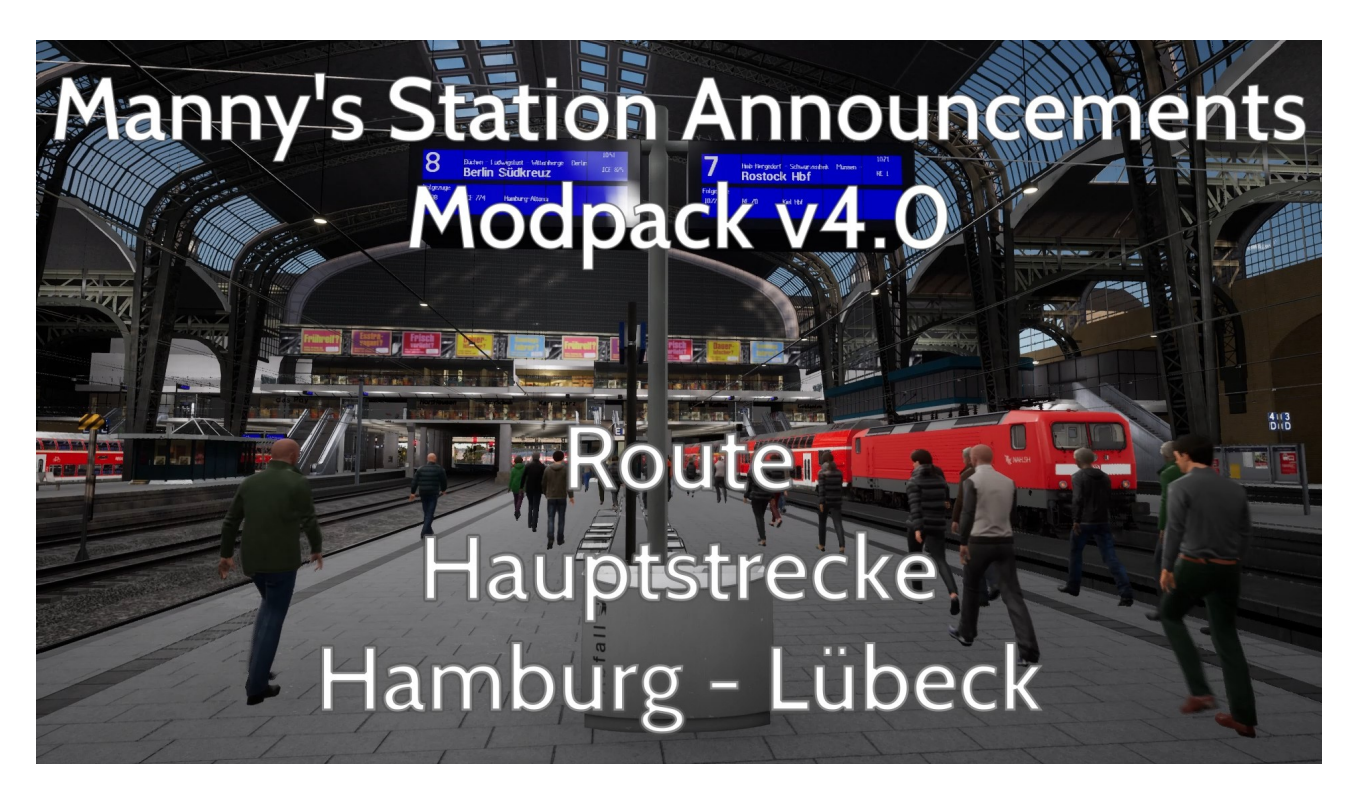

Manny's Station Announcement Modpack v4.0 inkl. Das Fahrgastinformationssystem Tool FIS2005 von Thomas Boschen und Train Sim World Serie

## **Inhaltsverzeichnis**

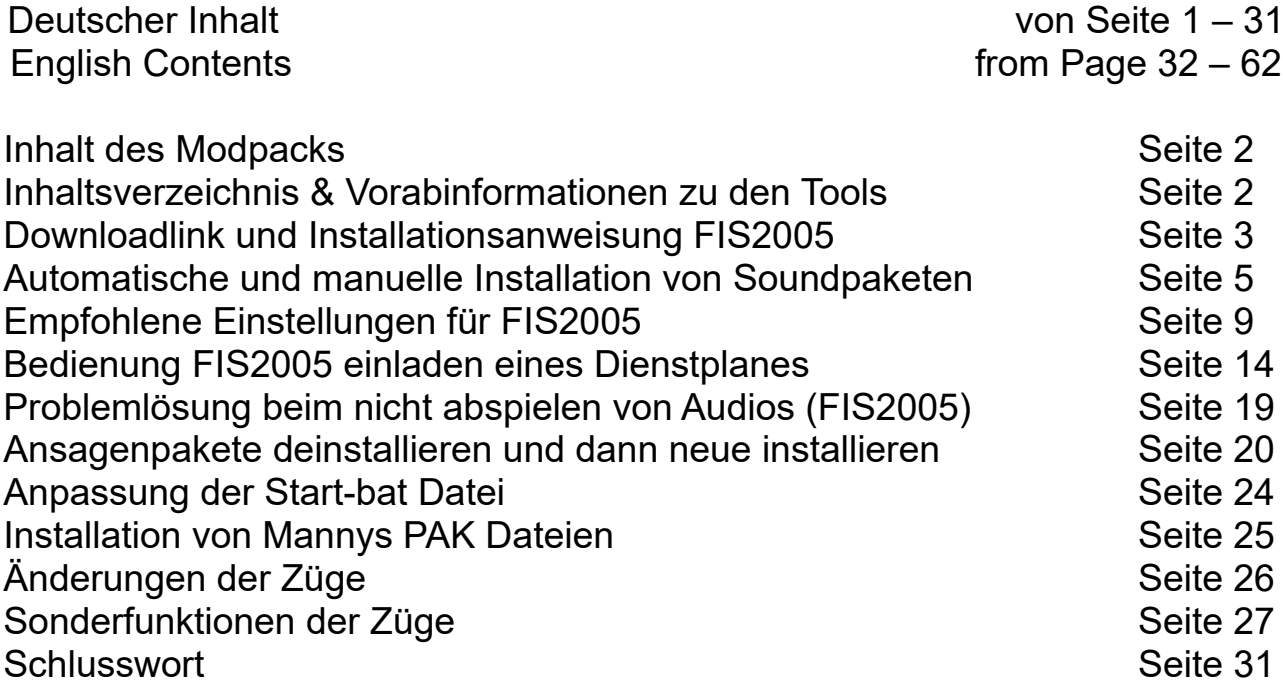

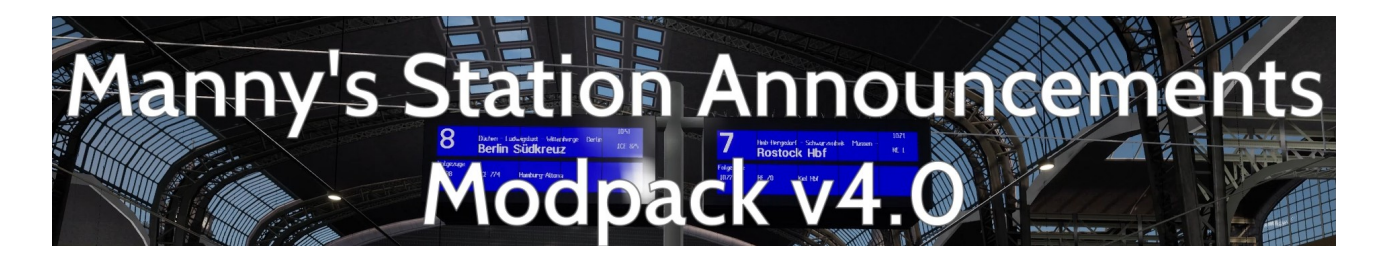

#### Vielen Dank für den Download des Manny's Station Announcements Modpack Volume 4 für Train Sim World Serie

Dieses Modpack besteht aus mehreren Teilen, die ich bis auf das FIS2005 Tool selbst gescriptet und gemoddet habe.

- 1. FIS2005 von Thomas Boschen für :
- Haltestellen Ansagen im Zug mit Umstiegsmöglichkeiten in RB & RE Zügen
- Lökführeransagen im Fernverkehr mit Haltestellen, Umstiegs & Anschlüsse
- 2. Mannys Station Announcements Mod :
- Bahnhofsansagen für Abfahrten, Einfahrten, Durchfahrten, Verspätungen und Ausfälle
- 3. Soundmods für Triebfahrzeuge und Lokomotiven :

In den meisten Loks und Triebwagen wurden folgendes hinzugefügt : - Display Knopf, Sifa Reset Button oder den runden Push Button für Ansagen bei Roten Signalen

- zum teil neue Tür Sounds sowie ein neues zurückbleiben bitte eingebaut

Ein paar Informationen für alle die das Tool FIS2005 noch nicht kennen.

Dieses Tool wurde im Jahr 2005 für den Train Simulator von Microsoft entwickelt. Später wurde es leider nicht mehr weiterentwickelt. Aktuellste Version ist die Version 1.0 Build 112 RC 2.

Später kamen noch ein paar Soundpakete für Train Sim World 1. Doch diese wurden dann leider auch nicht mehr weiterentwickelt.

Da dieses Tool extern im Hintergrund läuft kann es für alle Train Simulationen eingesetzt werden.

# **Downladlink und Installationsanwendungen FIS2005**

In dieser Anleitung werde ich euch die wichtigsten dinge zur Installation, Einstellungen und Anwendung erklären.

FIS2005 Original Download Link : <https://the-train.de/downloads/entry/1432-fis2005/>

Nun entpackt die Zip Datei und geht in den Ordner FIS05RC3 rein und führt die FIS05RC3.exe aus.

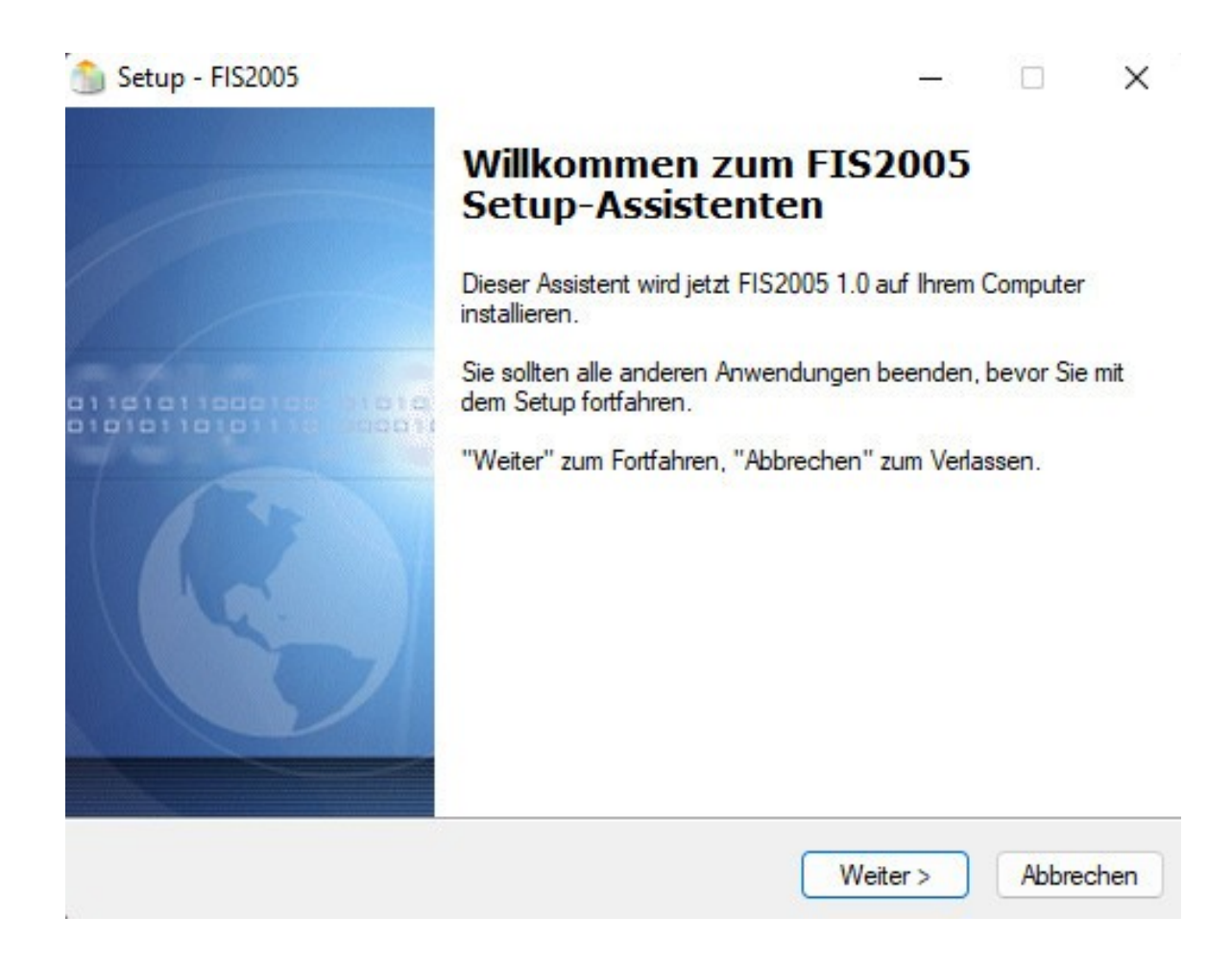

Dies ist der das Startfenster der Installation. Eigentlich selbst erklärend klickt dort einfach auf weiter.

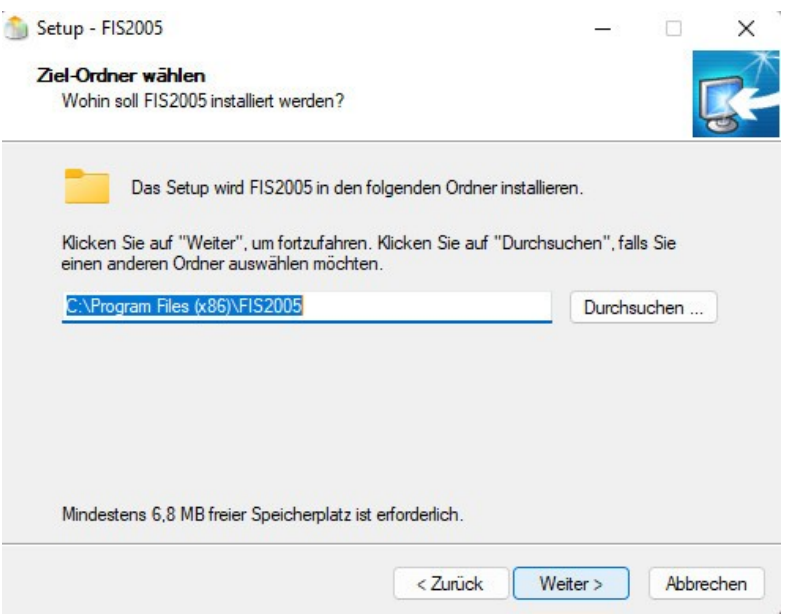

Jetzt wählt Ihr aus wo Ihr das Tool hin installieren wollt. Beachtet, das das Tool zwar nur 6,8 MB beansprucht nimmt, aber pro Route werden dann ca. 200 – 250 MB für die Sound Addon pro Route anfallen. Also solltet Ihr bei allen deutschen Routen so ca. 1 GB Speicherplatz frei haben. Dann klickt Ihr wieder auf weiter.

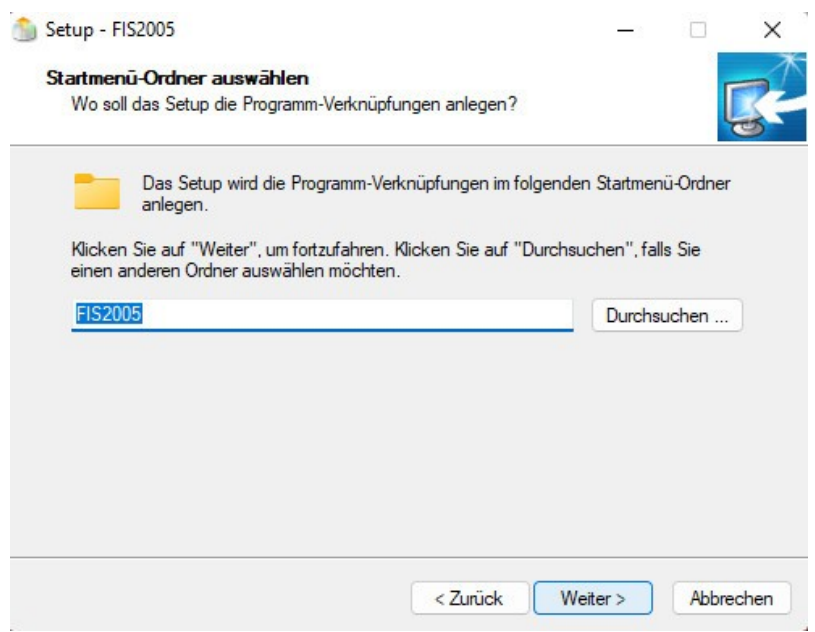

Hier könnt Ihr gleich auf weiter klicken oder nimmt eure Anpassung vor.

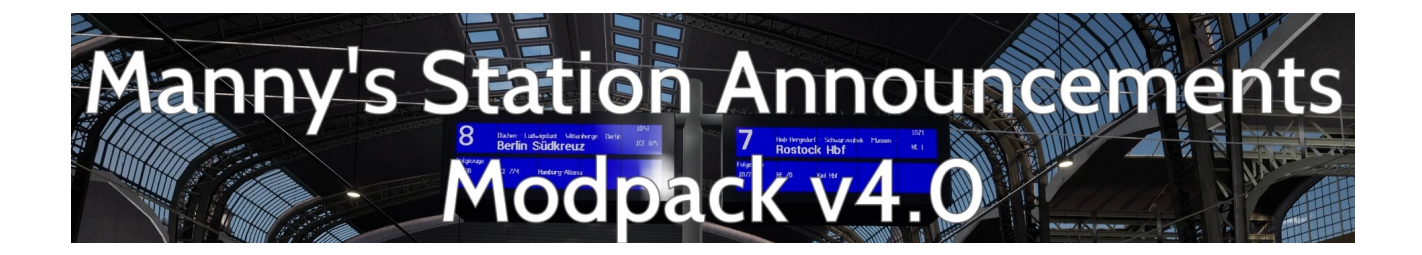

Jetzt kommt das wichtigste überhaupt. Damit die Routen Pakete einfach via Doppelklick automatisch installiert werden können, müsst Ihr unbedingt den Haken bei Registriere FIS2005 Ansagepakete setzen, wenn er nicht schon automatisch drin ist.

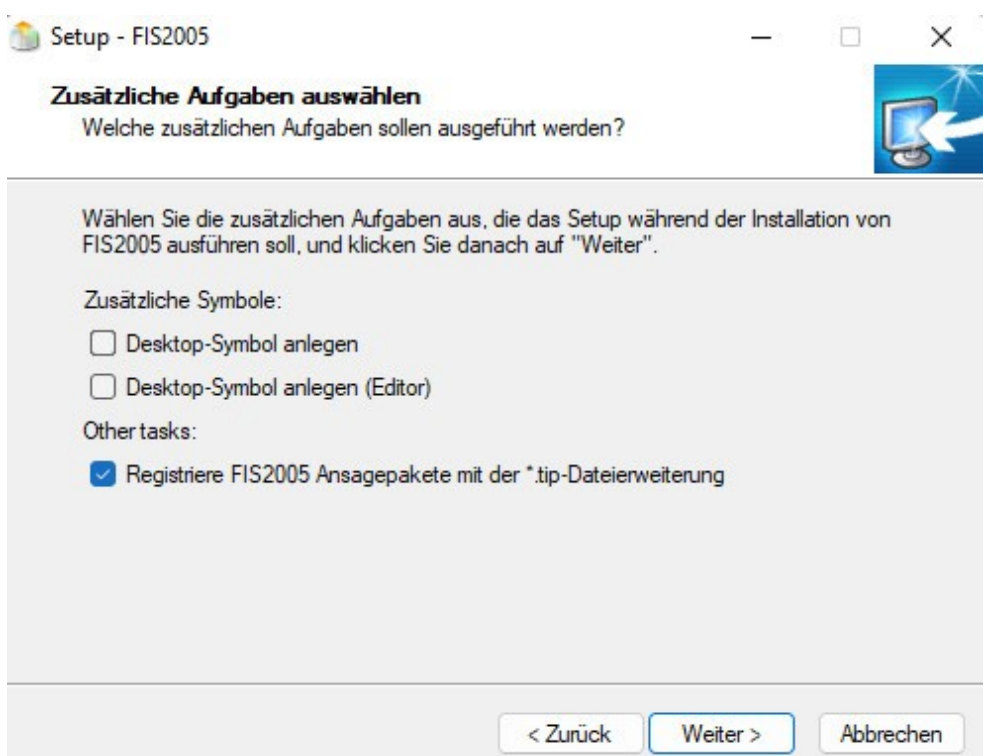

Klickt dann bitte auf weiter. Damit wäre die Installation des ersten Tools bereits abgeschlossen.

Nach der Installation habt Ihr 2 neue Symbole bzw. Tools.

Einmal im Rot FIS2005 das ist das Hauptprogramm was zum abspielen der Soundfiles benötigt wird. Das zweite Tool in Blau ist der FIS2005 Editor dort, können diese Soundpakete auch Import und Export werden. Falls es nicht per Doppelklick passiert.

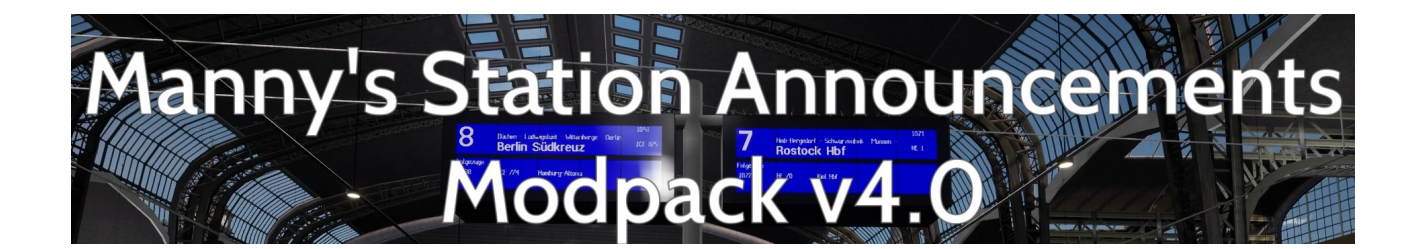

## **Installation von Manny's Soundpaketen**

Nun könnt Ihr schon eurer erste Sound Addon installieren. Klick einfach mit der linken Maustaste einen Doppelklick auf die Datei TSW2 Schnellfahrtstrecke Köln-Aachen DLC Pack aus. Es erscheint dann folgendes Fenster.

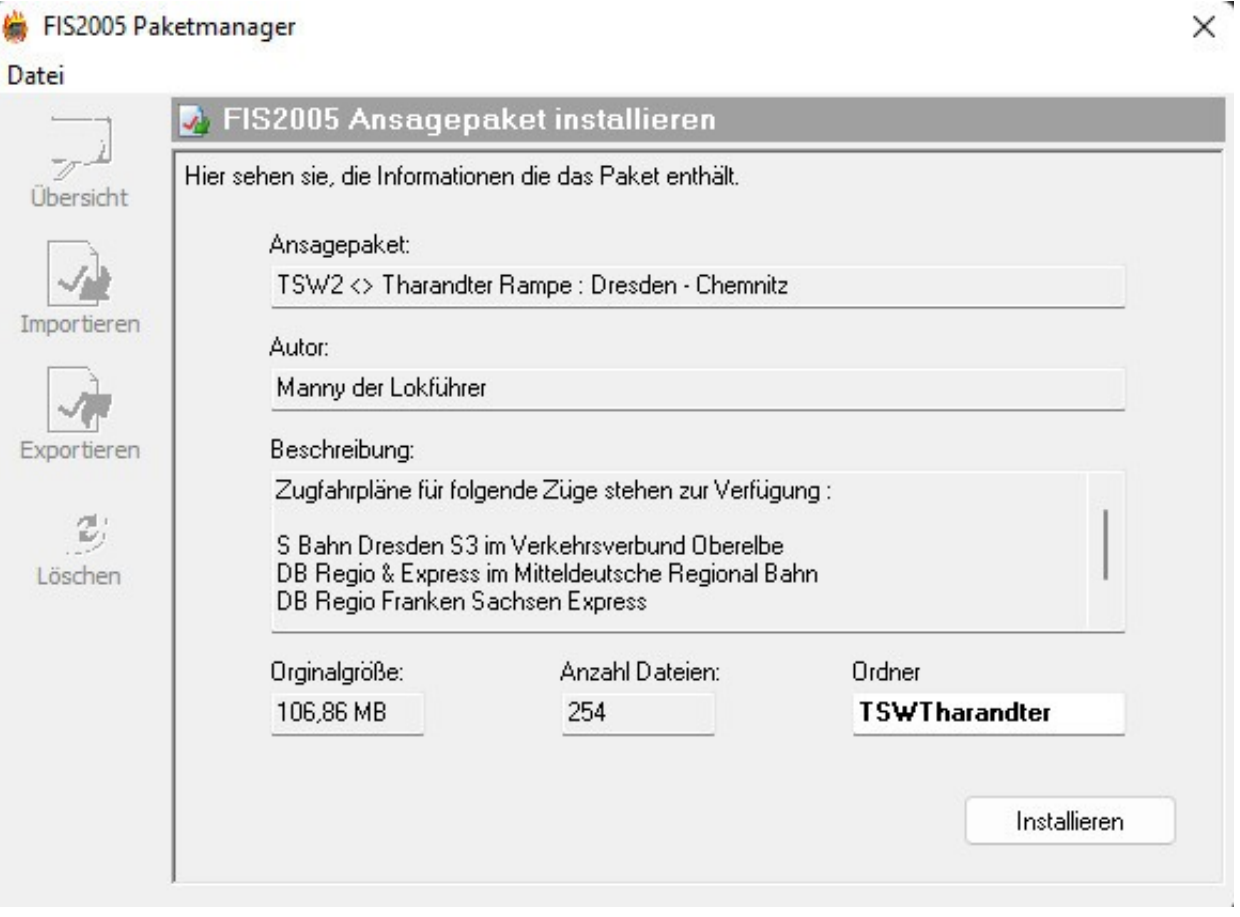

Hier sieht Ihr um welches Paket es sich handelt, wie groß dieses ist und wie viele Soundfiles sich darin befinden. Ihr braucht jetzt nur noch auf installieren klicken und das wars dann schon. Das macht Ihr später auch mit allen anderen Routen die ich noch veröffentliche werde.

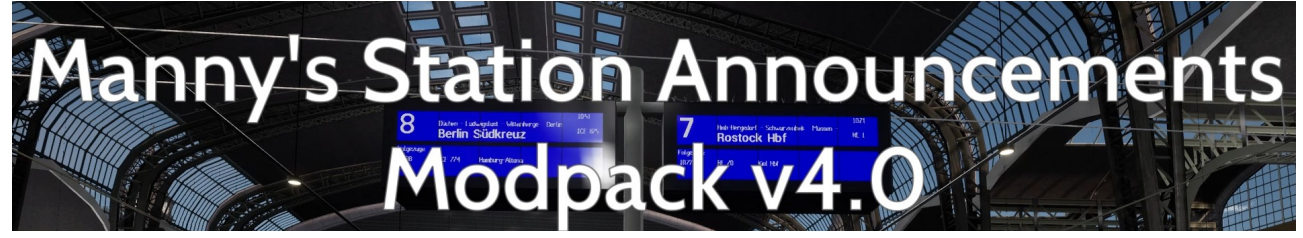

#### **Manuelle Installation von Manny's Soundpaketen**

Sollte die Tip Dateien nicht wie erwartet per Doppelklick zu installieren sein, würde ich empfehlen das Tool noch mal zu deinstallieren und neu zu installieren.

Es gibt jedoch noch eine alternative.

Dazu öffnet Ihr den FIS2005 Editor (Blau).

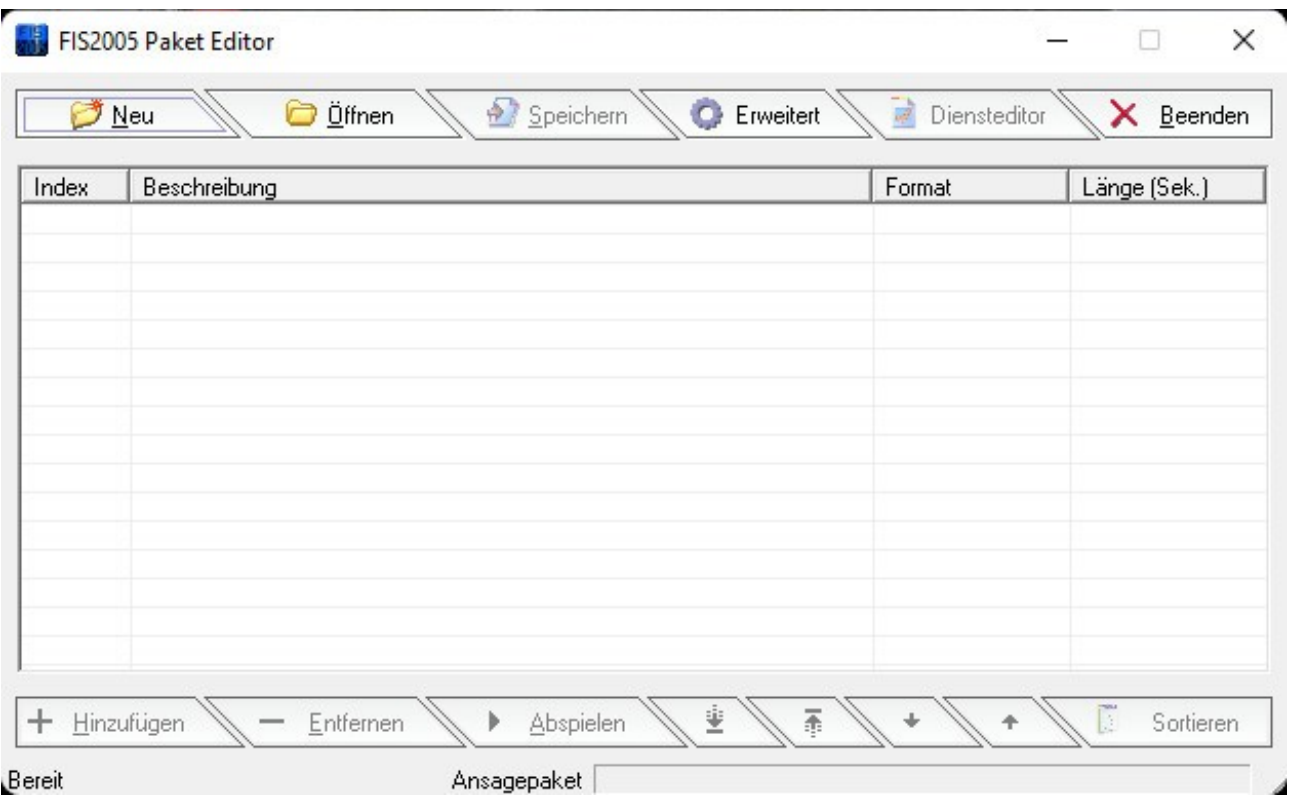

Wenn Ihr den Editor geöffnet habt, öffnet sich dieses Fenster hier. Dann klickt Ihr bitte auf den Reiter Erweitert.

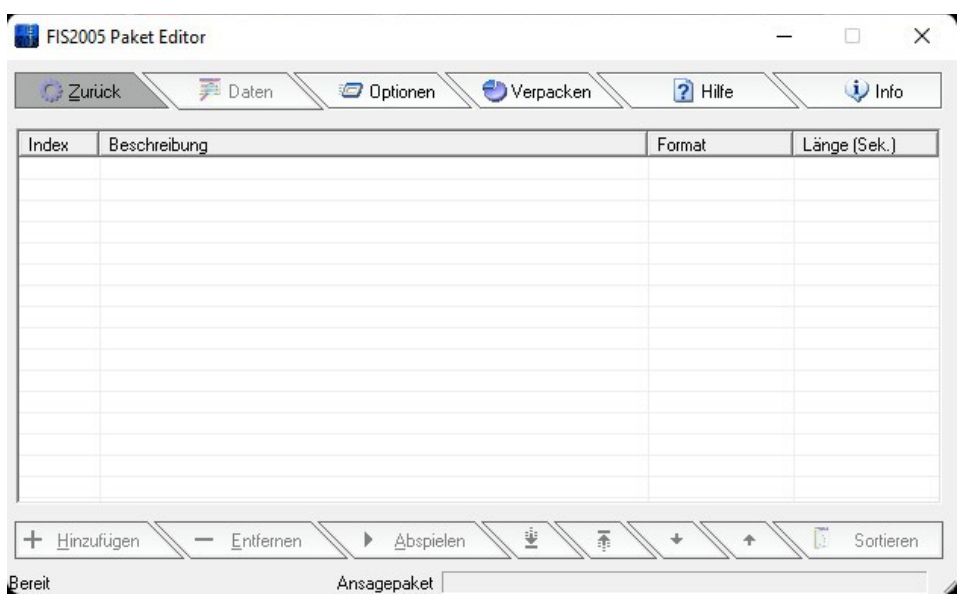

In diesen Fenster geht Ihr bitte auf den Reiter Verpacken und klickt diesen auch wieder einmal mit den der linken Maustaste an.

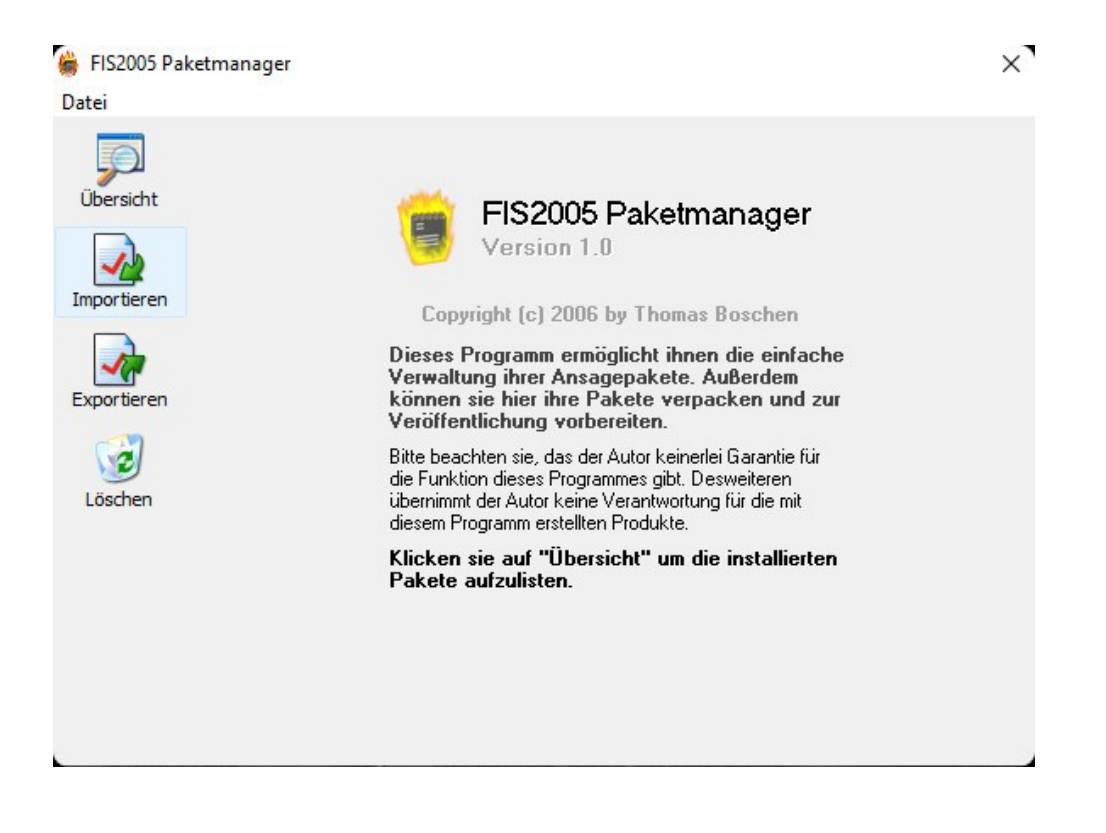

Es wird ein Popup Fenster geöffnet. Auf der linken Seite wählt Ihr bitte nun Importieren aus.

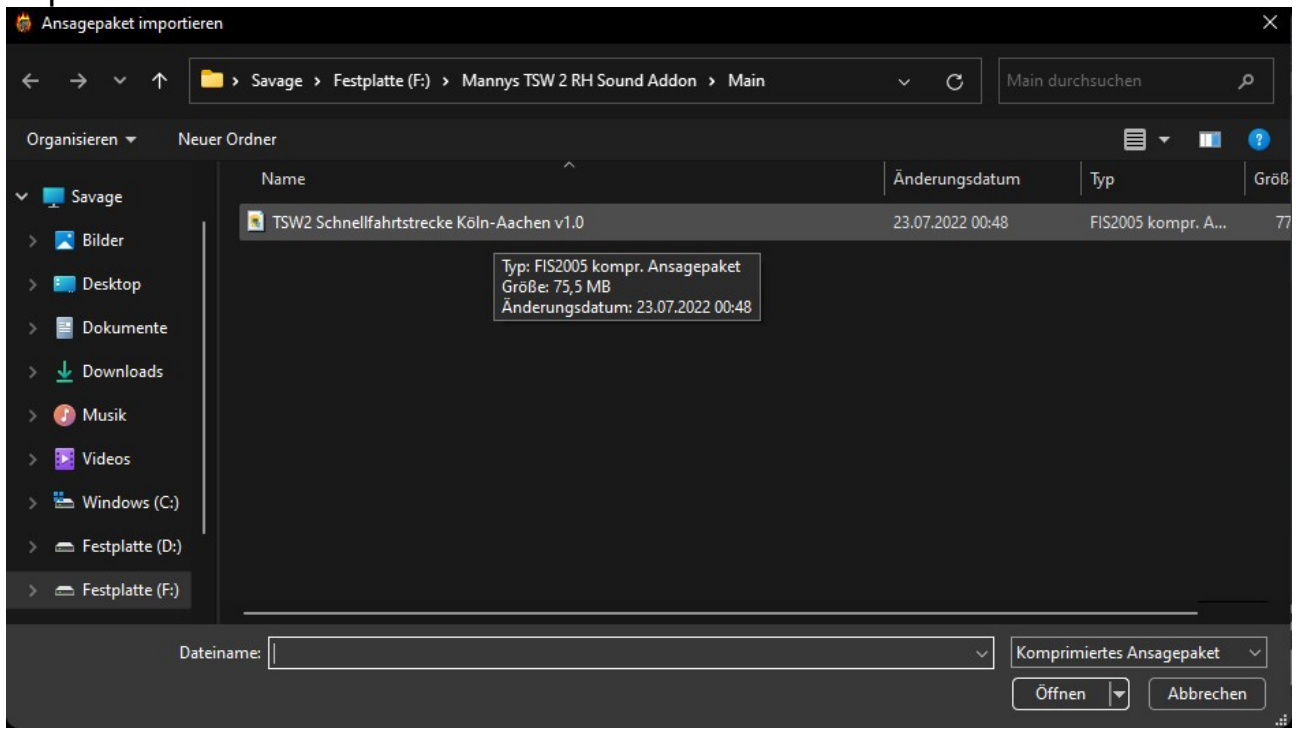

Jetzt öffnet sich ein Explorer Fenster, sucht nun eure TIP Datei von den Soundpaket aus und klickt dann unten rechts auf öffnen.

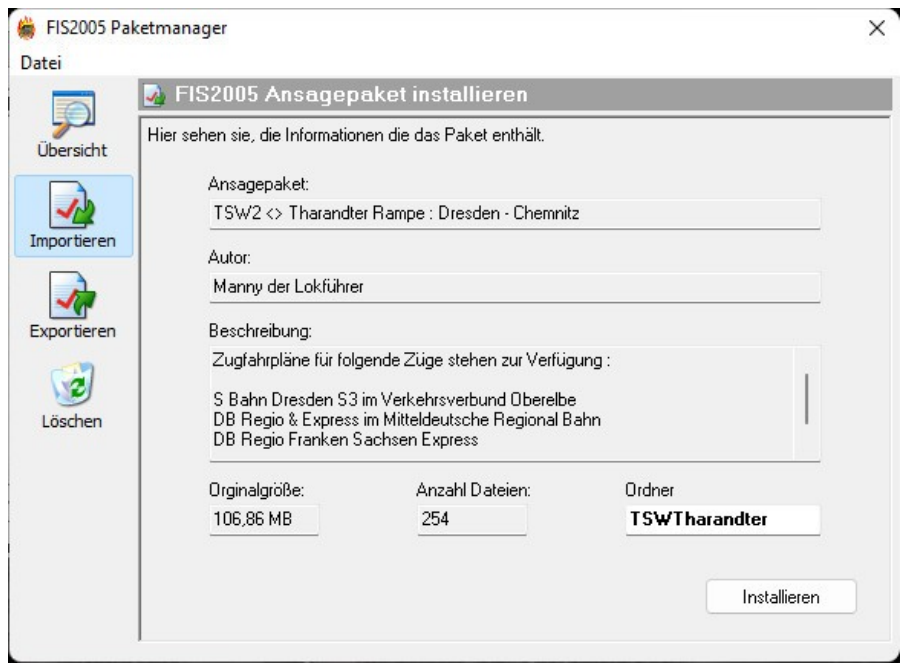

Nun bekommt wieder das Fenster was Ihr auch bekommt wenn man im normalen Fall die Tip Datei Doppelt mit der linken Maustaste anklickt. Dort klickt Ihr dann einfach wieder unten rechts auf Installieren.

Nun wird das Soundpaket in eurer FIS2005 Tool eingeladen und steht euch nun auch zur Verfügung.

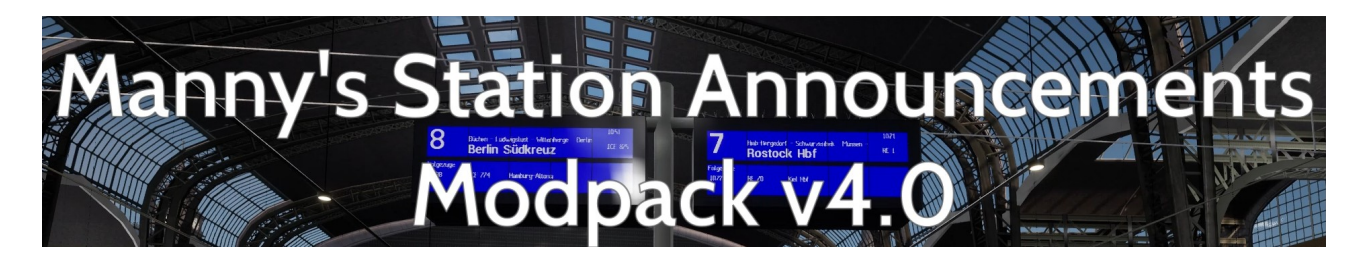

# **Empfohlene Einstellungen**

Kommen wir nun zu ein paar wichtigen Einstellungen. Startet dazu als erstes das FIS2005 mit dem Roten Symbol.

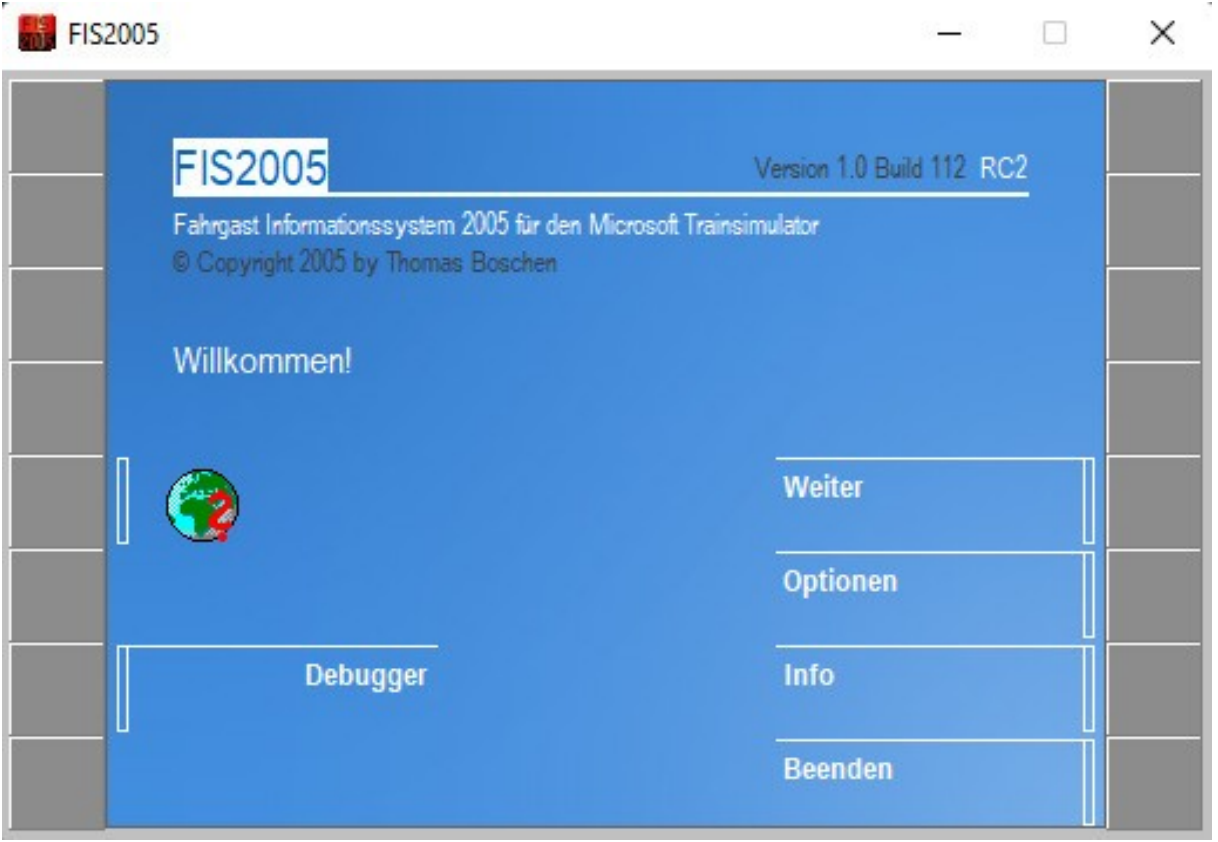

So sieht das Hauptfenster von FIS2005 aus. Klickt jetzt bitte einmal auf das graue Feld rechts neben Optionen.

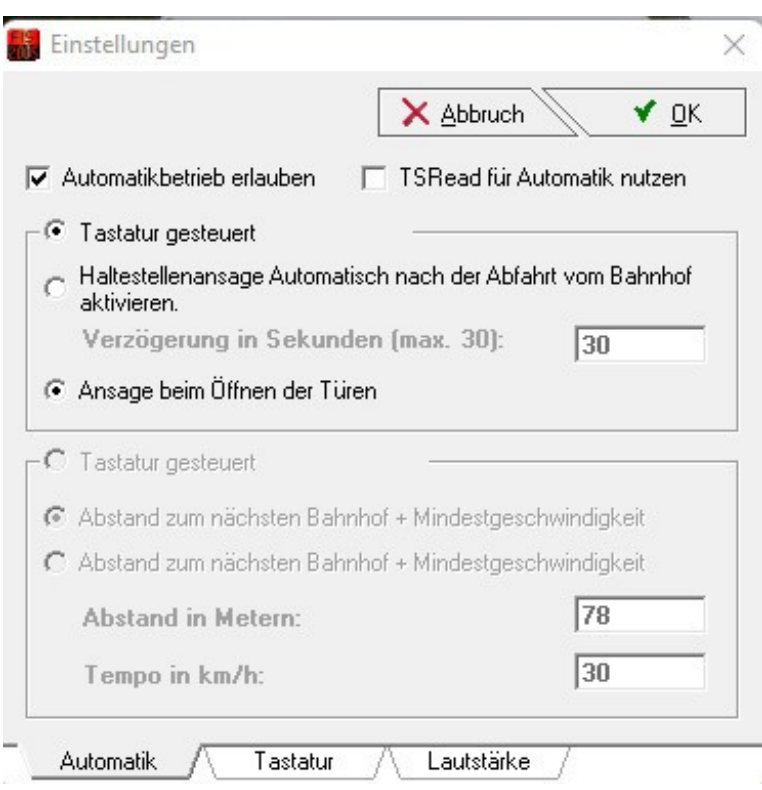

Nun hat sich ein neues Popup Fenster geöffnet. Hier könnt Ihr nun Einstellungen für den Automatikbetrieb, Tastatureinstellungen und Lautstärke vornehmen.

Für den Halbautomitaschenbetrieb müssen folgende Schritte befolgt werden.

- 1. müsst Ihr den Haken bei Automatikbetrieb erlauben setzen
- 2. Tastatur gesteuert muss ausgewählt werden
- 3. Ansage beim Öffnen der Türen muss ausgewählt werden

Anschließend klickt wieder mit der linken Maustaste auf rechten Seite oben auf das Feld Ok.

Habt ihr das nun so eingestellt, Funktioniert das ganze wie folgt. Ihr Drückt eure Taste und es wird der erste Sound abgespielt.

Sobald der erste Sound abgespielt wurde springt das Tool automatisch zum nächsten Sound. Dieser wird wiederum abgespielt wenn Ihr erneut eure Taste betätigt.

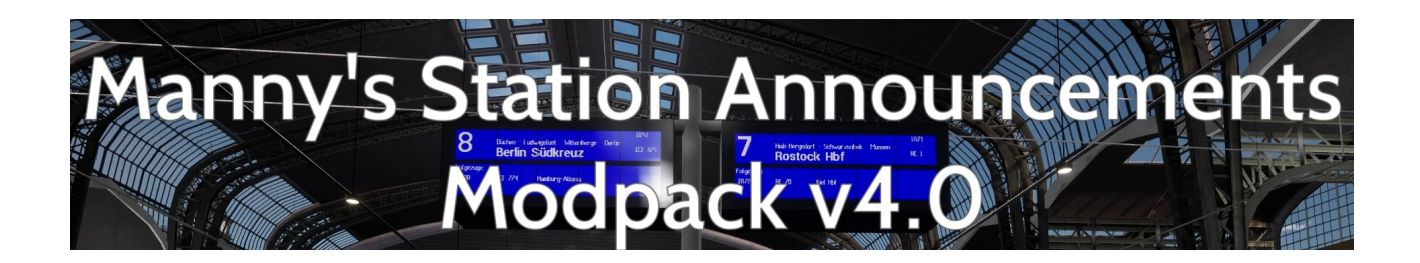

Eine vollautomatische Abspielen ist leider in Train Sim World nicht möglich, da es keine Möglichkeit gibt die Daten auszulesen.

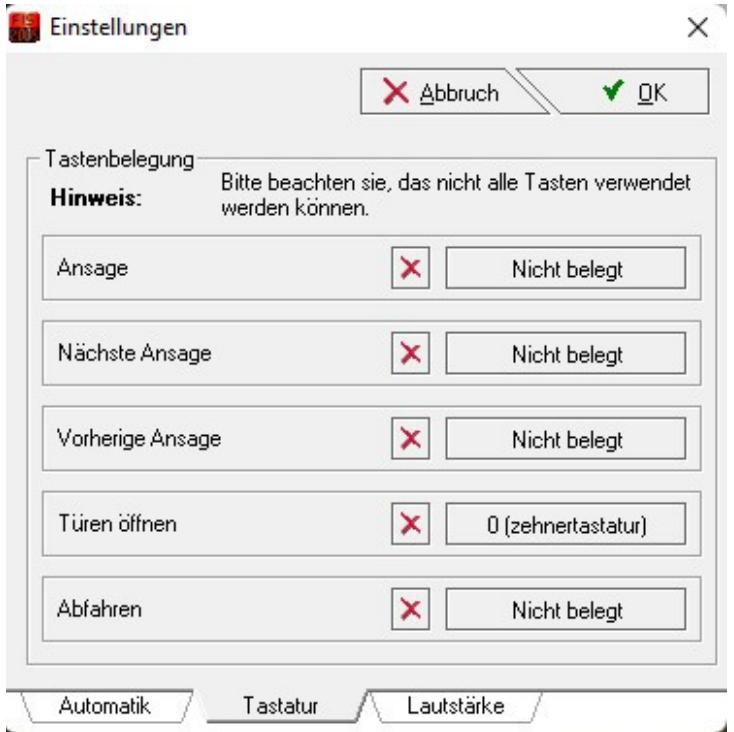

Wenn die Halbautomatik gewünscht wird, würde ich empfehlen alle Tastenbelegung zu löschen und nur eine Taste auswählen und diese bei Türen öffnen einsetzen. Nur dann funktioniert der Automatikbetrieb.

Kommen wir zum letzten Reiter Lautstärke. Die Sounds sind in höchster Qualität und sehr laut aufgenommen, damit man dies Lautstärke auch

Optimal mit dem Spiel anpassen werden kann. Z.b. Bei Sound Mods für Loks und Triebwagen kann es vorkommen das einige Extrem laut sind. Man würde dann die ansagen nicht mehr hören. Deswegen habe ich die aufnahmen bewusst laut aufgenommen und aufwendig bearbeitet.

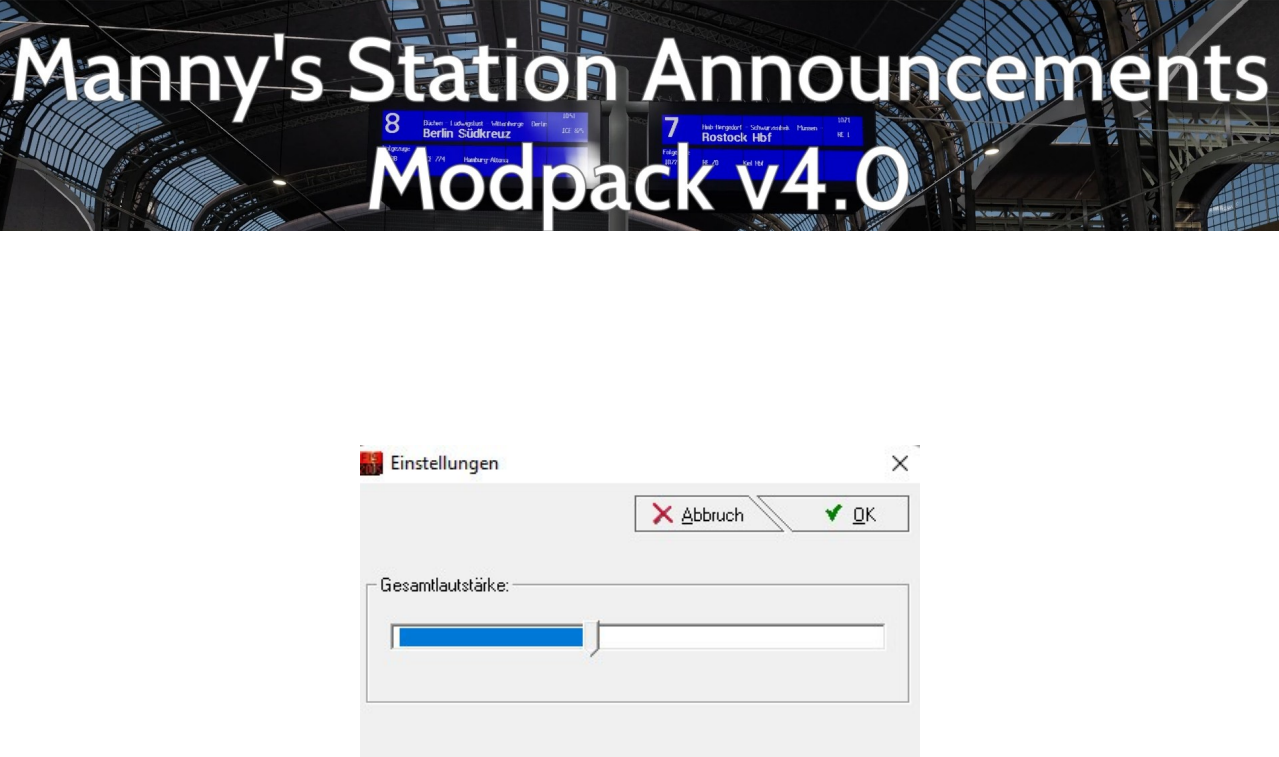

Ich empfehle die Lautstärke im Tool auf 40 % zustellen, die Feineinstellungen würde ich dann über den Windows Lautstärkenmixer empfehlen. Für jede Lautstärken Änderung im Tool ist es leider notwendig das Programm neu zu starten, damit die neue Lautstärke übernommen werden kann.

Lautstärke

Tastatur

Automatik

Wichtig zur Nutzung des Tools FIS2005 ist es erforderlich, das das Tool egal ob FIS2005 oder der FIS2005 Editor immer als Administrator ausgeführt werden muss.

Beim FIS2005 kann es sonst passieren, dass keine Sounds abgespielt werden oder Einstellungen im Editor nicht übernommen werden.

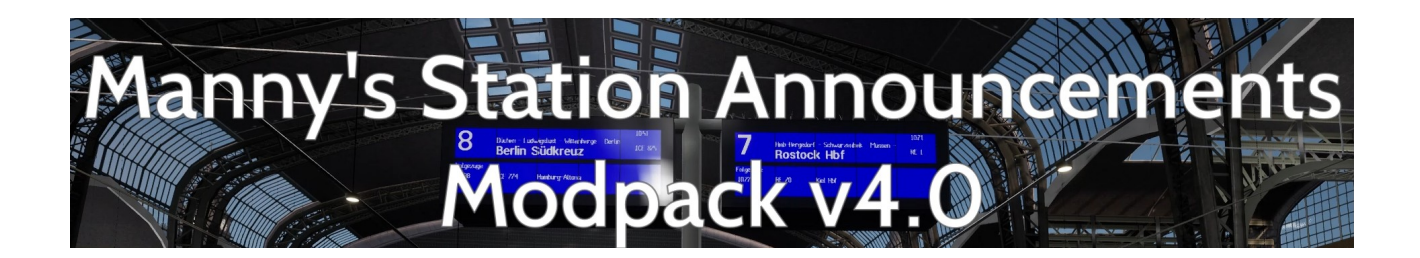

## **Bedienung des FIS2005 Tools**

Nach dem jetzt das FIS2005 Tool installiert ist und das erste Soundpaket installiert wurde, zeige ich euch wie Ihr jetzt so ein Soundpaket einladet und benutzt.

Als erstes startet Ihr eurer FIS2005 Programm (rotes Symbol) bitte als Administrator. Dann sieht Ihr den Startbildschirm.

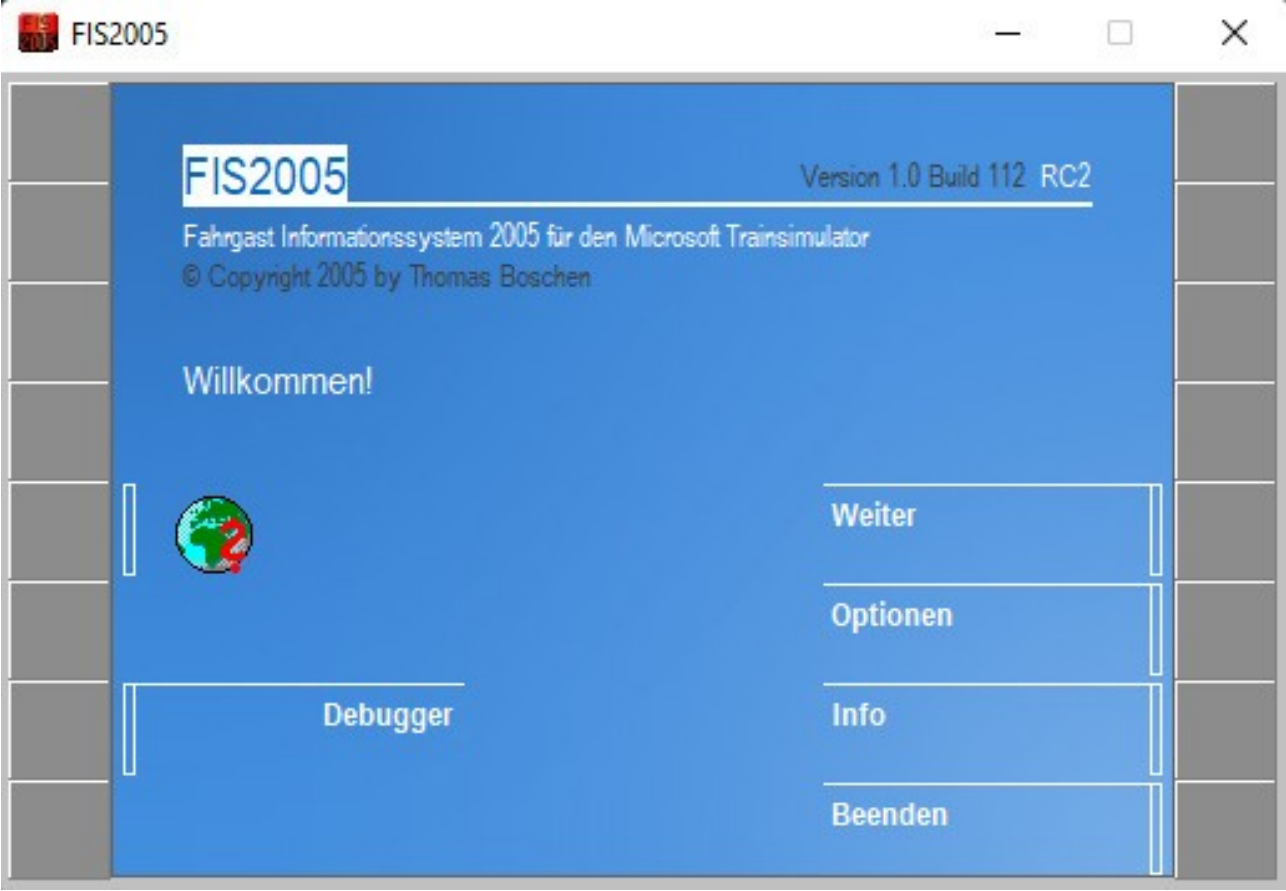

Nach dem das Programm gestartet wurde und Ihr auf diesen Bildschirm seit, drückt Ihr einmal mit der Linken Maustaste auf der graue Feld neben Weiter.

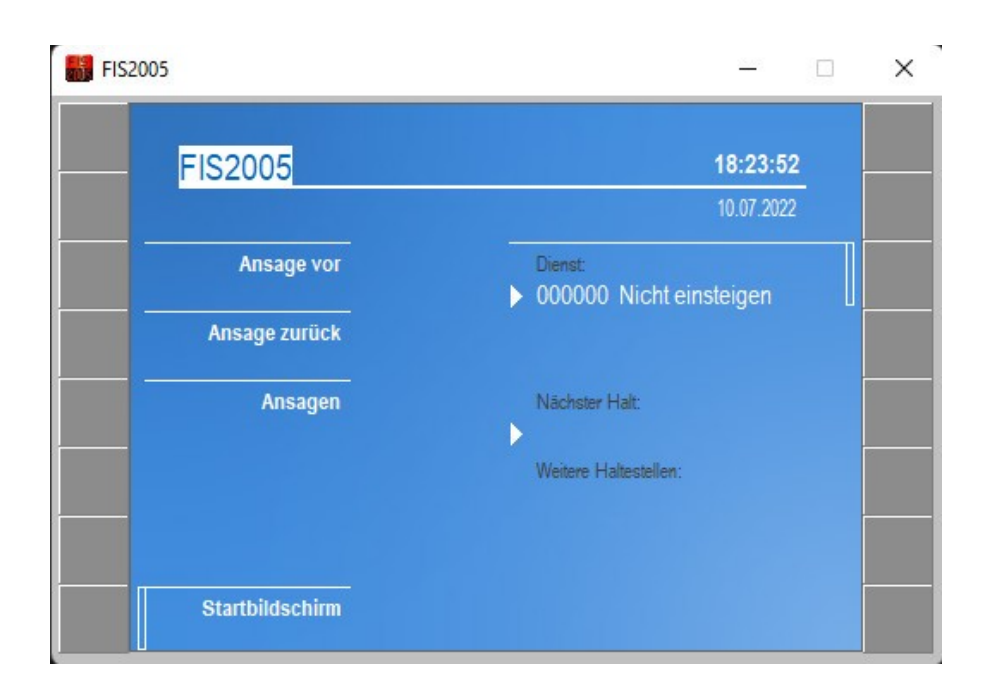

Nach dem Ihr auf weiter geklickt habt, kommt das 2. Fenster. Dort muss jetzt ein Dienst geladen werden.

Klickt dazu wieder mit der linken Maustaste auf das graue Feld neben Dienst.

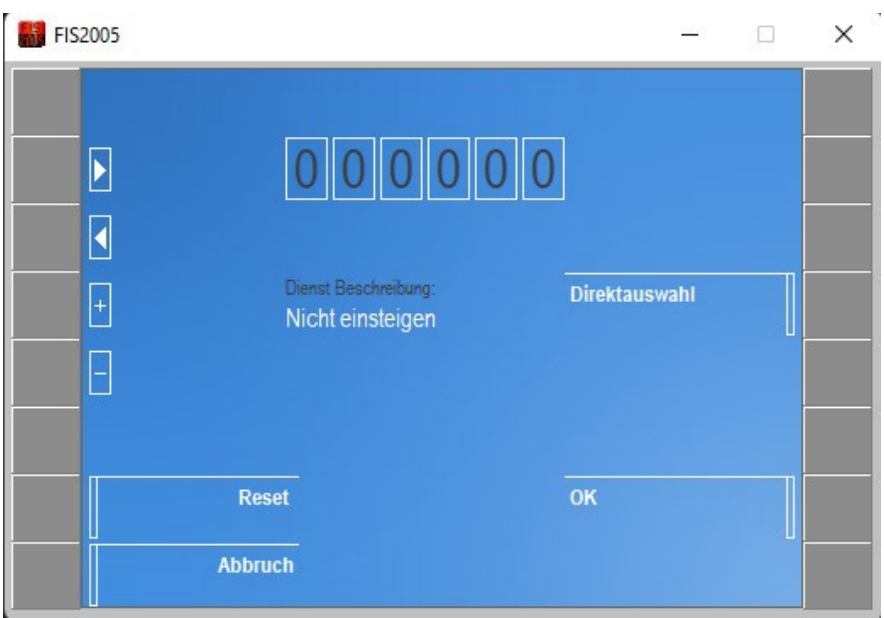

In diesen Fenster könnt Ihr Direkt im Zahlenkasten die Dienstnummer eintragen wenn Ihr die im Kopf habt. Dazu nutzt Ihr bitte die Pfeiltasten an der linken seite. Oder Ihr klickt einfach auf den grauen Kasten neben Direktauswahl mit der linken Maustaste drauf.

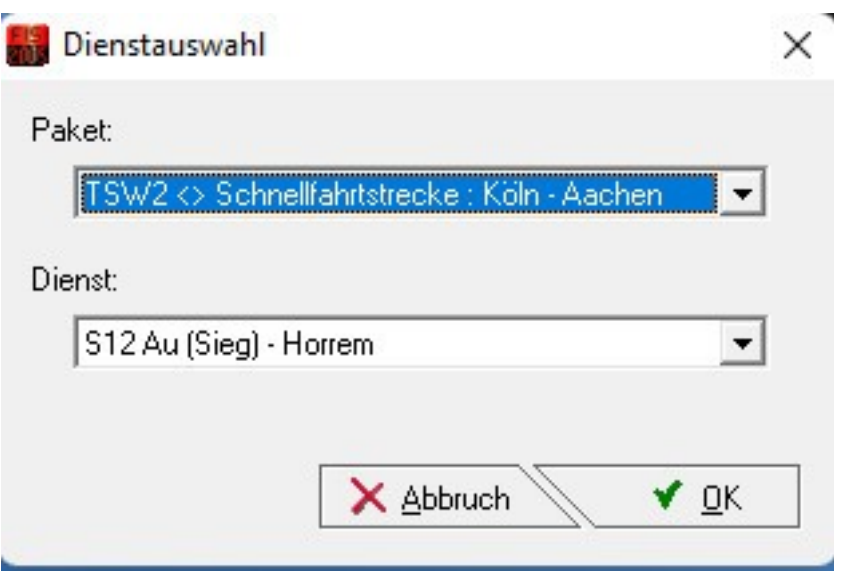

Nun öffnet sich ein Popup Fenster. Dort sucht Ihr dann eurer Soundpaket aus. In diesen Beispiel Schnellfahrtstrecke : Köln – Aachen.

Darunter findet Ihr die Dienstpläne. In diesen Beispiel wurde der Dienstplan für die S 12 von Au an der Sieg nach Horrem ausgewählt. Anschließend drückt Ihr erneut mit der linken Maustaste auf das OK Feld.

Nun wird der Dienstplan S12 Au (Sieg) – Horrem aus dem Soundpaket Schnellfahrtstrecke : Köln – Aachen geladen.

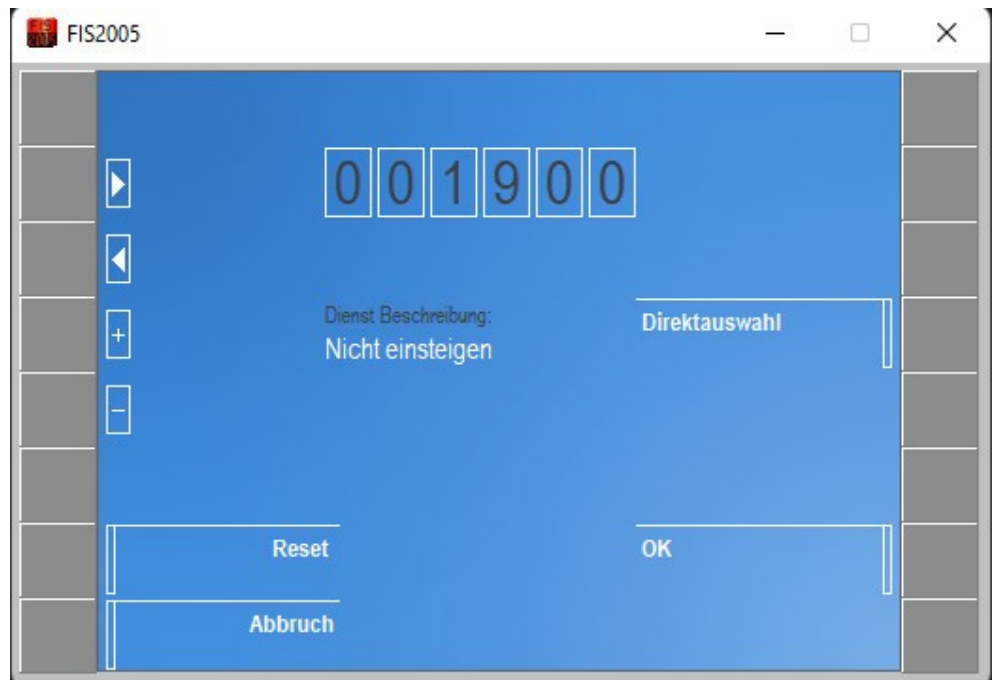

Hier sieht Ihr die Dienstplannummer oben drin. Anschließend einfach auf Ok klicken und der Ladeprozess wird beendet.

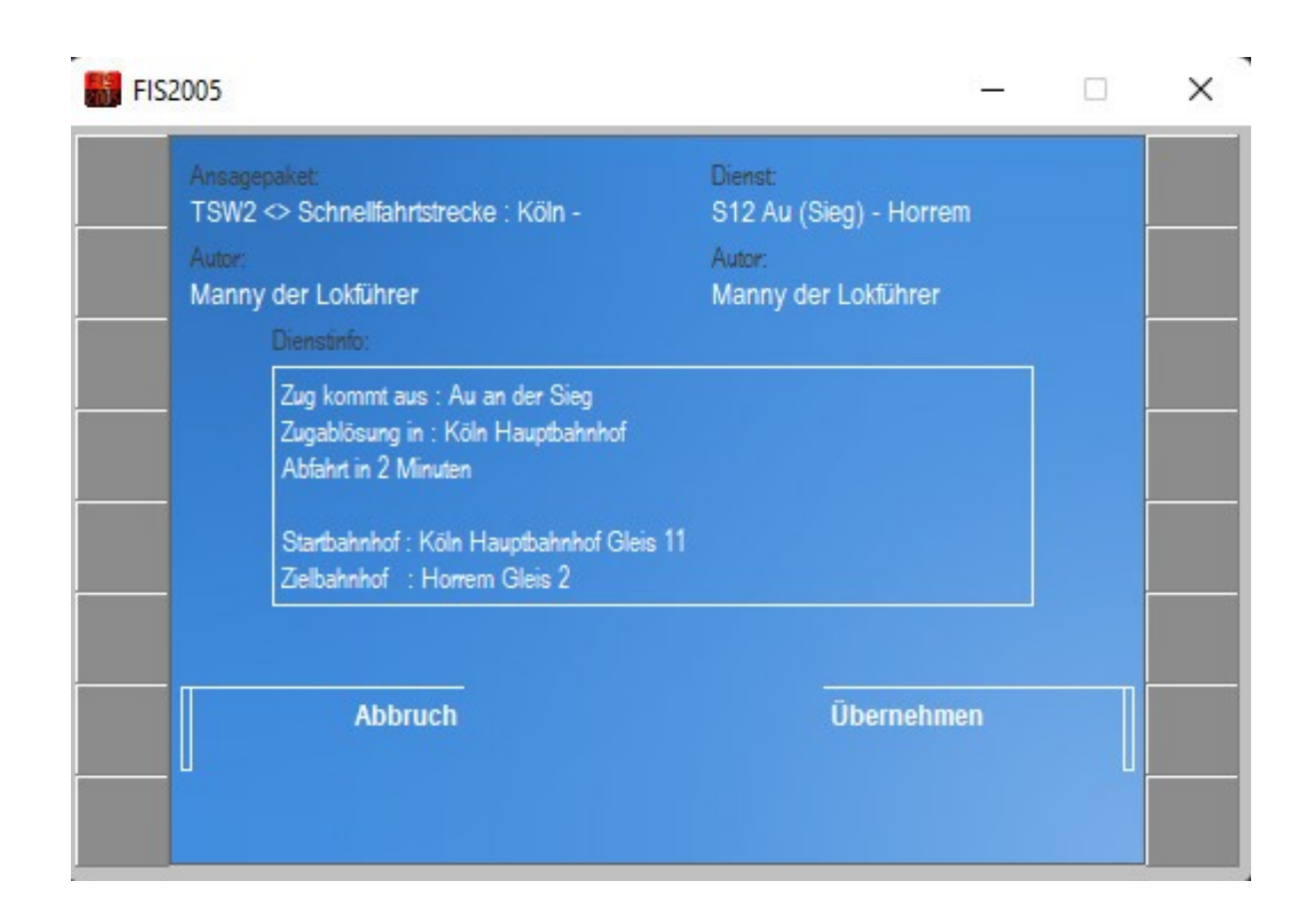

Ist der Ladevorgang beendet seht Ihr eine kleine Übersicht was eingeladen wurde.

Links : Ansagepaket : Schnellfahrtstrecke : Köln -Aachen Rechts : Dienst : S12 Au (Sieg) – Horrem Der Autor : Der diesen Dienst erstellt hat

Dienstinfo :

Dort habe ich ein paar wichtige Informationen hinterlegt. Es kann vorkommen das Züge an verschiedenen Bahngleisen halten, statt immer an der Selben. Dafür habe ich die Vormerkungen im Dienst wie auch hier in der Dienstinfo hinterlegt. z.b. Abf Gl7 = Abfahrt auf Gleis 7 oder Ank. Gl10 = Ankunft auf Gleis 10

Zusehen ist außerdem : Zug kommt aus : Au an der Sieg Wo die Zugablösung stattfindet Start und Ziel Bahnhof mit je weilen Gleis

Wenn Ihr soweit seit, klickt ihr nur noch auf das graue Feld neben Übernehmen um diesen Dienst zu bestätigen.

Jetzt ist das Ladevorgang abgeschlossen und Ihr könnt euren Dienst antreten.

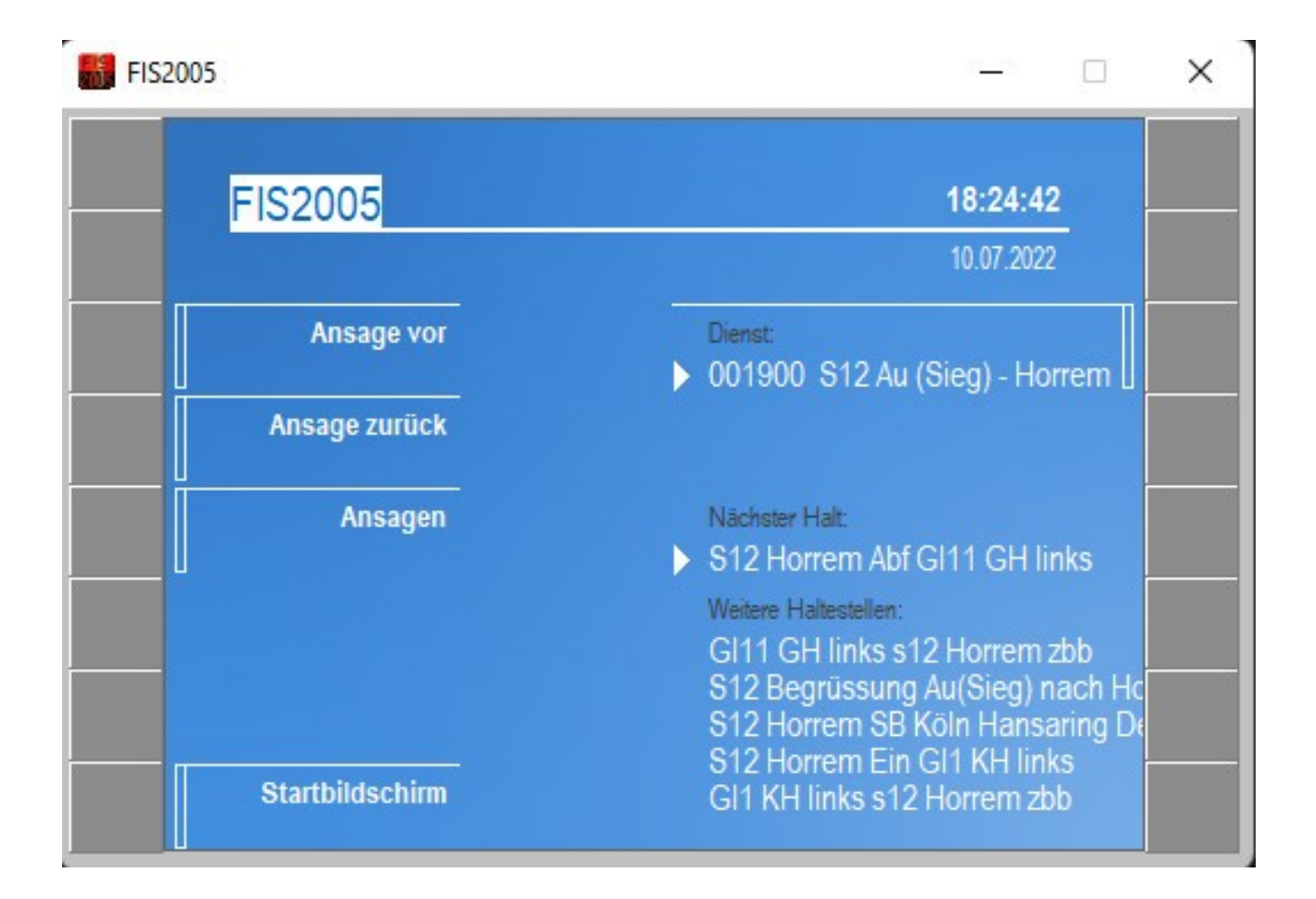

Das ist jetzt zum Schluss der klickerrei eurer Hauptfenster.

Auf der linken Seite könnt Ihr die Ansagen manuell durchsagen lassen, zum nächsten Durchsage vorspulen oder eine Durchsage zurückspulen. Oder Ihr nutzt die Taste die Ihr ausgewählt habt für den Automatikbetrieb. Empfehlt sich wenn man nur einen Bildschirm zur Verfügung hat.

Damit wären wir alle wichtigen Schritte für diesen Tool durchgegangen. Sollten noch fragen auftauchen, helfe ich euch gerne weiter. Hilfestellungen findet Ihr dazu hier :

[https://railomanie.eu/forum/index.php?thread/133-mannys](https://railomanie.eu/forum/index.php?thread/133-mannys-moddingspielwiese/&postID=2352#post2352)[moddingspielwiese/&postID=2352#post2352](https://railomanie.eu/forum/index.php?thread/133-mannys-moddingspielwiese/&postID=2352#post2352)

# **Manny's Station Announcements** Modpack

# **Problemlösung bei nicht abspielender Audio Dateien (FIS2005)**

Je nach Betriebssystem kann es vorkommen, das FIS2005 die Audios nicht im Hintergrund abspielen wird. Dies ist durch ein Update in Windows 10 und Windwos 11 möglich. Es gibt aber eine Abhilfe.

Wichtig ist das, das Tool FIS2005 muss dann als Adminstrator gestartet werden. Windwos speichert bei manchen die TIP Datei in einen falschen Ordner ab.

Lösung : Ihr müsste in euren Explorer die verstecken Ordner sichtbar machen.

C:\Benutzer\AppData\Local\VirtualStore\Program Files (x86)\FIS2005\data

Dort hat Windows eure TIP Dateien installiert und kann dort nicht auf die Dateien zugreifen. Kopiert euch diesen DATA Ordner und überschreibt diesen Data Ordner mit dem Data Ordner wo Ihr eurer FIS2005 installiert habt. z.B. C:\Program Files (x86)\FIS2005\data. Geht in dieses Verzeichnis von FIS2005 rein und überschreibt den DATA Ordner und bestätigt es mit ja.

Beim nächsten Start des FIS2005 könnt Ihr nun eure Pakete auswählen und auch im Hintergrund abspielen lassen. Bei der nächsten Installation einer TIP Datei wird Windows dies in den richtigen Ordner Speichern.

Nachdem Ihr das Kopiert habt. Könnt Ihr den kompletten Ordner FIS2005 im Appdata bereich löschen. Dieser wird nicht mehr benötigt und dann wird die nächste Installation einer TIP Datei im richtigen Verzeichnis installiert.

Solltet Ihr probleme damit haben und selbst nicht damit zurecht kommt, könnt Ihr mich gerne auf [https://railomanie.eu/forum/thread/133-mannys](https://railomanie.eu/forum/thread/133-mannys-moddingspielwiese/?postID=2595#post2595)[moddingspielwiese/?postID=2595#post2595](https://railomanie.eu/forum/thread/133-mannys-moddingspielwiese/?postID=2595#post2595) besuchen und ich helfe euch gerne weiter.

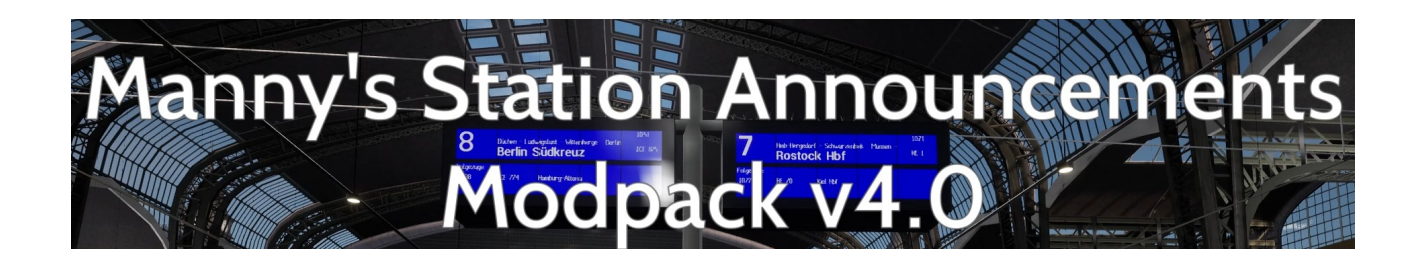

#### **FIS2005 Ansagepakete deinstallieren & Installieren**

Für das FIS2005 Ansagenpaket für die Strecke Hamburg – Lübeck habe ich ein kleines aber feines Update für euch. Alle Ansagen haben jetzt eine Art Lautsprecher Effekt dazu bekommen um es ein weniger realistischer zu wirken. Leider ist es dazu nötig das voriger Hamburg Lübeck Ansagenpaket zu löschen bzw zu deinstallieren. Dies ist nur ein Ausnahmefall, in Zukunft müsst Ihr so hoffe ich nichts mehr deinstallieren bzw lösen.

Nun zeige ich euch wie Ihr das alte Paket löschen könnt. Dann leider verweigert der Installationsmanager die Installation, wenn ein Paket bereits vorhanden ist. Da ich ein 2. Paket vermeiden möchte zeige ich es euch gerne.

Als erstes startet Ihr das FIS2005Editor Tool mit der blauen Farbe.

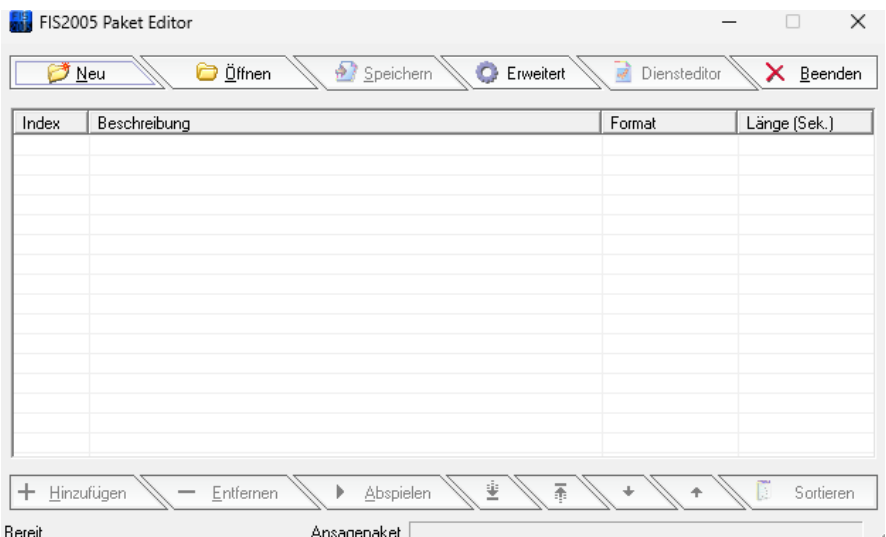

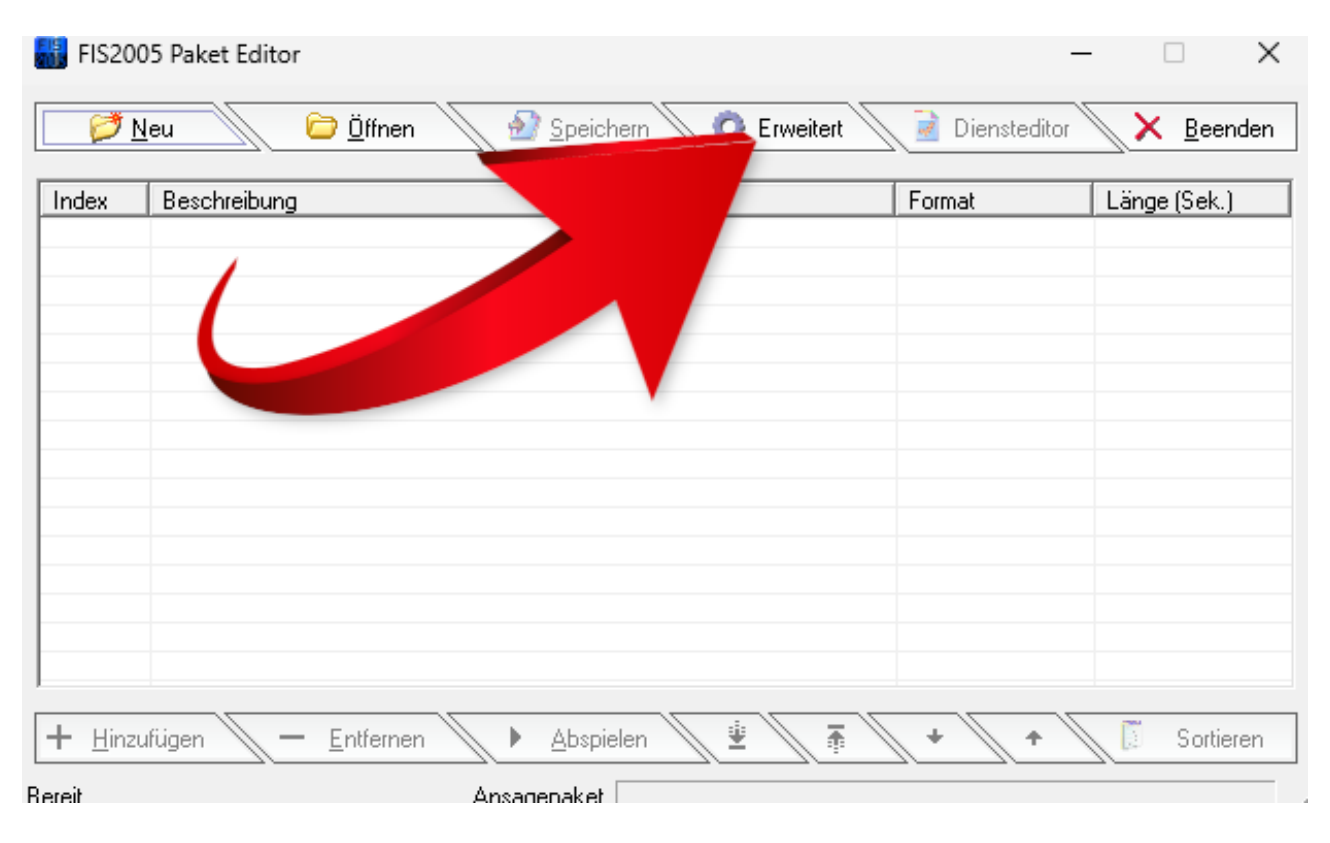

#### Als nächsten schritt geht Ihr auf den Reiter Erweitert und klickt diesen an.

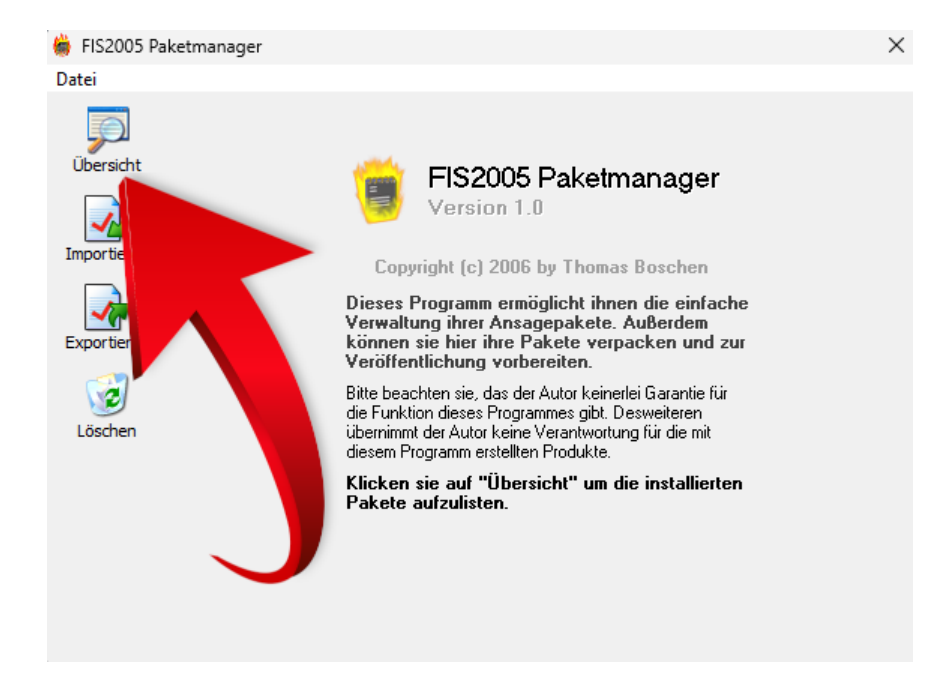

Wenn Ihr nun dieses Fenster vor euch habt, klickt Ihr bitte auf die Übersicht drauf.

Das müsste dann so ähnlich bei euch aussehen wie unten.

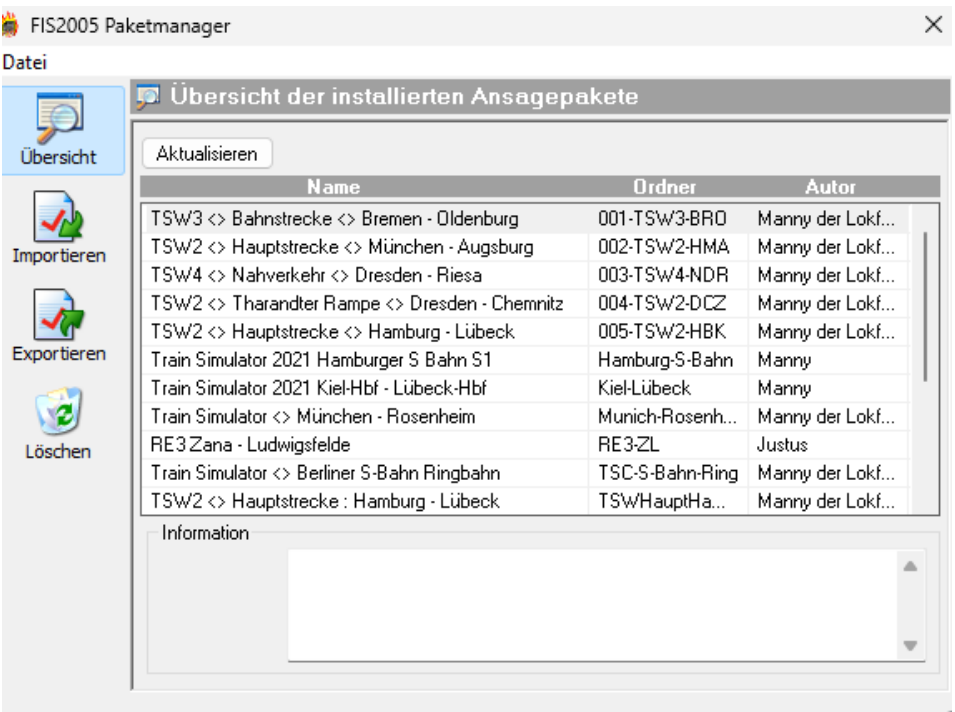

Als nächstest muss die Datenbank einmal refresht werden dazu klickt Ihr bitte einmal auf die Aktualisieren Taste.

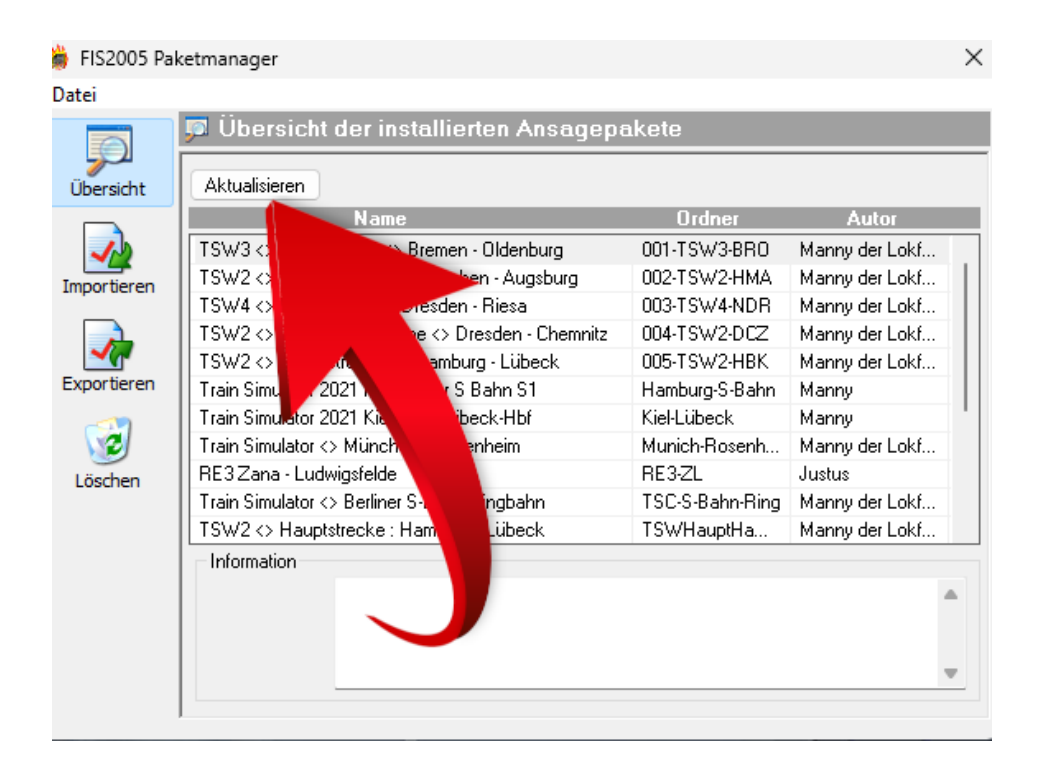

Anschliessend makiert Ihr die Zeile : TSW2 $\leq$ Hauptstrecke $\leq$  Hamburg – Lübeck  $\rightarrow$  die gelöscht werden soll.

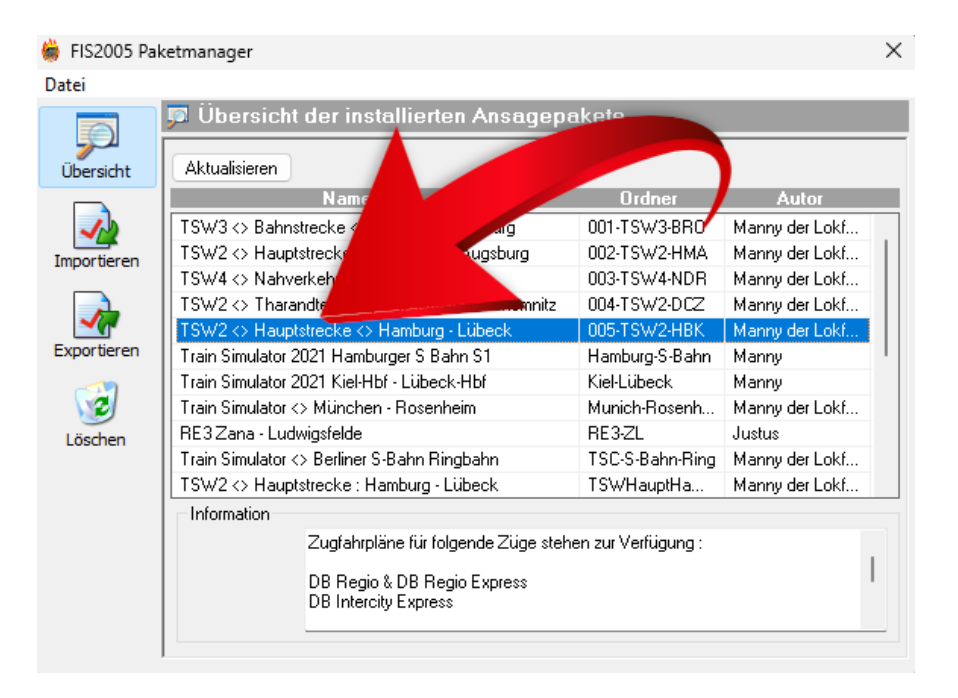

So müsste es jetzt bei euch aussehen, wenn Ihr das Ansagenpaket ausgewählt bzw makiert habt. Jetzt müsst Ihr nur noch auf löschen klicken und das Paket wird dann gelöscht.

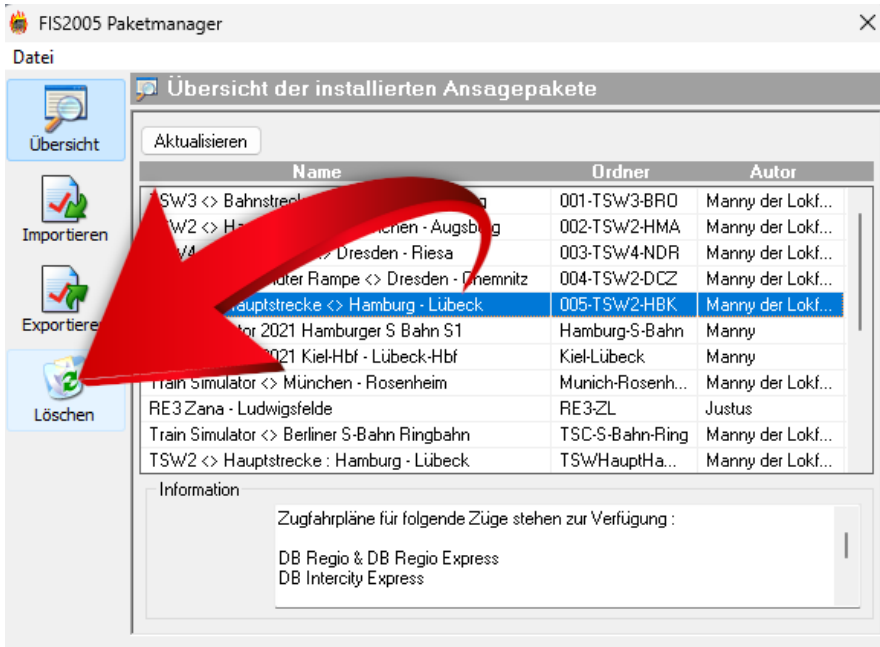

Wenn diese Zeile verschwunden ist könnt Ihr das Programm wieder schliessen und die neue Update Datei installieren. Wie die Installation funktioniert findet Ihr auf Seite 5.

# **Starthilfe (Start.bat Datei)**

In meinen Paket befindet sich ein Ordner namens Starthilfe. Dieses Verzeichnis bitte einmal öffnen. Dort befindet sich eine Datei namens :

"TSW4Mod\_starter".

Diese Datei bitte jetzt mit der rechts Maustaste anklicken und auf weitere Optionen mit der linken Maus auswählen. Dann bitte mit der linken Maustaste auf bearbeiten klicken.

Anschließend öffnet sich ein neues Fenster mit folgenden Inhalt :

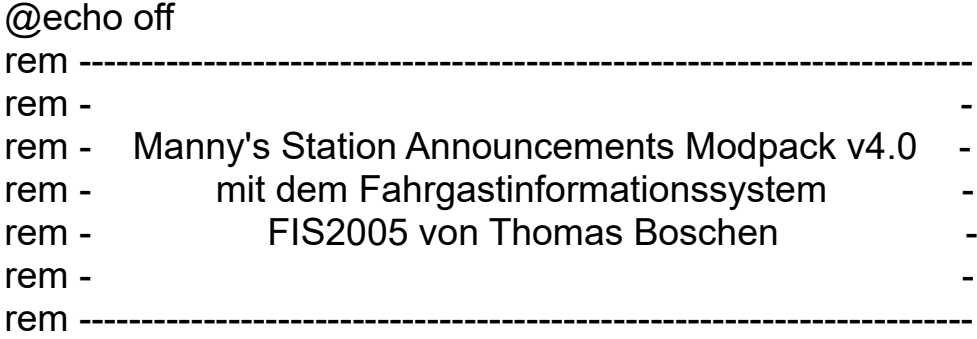

Start "" "dein Instllationsverzeichnis\FIS2005\bin\fis2005.exe" start "" "C:\Program Files (x86)\Steam\steamapps\common\Train Sim World 4\WindowsNoEditor\TS2Prototype\Binaries\Win64\TrainSimWorld.exe"

Bitte dort dein Installationverzeichnis durch dein richtiges Installationsverzeichnis ersetzen. Anschließend Speichern.

Ganz Wichtig :

Damit die Bat Datei auch im Hintergrund funktioniert, muss die Bat als Administrator ausgeführt werden. Dazu erstellt Ihr einfach eine Verknüpfung der bat auf dem Desktop. Dann auf den Desktop auf die Verknüpfung mit der rechte Maustaste klicken und unten auf erweitert klicken. Dann einfach einen Haken bei als Administrator ausführen setzen und auf ok klicken. Wenn Ihr jetzt auf die Verknüpfung der Bat Datei mit der linken Maustaste einen Doppelklick auslöst, müssten beide Tools & Spiel nacheinander laden.

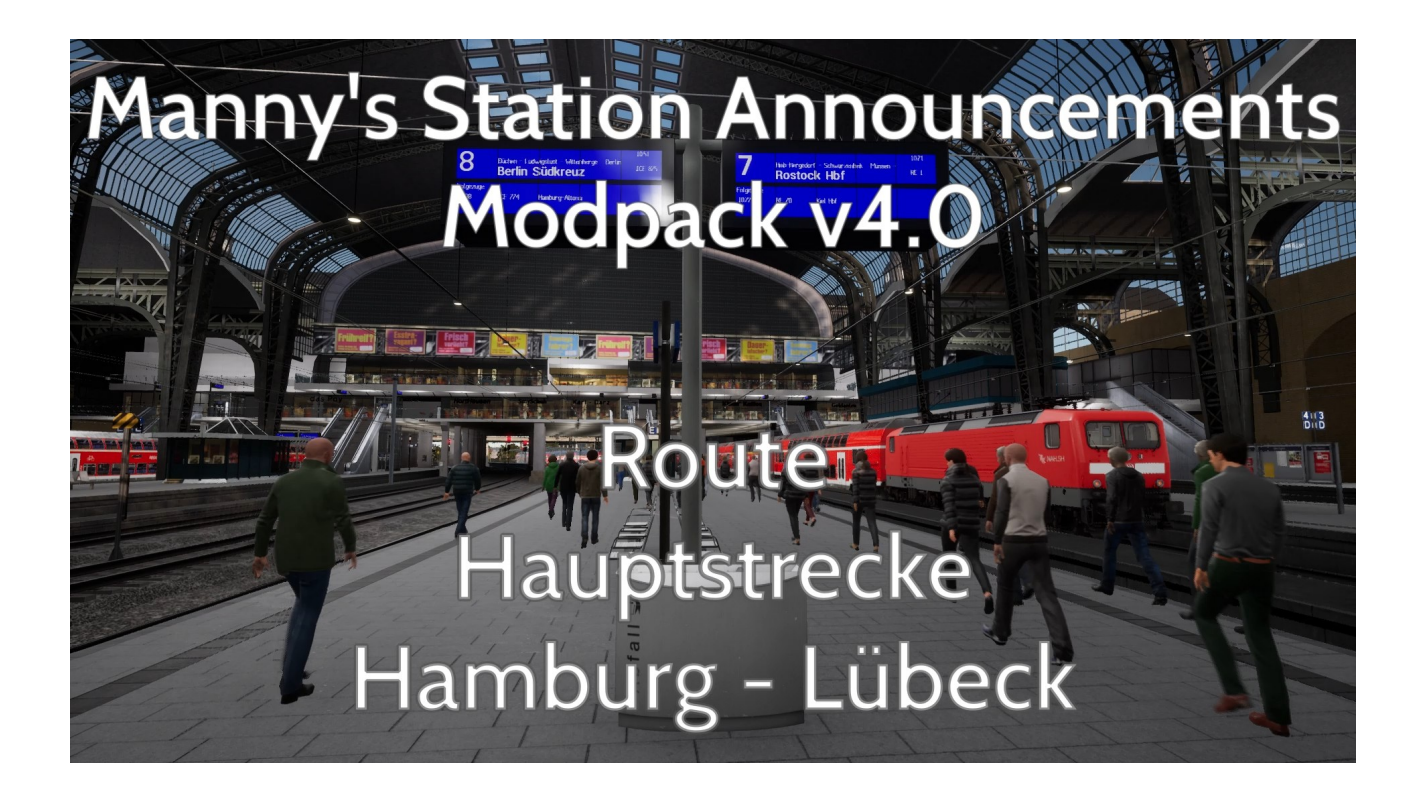

# **Installation von Mannys PAK Datei**

Im Hauptverzeichnis findet Ihr den Ordner Download-files. Der nächste unterordner heisst Station Announcements Pak. Dort ist eine nur noch eine einzeln PAK Datei vorhanden. Diese beinhalten die Station Announcements Mod sowie weitere Soundmods für Lokomotiven und Triebfahrzeuge.

Solltet Ihr noch eine der älteren Version bis v3.0 haben, bitte ich diese zu löschen, es könnten sonst Störungen bzw Abstütze verursacht werden.

Wichtig :

!Mannys XXX DB BRXXX Soundmod v3.pak  $\rightarrow$  bitte löschen wenn sie vorhanden sind. Neue Version funktioniert auch mit anderen Routen und es handelt sich um eine erweiterte Version.

Diese PAK Datei kopiert Ihr in eurer Verzeichnis :

C:\Program Files (x86)\Steam\steamapps\common\Train Sim World 4\ WindowsNoEditor\TS2Prototype\Content\DLC

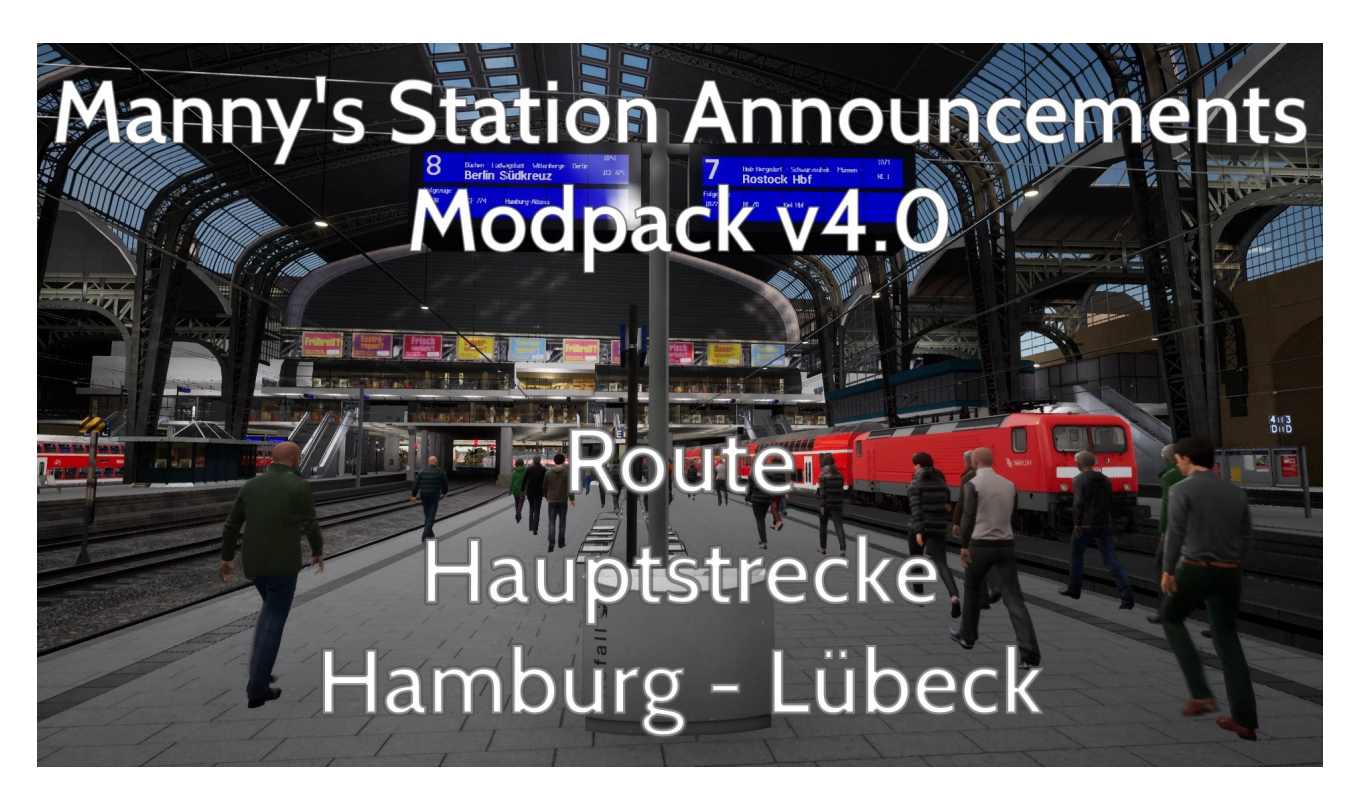

# **Änderungen an den Zügen & Bahnsteigen**

# !Mannys HBK Station Announcements mod (neu v4.0)

Mit dieser Mod werden die langweiligen und eintönigen Bahnhofsansagen durch reale nach gesprochenen Ansagen ersetzt.

Alle Zeiten und Züge die auch in Reallive dort fahren sind aus dem aktuellen Fahrplan entnommen worden und in der Mod eingebunden.

Es gibt jetzt verschiedene Ansagen aus dem Hamburger Hauptbahnhof, sowie aus dem Lübecker Hauptbahnhof zu hören. Gesamt sind es 32 Ansagen die jetzt durch einen neuen Zufallsgenerator abegspielt werden. Auch Ansagen zu Verspätungen und Ausfälle sowie allgemeine Inweisse werden abgespielt. Ausserdem wird jetzt fast jeder Bahnsteig mit Ansagen versorgt, dadurch fühlen sich die Bahnsteige etwas lebendiger an.

Bei den Zügen wurde entweder über das Screendisplay oder per Sifa Reset Button (manchmal leider auch nur über den (runden) Pushbutton (PZB Freigabe z.b.) eine von 4 Ansagen für rote Signale eingebunden. Durch das neue Pak verfahren, braucht Ihr nur noch eine Pak in das Spiel kopieren und nicht mehr einen dutzend Paks installieren.

Extra Sound sind für die DB BR112 und deren Doppelstockwagen eingebaut sowie für den Intercity Express ICE3M aus Köln Aachen DLC. Für den DB BR406 ICE3M sowie DB BR101 liegen separat bei.

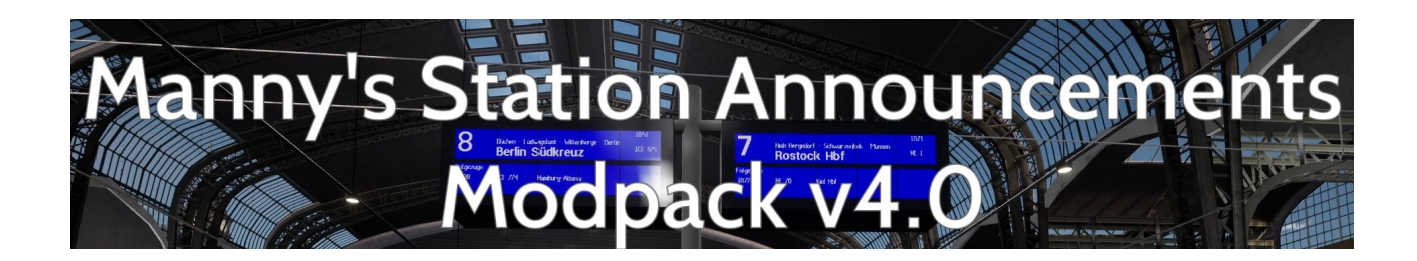

# **Sonderfunktionen an den Zügen & Triebwagen**

Im Führerstand der DB BR112 :

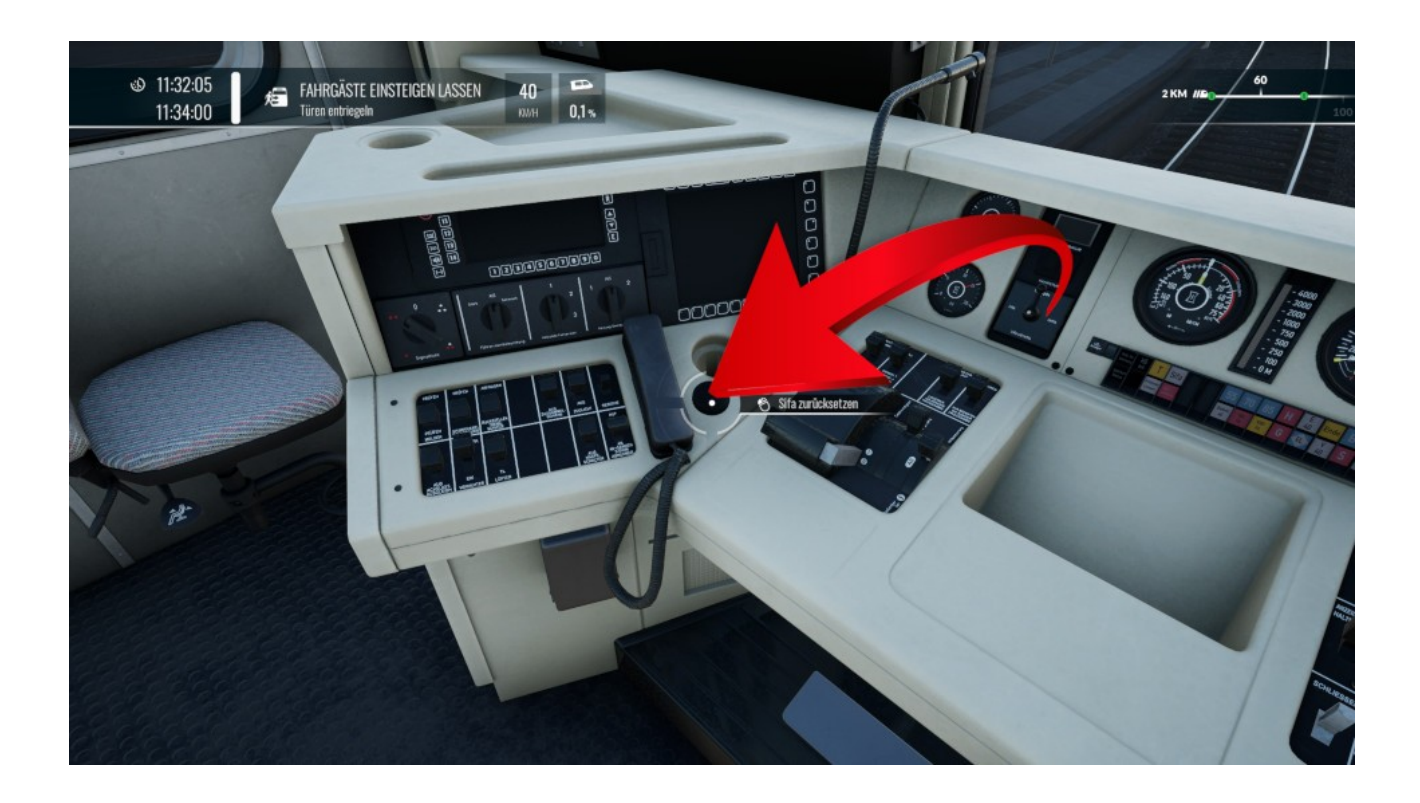

Dies ist der Sifa Reset Schalter, wenn dieser mehr als 3 Sekundenlang gedrückt wird, wird eine Ansage wegen eines von vier roten Signal Ansagen abgespielt. Lässt Ihr die Taste vorzeigt los wird die Ansage abgesprochen.

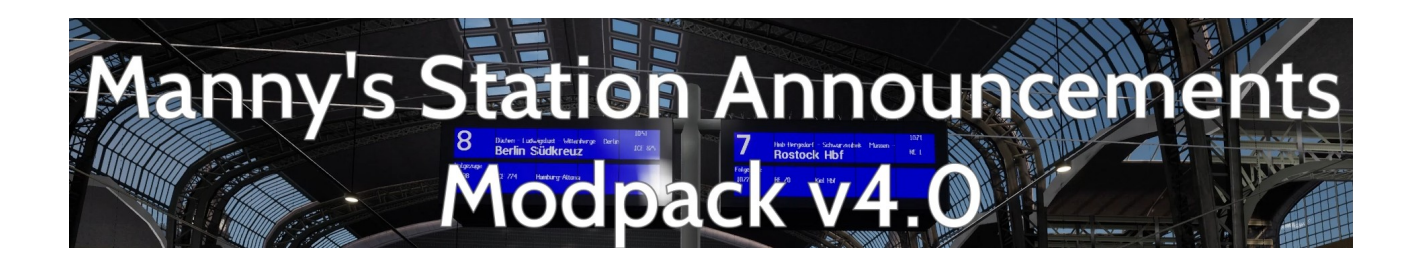

Im Führerstand eines Doppelstockwagen :

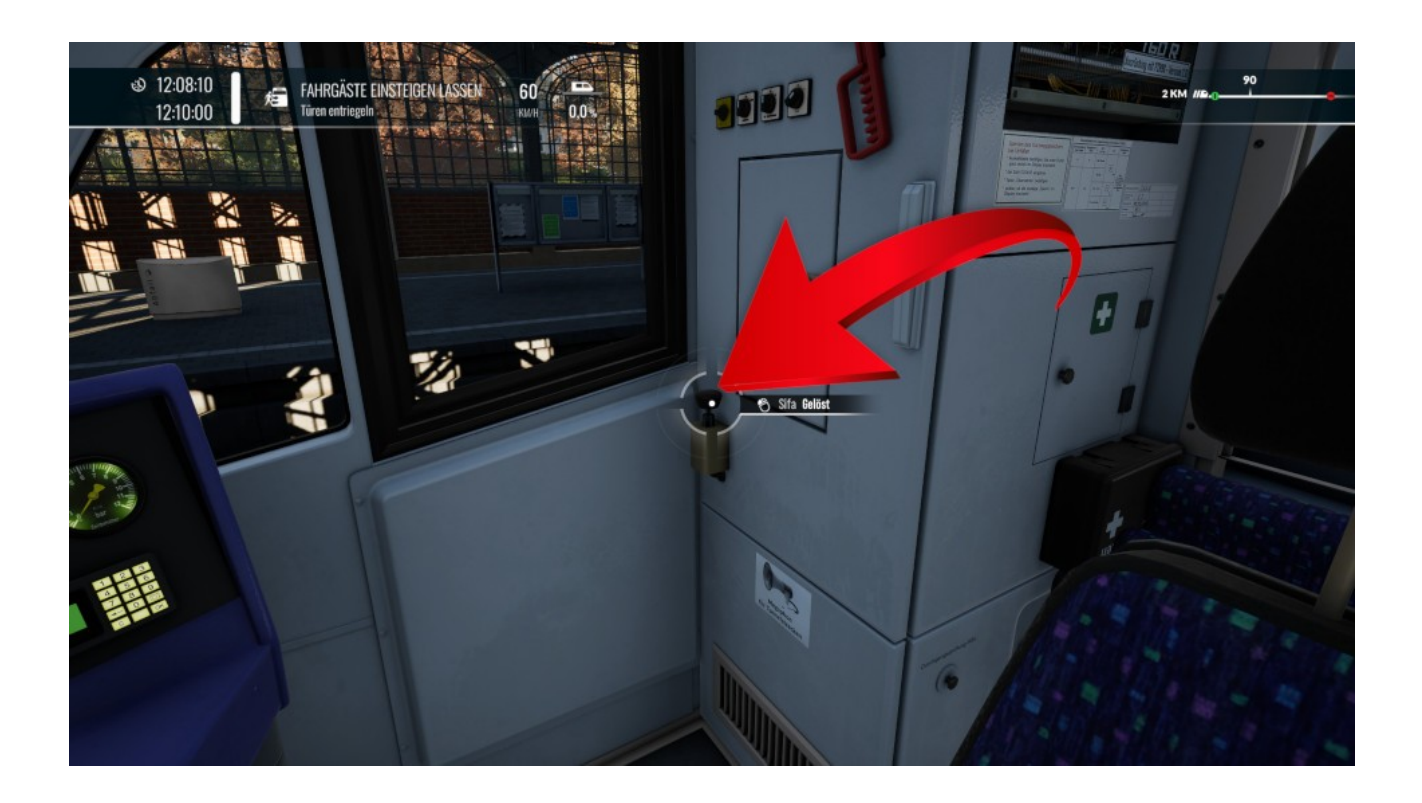

Auch im Steuerwagen eines Doppelstockwagens habt Ihr die Möglichkeit einen von vier verschiedenen Ansagen für rote Signale abzuspielen, indem Ihr einmal den Sifa Reset Schalter drückt. Dieser muss nicht wie bei der DB BR112 gedrückt gehalten werden. Es reicht einfacher druck auf die Taste.

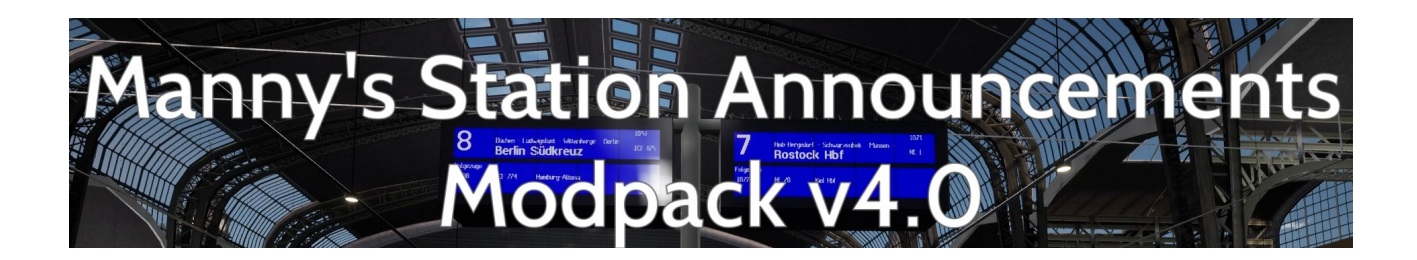

#### Im Führerstand einer DB BR101 :

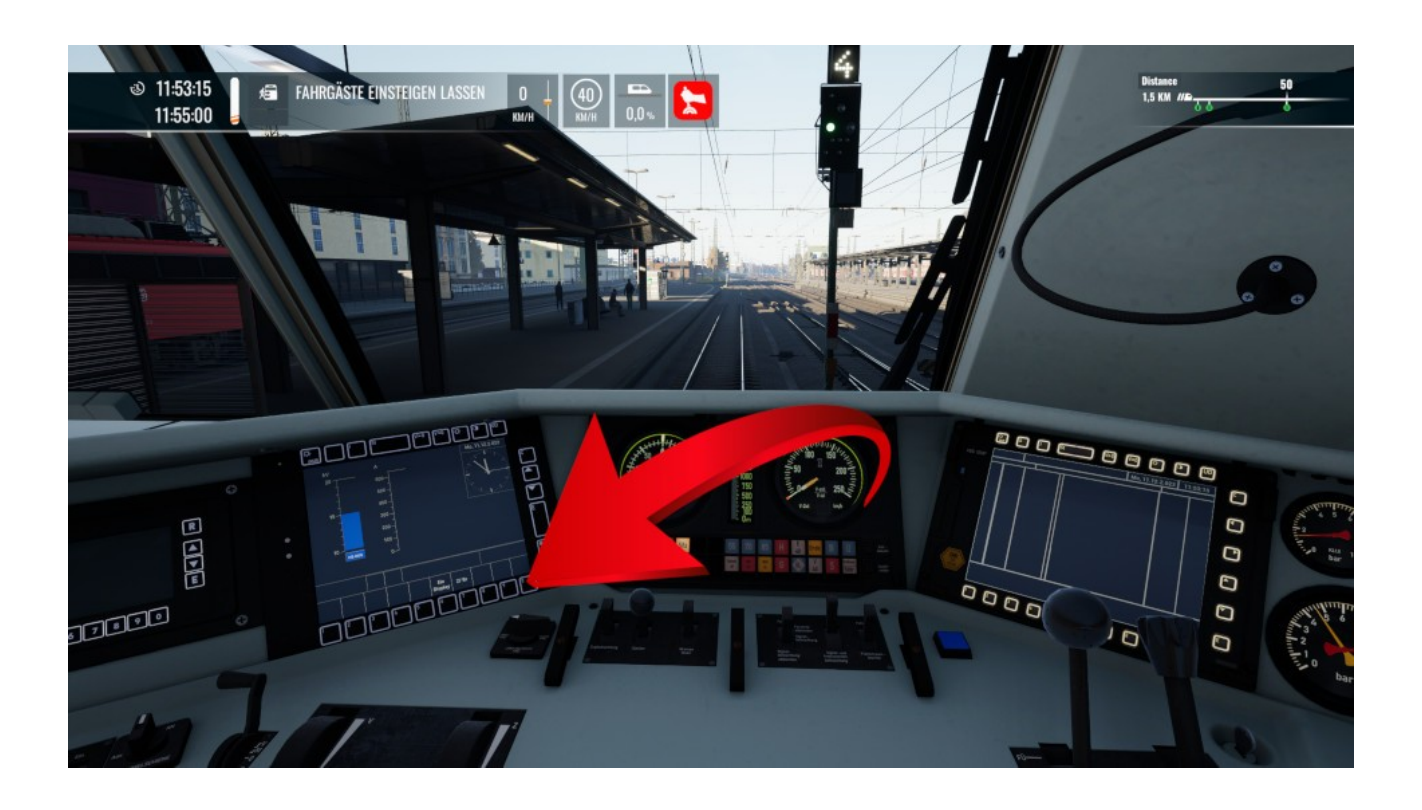

Auf den Tasten des Screen Bildschirms könnt Ihr auch in der DB BR101 eine von sechs Lokführeransagen für rote Signale abzuspielen. Auch hier reicht es aus, die Taste einmal kurz zu drücken.

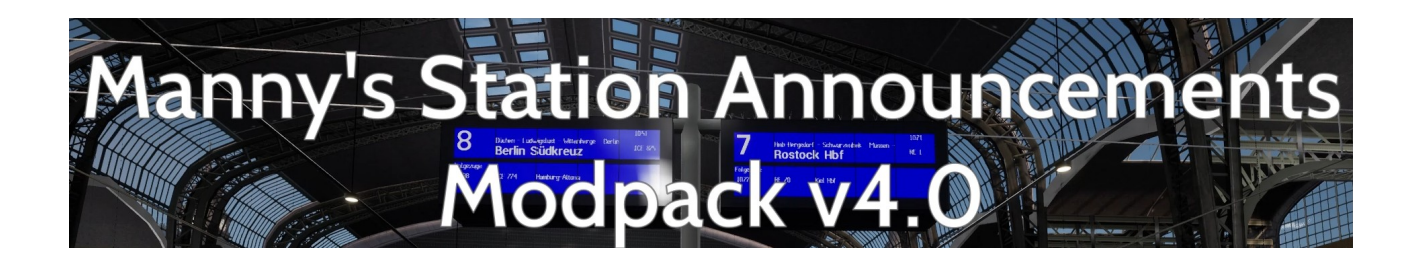

Im Führerstand eines DB BR406 :

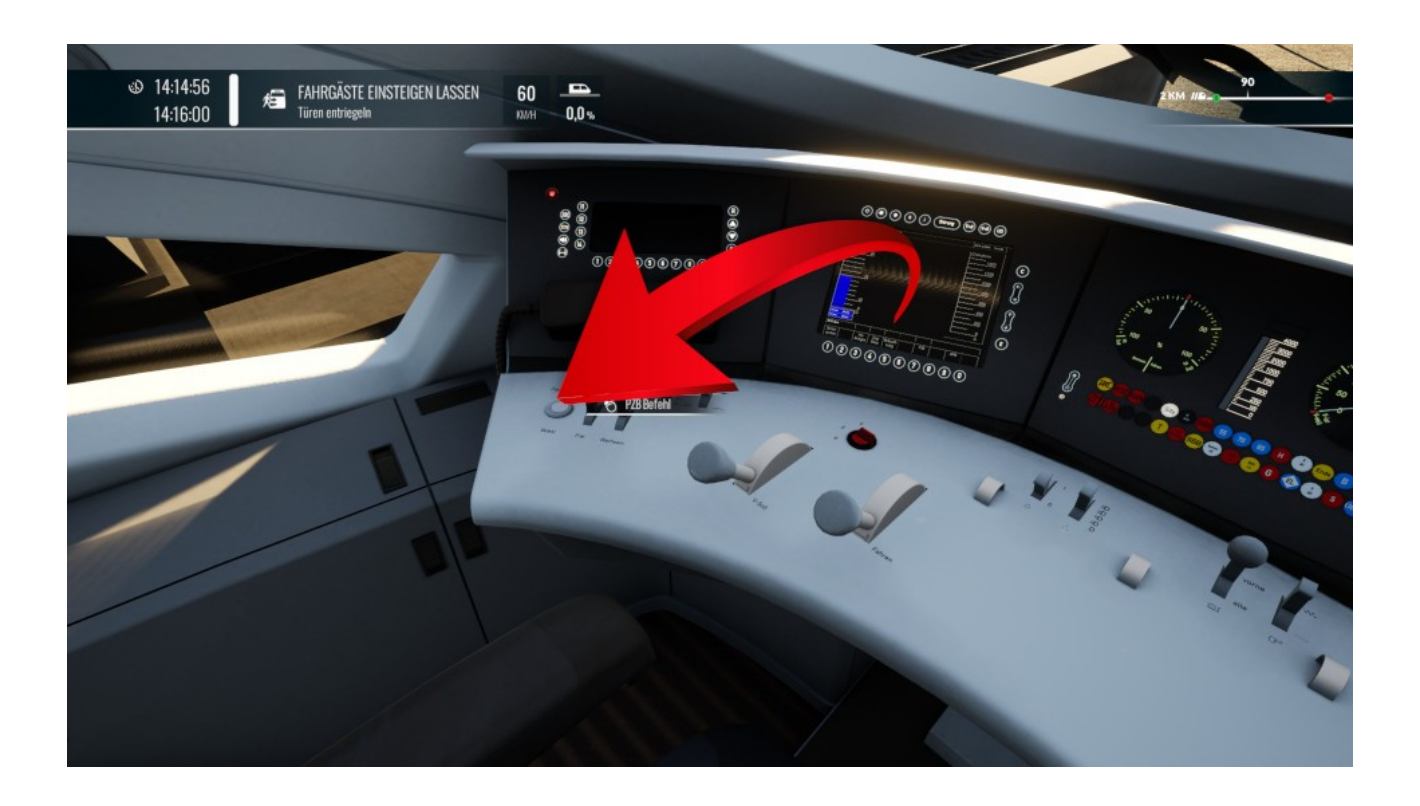

Im ICE3M aus dem Köln Aachen DLC könnt Ihr, wenn Ihr die Befehl Frei Taste für 3 Sekunden gedrückt haltet einen von sechs Lokführeransagen zwecks einen roten Signals abspielen.

#### **Abschluss**

Diese TIP Dateien sind ausschließlich für den Betrieb des FIS2005 Tools bestimmt und dürfen nicht anders seitig verwendet werden.

Auch das Hochladen auf andere Seiten ist untersagt. So nun wünsche euch viel Spaß.

IMPORTANT NOTICE. This is user generated content designed for use with Dovetail Games Software.

Dovetail Games does not approve or endorse this user generated content and does not accept any

liability or responsibility regarding it.

This user generated content has not been screened or tested by Dovetail Games. Accordingly, it

may adversely affect your use of Dovetail Games' products. If you install this user generated

content and it infringes the rules regarding user-generated content, Dovetail Games may choose to

discontinue any support for that product which they may otherwise have provided. The Train Sim World EULA sets out in detail how user generated content may be used, which you

can review further here: www.dovetailgames.com/terms. In particular, this user generated content

includes work which remains the intellectual property of Dovetail Games and which may not be

rented, leased, sub-licensed, modified, adapted, copied, reproduced or redistributed without the

permission of Dovetail Games.

Eurer

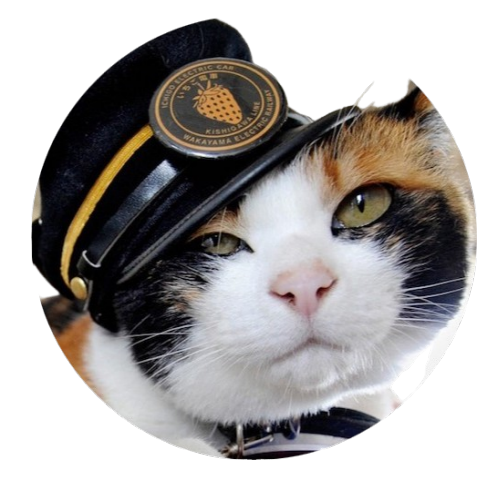

Manny der Lokführer

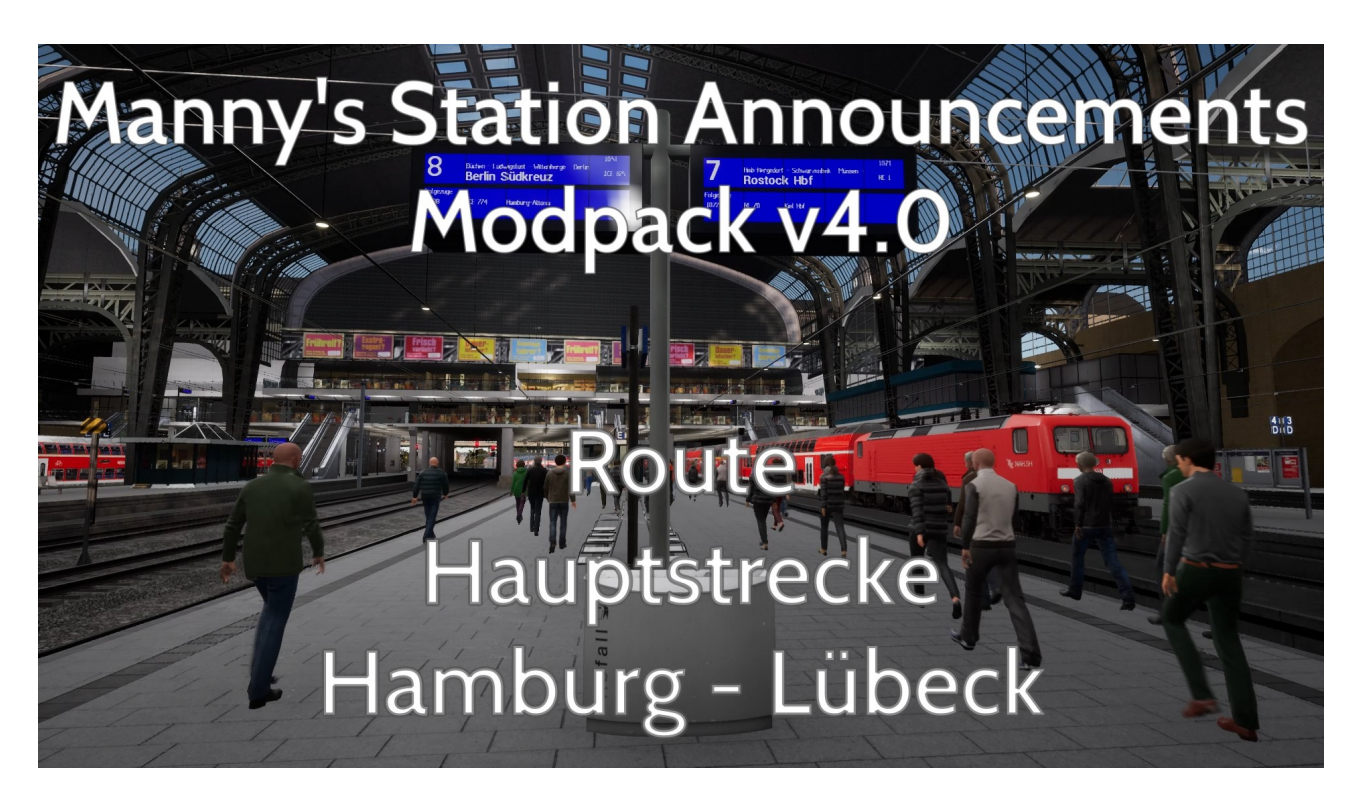

Manny's Station Announcement Modpack v4.0 incl. The Passenger Information System Tool FIS2005 by Thomas Boschen and Train Sim World series

#### Table of contents

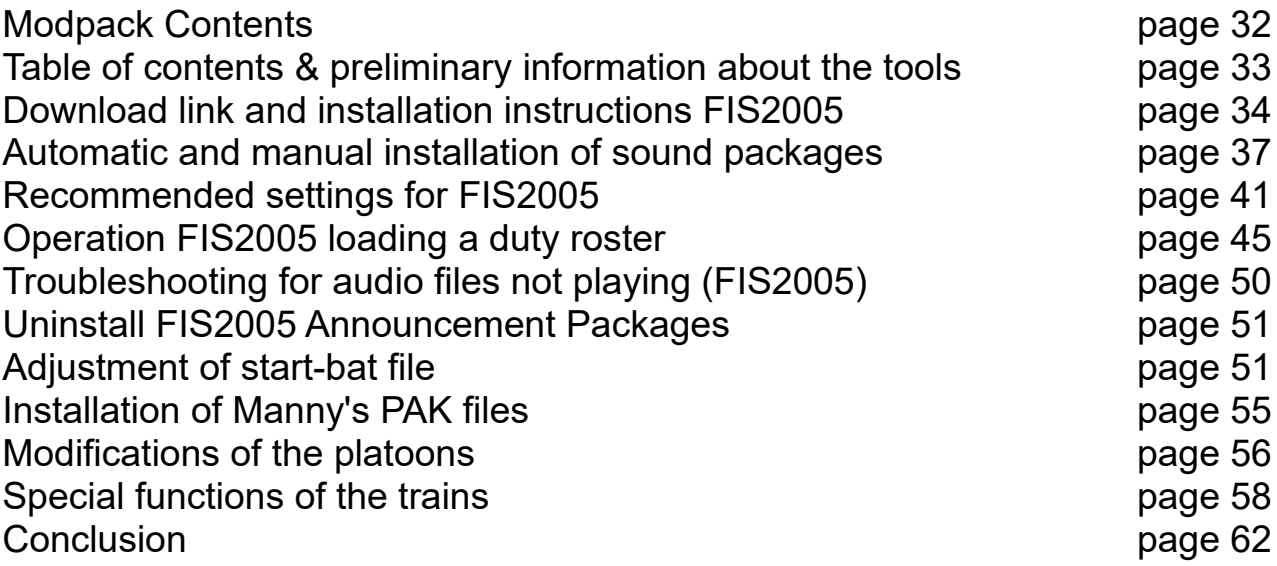

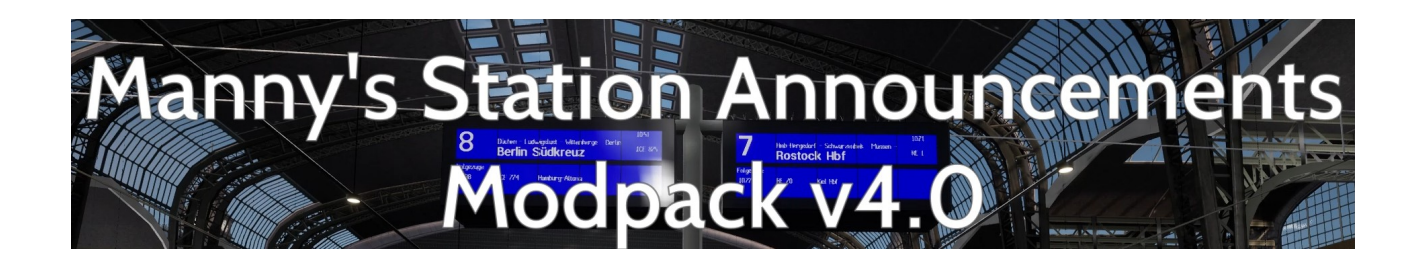

#### Thank you for downloading Manny's Station Announcement Modpack Volume 4.0 for Train Sim World Series

This modpack consists of several parts, which I scripted and modded myself except for the FIS2005 tool.

1. FIS2005 by Thomas Boschen for :

- Stop announcements in the train with change possibilities in RB & RE trains - driver announcements in long distance trains with stops, changes & connections

2nd Manny's Station Announcements Mod :

- Station announcements for departures, arrivals, through trains, delays and cancellations

3nd Train Soundmods :

The following have been added to most locomotives and railcars:

- Display button or the Sifa reset button for announcements at red signals
- partly new door sounds as well as a new stay back please installed

Some information for all who don't know the tool FIS2005.

This tool was developed in 2005 for the Train Simulator from Microsoft. Later it was unfortunately no longer developed. The latest version is 1.0 Build 112 RC 2.

Later there were some sound packages for Train Sim World 1, but unfortunately they were not developed any more. Since this tool runs externally in the background, it can be used for all train simulations.

#### Download link and installation applications FIS2005

In this guide I will explain the most important things about installation, settings and use.

FIS2005 Original Download Link : <https://the-train.de/downloads/entry/1432-fis2005/>

Now unzip the file and go into the folder FIS05RC3 and execute the execute the FIS05RC3.exe.

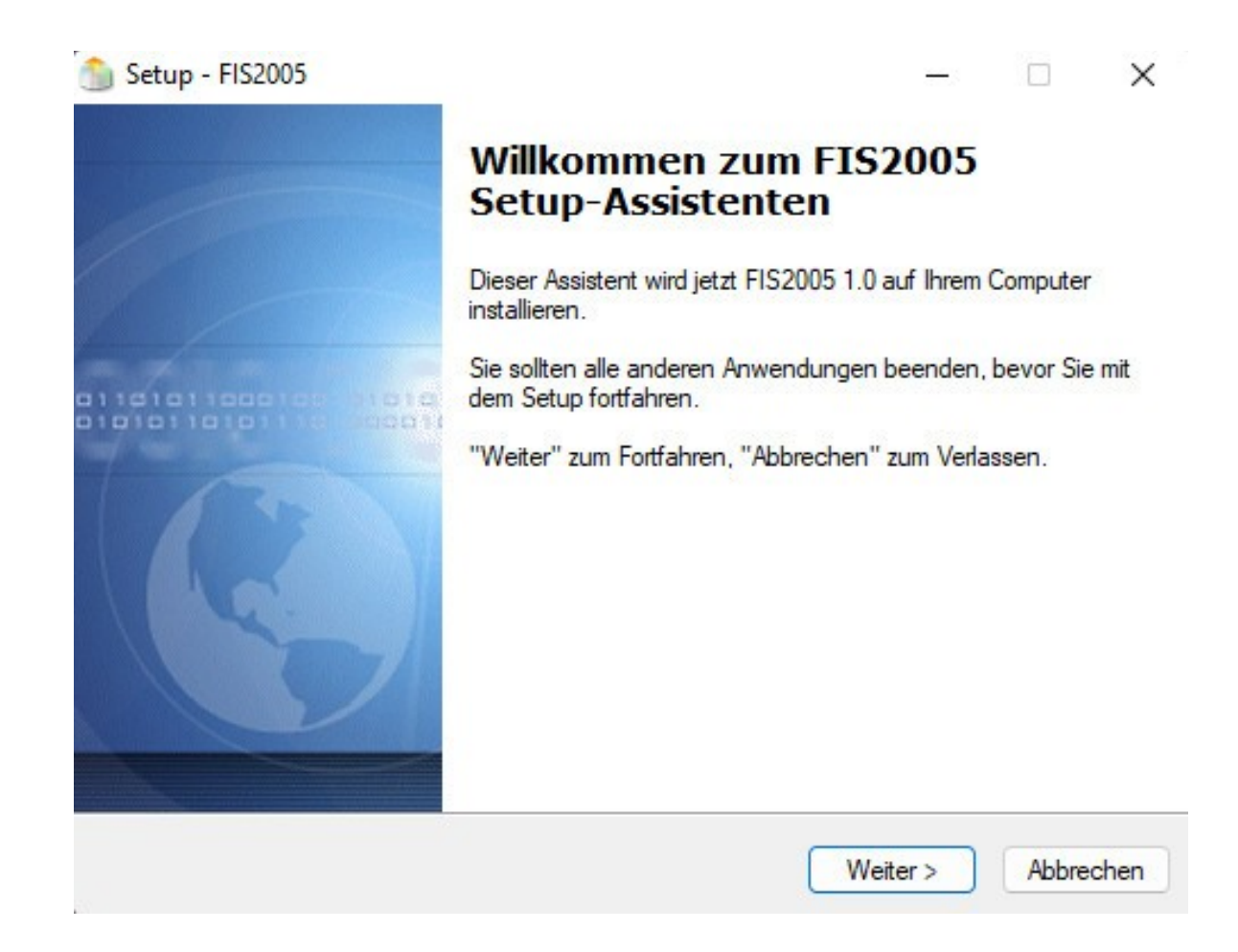

This is the start window of the installation. Actually self-explanatory just click on continue there.

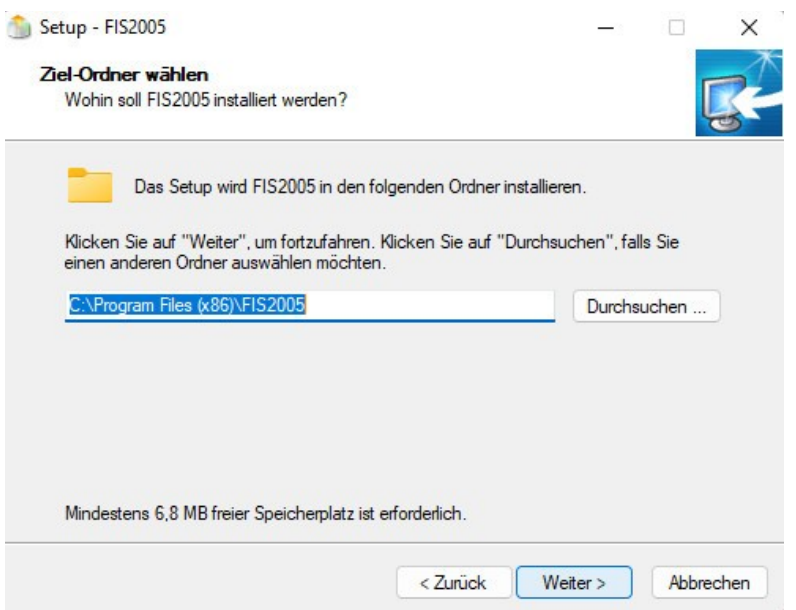

Now select where you want to install the tool. Note that the tool takes only 6.8 MB, but per route will then be about 200 - 250 MB for the sound addon per route. So you should have about 1 GB free space for all german routes. Then click on continue again.

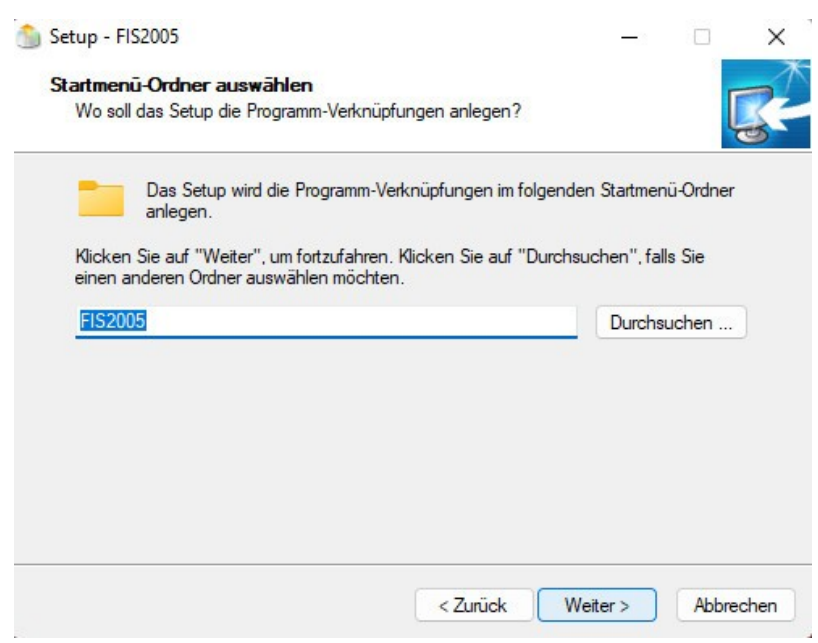

Here you can click on continue or make your adjustment.

Now comes the most important thing. In order to install the route packages automatically via double-click, you have to check the box Register FIS2005 announcement packages, if it is not already checked automatically.

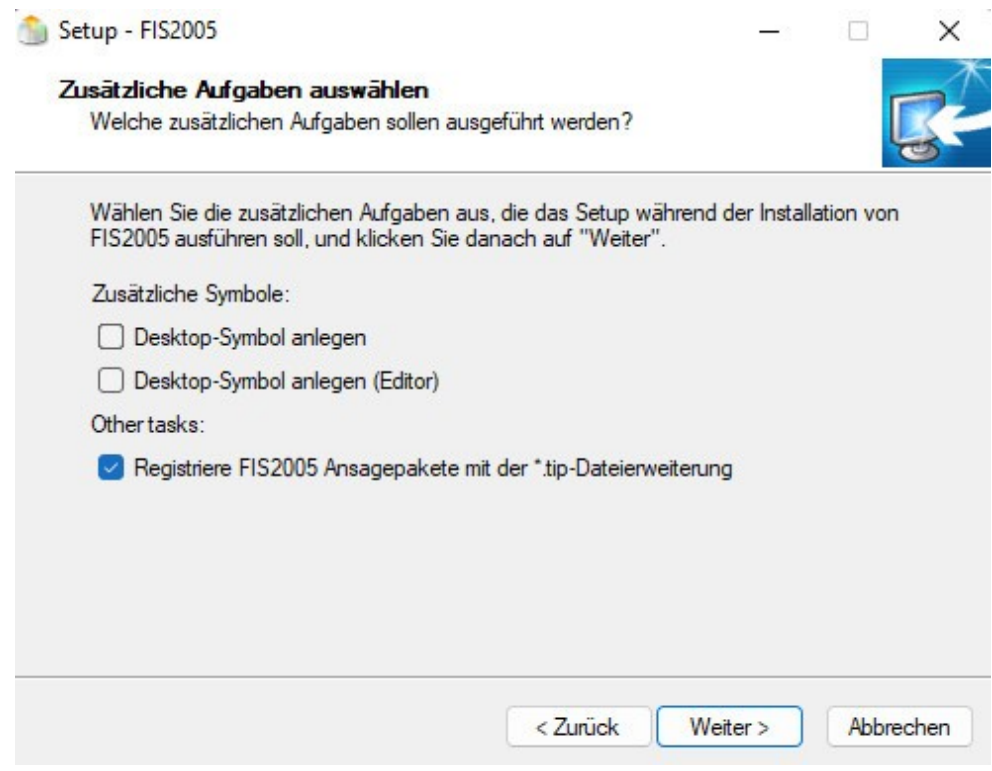

Then please click on continue. This completes the installation of the first tool.

After the installation you have 2 new icons or tools.

Once in red FIS2005 that is the main program which is needed to play the sound files. The second tool in blue is the FIS2005 editor there, these sound packages can also be imported and exported. If it does not happen by double click.

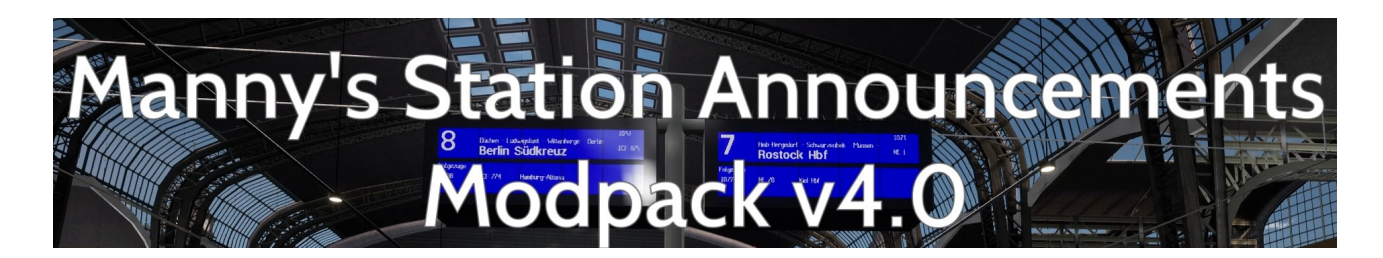

## **Installation of Manny's sound packages**

Now you can install your first sound addon. Just double click with the left mouse button on the file TSW2 Schnellfahrtstrecke Köln-Aachen DLC Pack. The following window will appear.

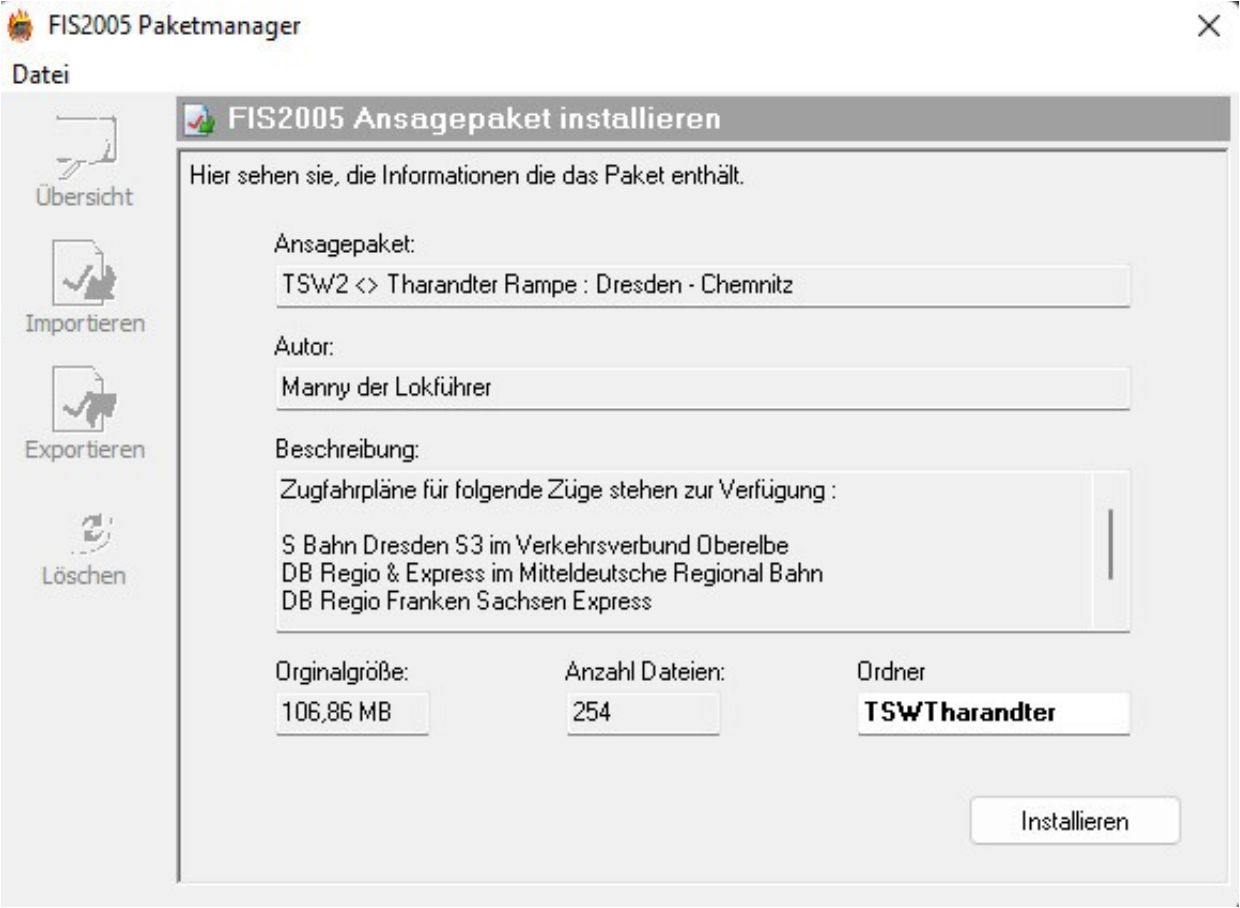

Here you can see which package it is, how big it is and how many sound files are in it. You only have to click on install and that's it. You will do the same later with all the other routes I will publish.

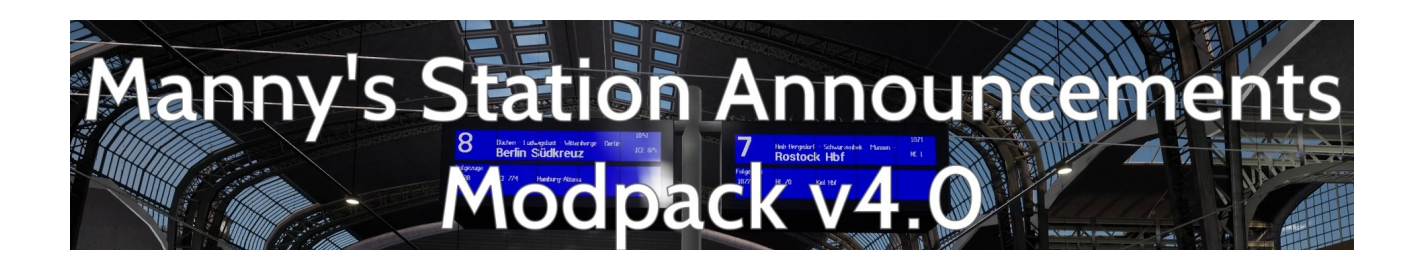

# **Manual installation of Manny's sound packages**

If the tip files do not install as expected by double-clicking, I would recommend to uninstall and reinstall the tool.

However, there is still an alternative.

To do this, open the FIS2005 Editor (blue).

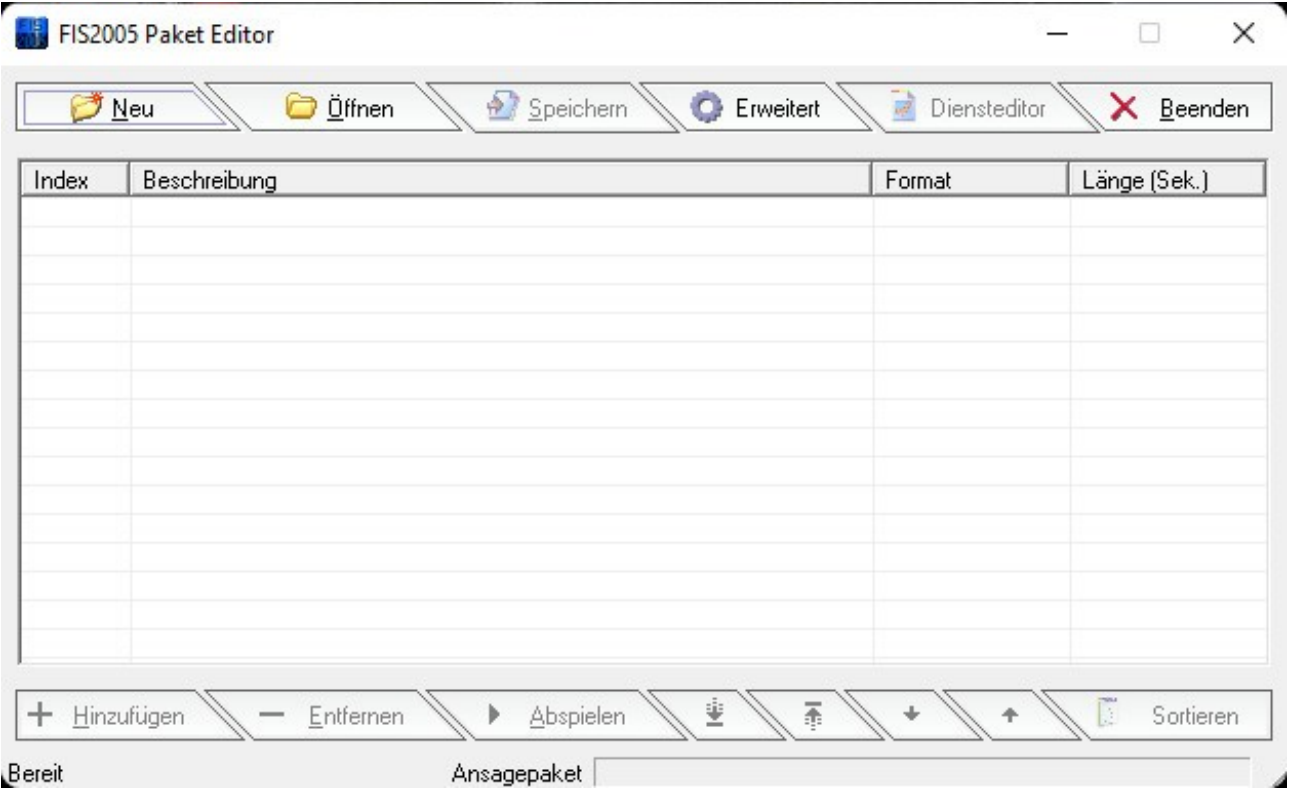

When you have opened the editor, this window will open here. Then click on the Advanced tab.

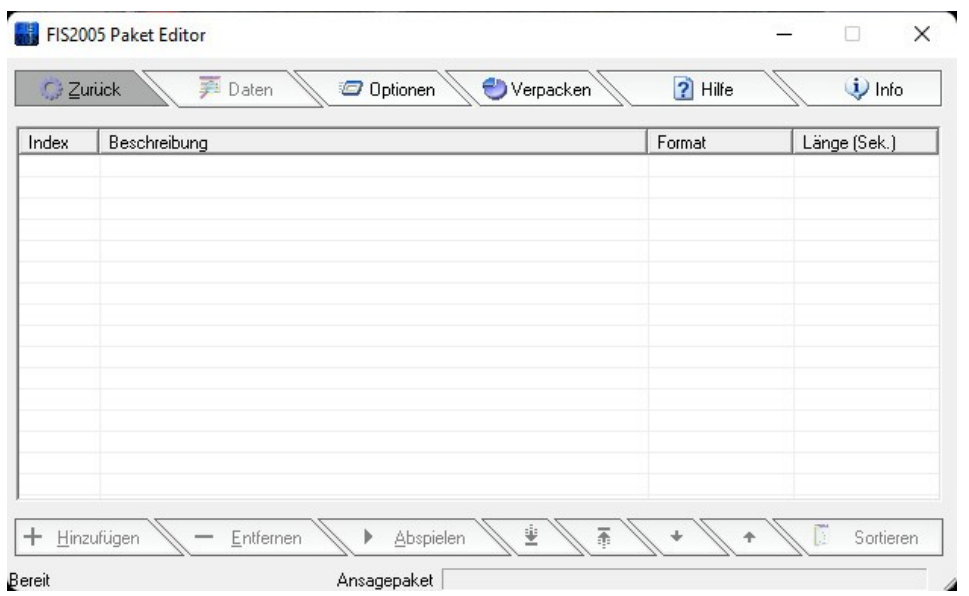

In this window go to the Pack tab and click on it again with the left mouse button.

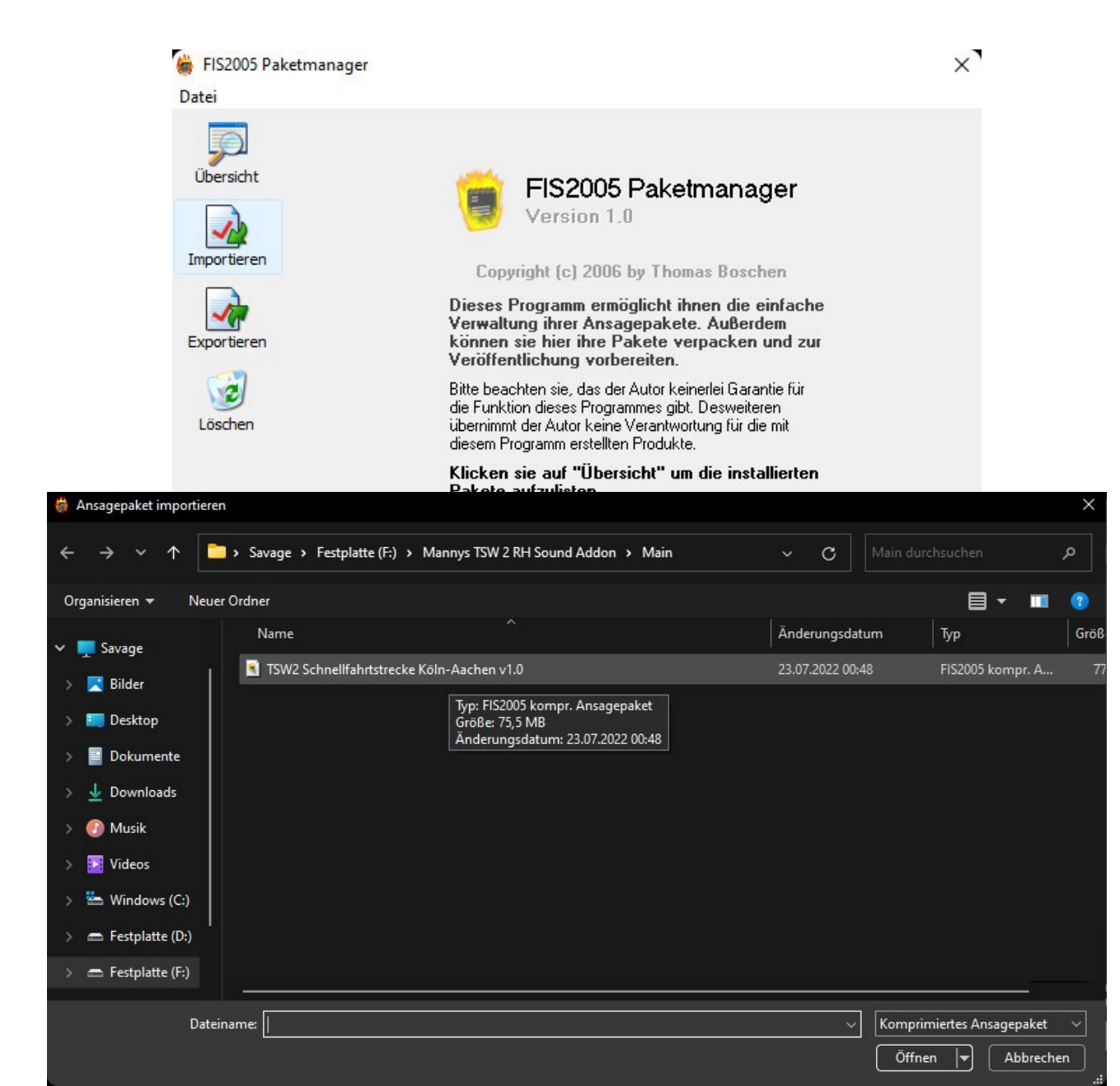

Now an explorer window opens, select your TIP file from the sound package and click on open in the lower right corner.

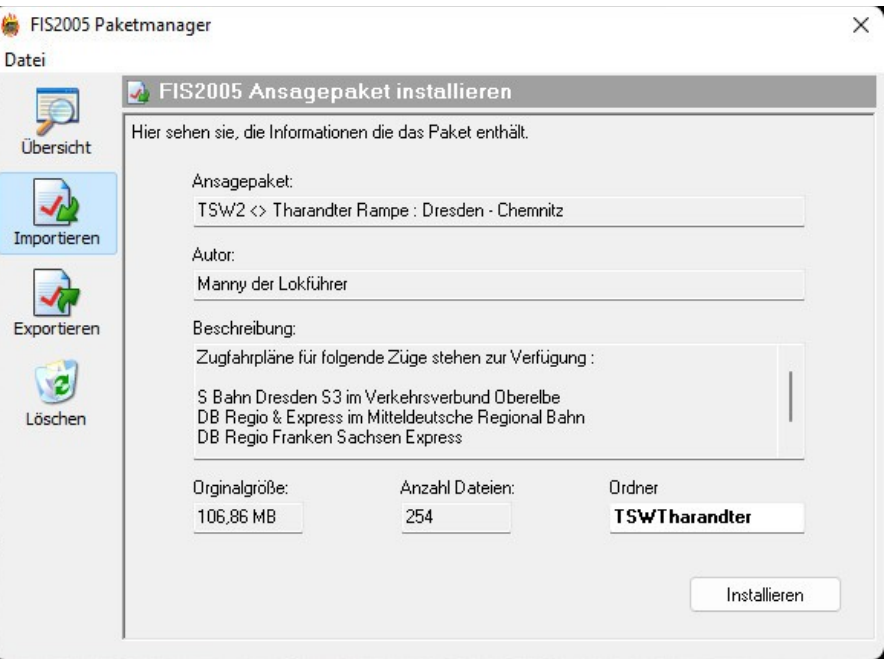

Now you get again the window which you also get if you double-click the tip file with the left mouse button in the normal case.

There you click then again simply down right on Install.

Now the sound package is loaded into your FIS2005 tool and is now also available to you.

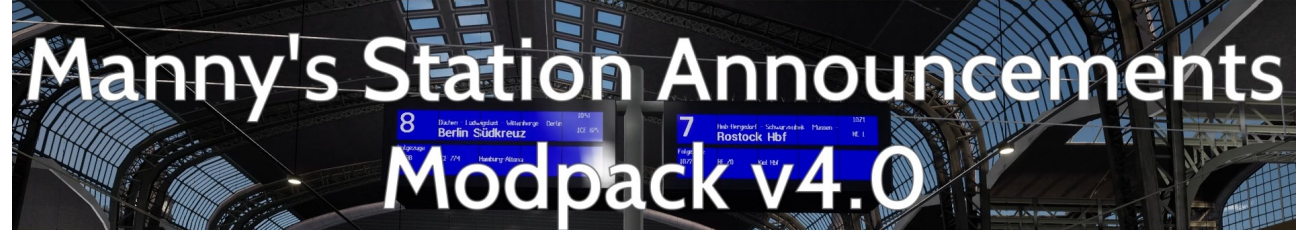

## **Recommended Settings**

Now we come to a few important settings. First start the FIS2005 with the red symbol.

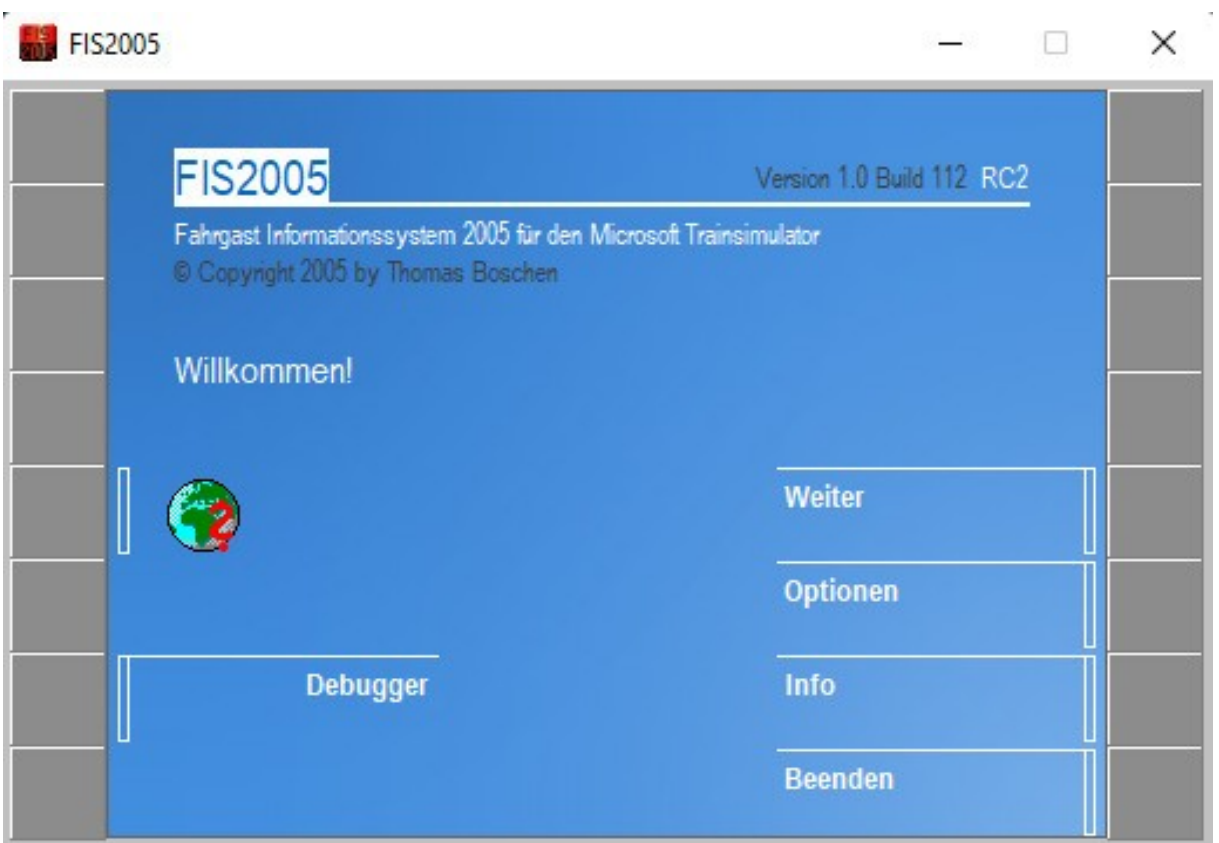

This is how the main window of FIS2005 looks like.

Now please click once on the gray field to the right of Options.

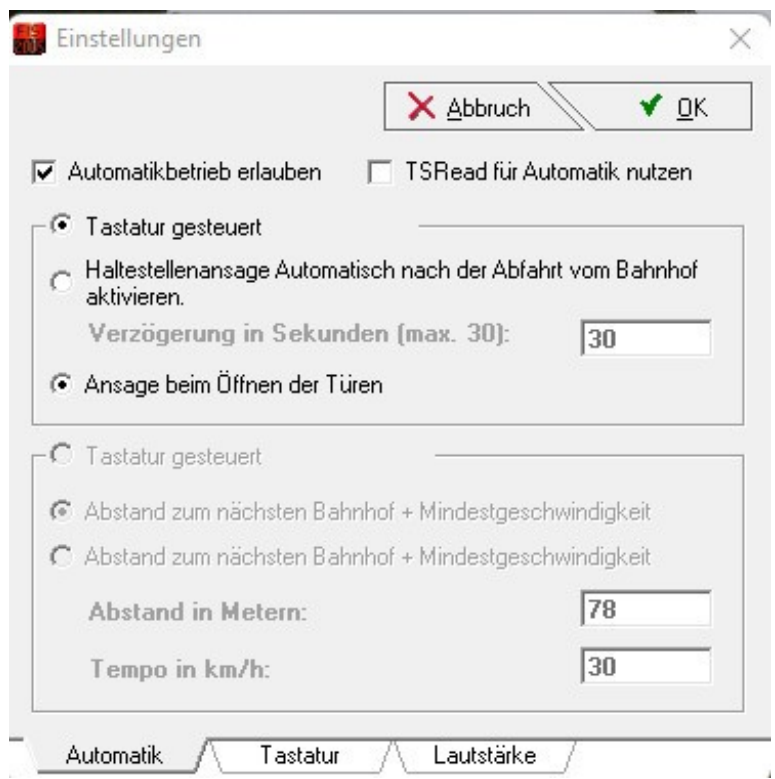

Now a new popup window has opened. Here you can make settings for the automatic mode, keyboard settings and volume.

For the semi-automatic mode you have to follow the following steps.

- 1. you have to set the checkmark at Allow automatic mode
- 2. keyboard controlled must be selected
- 3. announcement when opening the doors must be selected

Then click again with the left mouse button on the right side above on the field Ok.

If you have now set this, the whole thing works as follows.

You press your button and the first sound is played.

As soon as the first sound is played, the tool automatically jumps to the next sound. This will be played again when you press your key again.

A fully automatic playback is unfortunately not possible in Train Sim World, because there is no way to read the data.

# lanny's Station Announcemen Modpack v

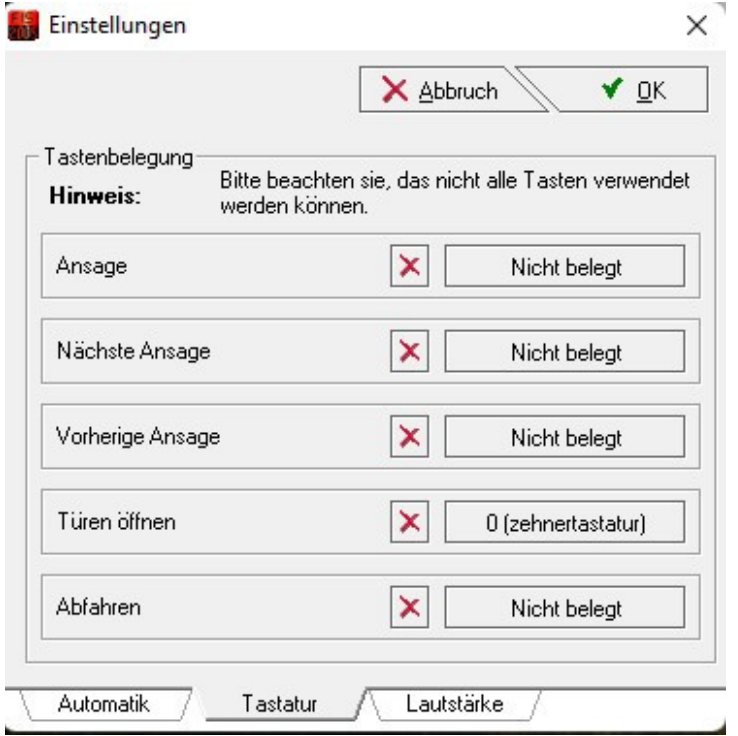

If semi-automatic operation is desired, I would recommend deleting all key assignments and selecting only one key and inserting it when the doors open. Only then the automatic mode will work.

We come to the last tab Volume. The sounds are recorded in the highest quality and very loud, so that you can adjust this volume optimally with the game. For example, with sound mods for locomotives and railcars it can happen that some are extremely loud. One would then no longer hear the announcements. Therefore, I have the recordings deliberately recorded loud and elaborately processed.

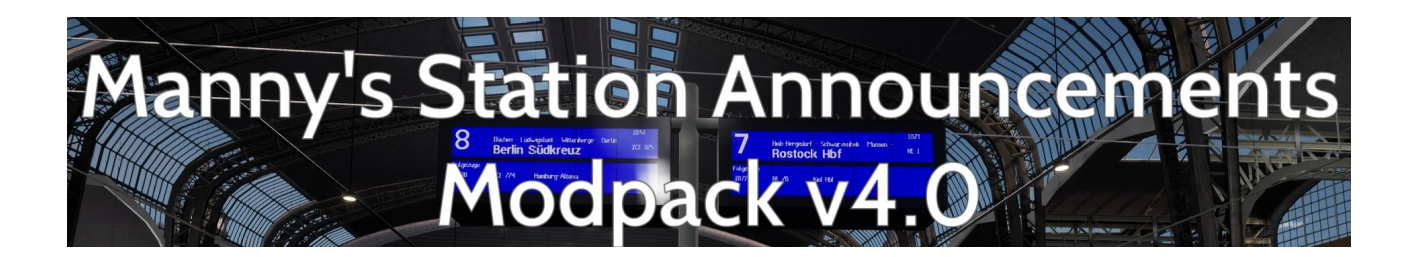

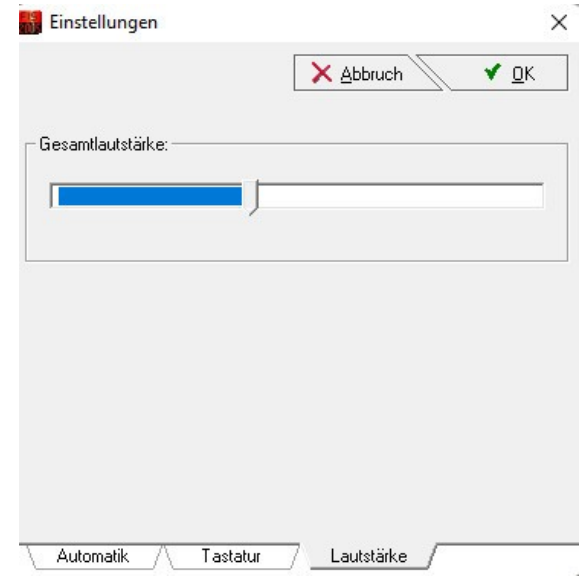

I recommend to set the volume in the tool to 40%, the fine adjustments I would then recommend via the Windows volume mixer. For each volume change in the tool, it is unfortunately necessary to restart the program so that the new volume can be adopted.

Important for the use of the tool FIS2005 it is necessary that the tool no matter whether FIS2005 or the FIS2005 editor must always be executed as administrator.

Otherwise it can happen with the FIS2005 that no sounds are played or settings in the editor are not taken over.

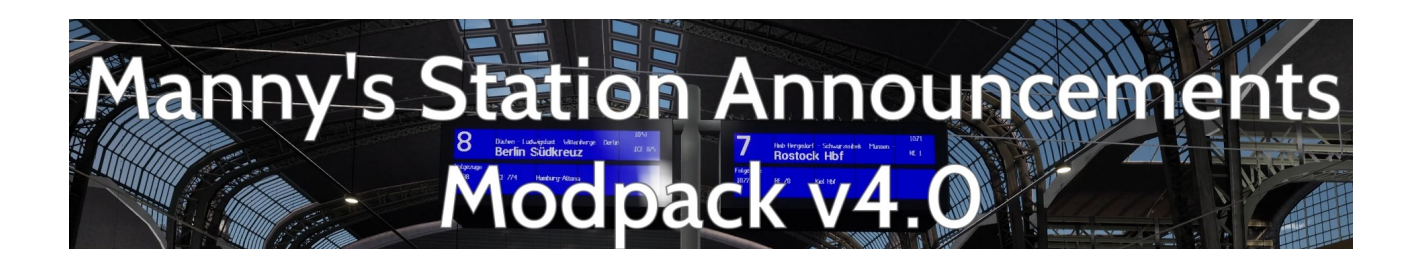

## Operation of the FIS2005 tool

Now that the FIS2005 tool is installed and the first sound package is installed, I will show you how to load and use such a sound package.

First you start your FIS2005 program (red icon) as administrator. Then you see the start screen.

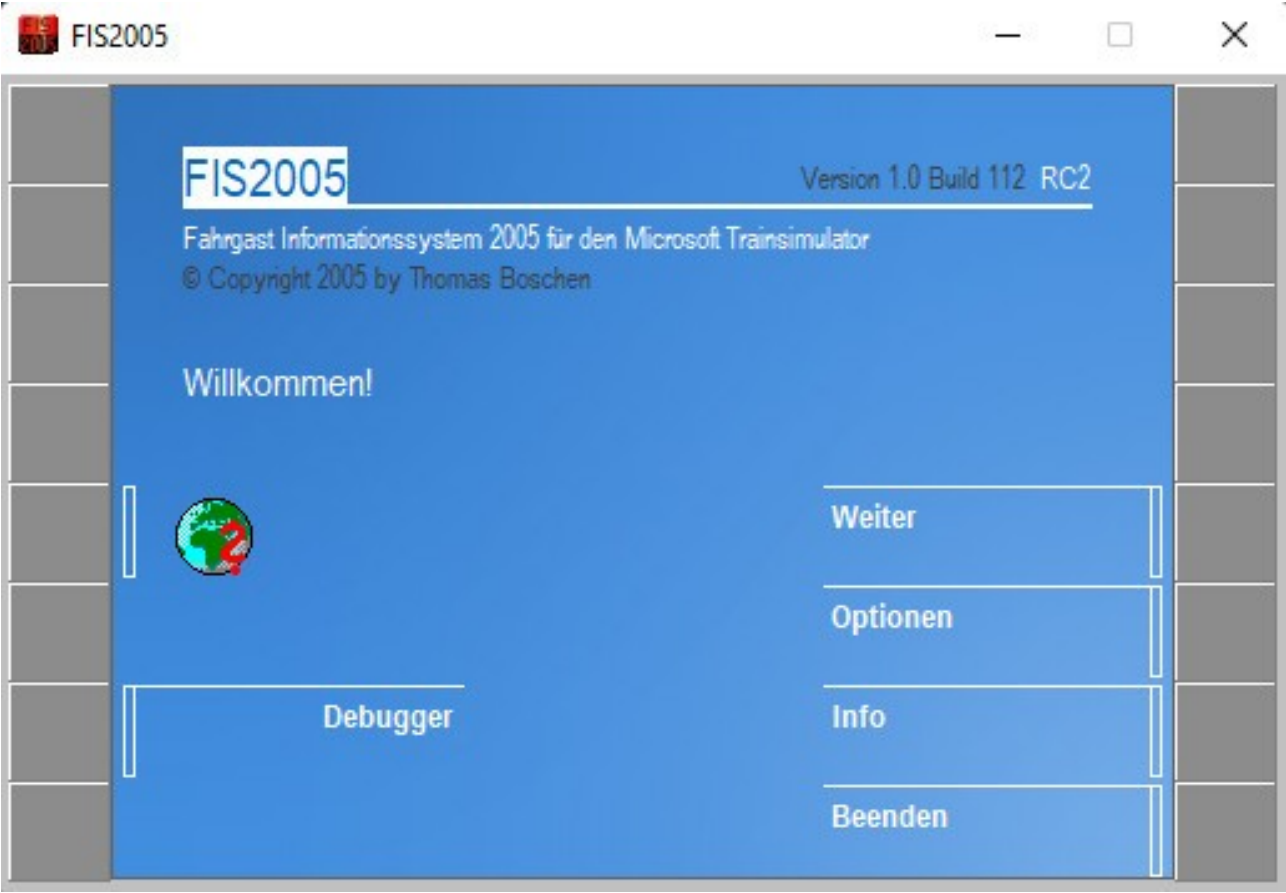

After the program has been started and you are on this screen, press once with the left mouse button on the gray field next to Next.

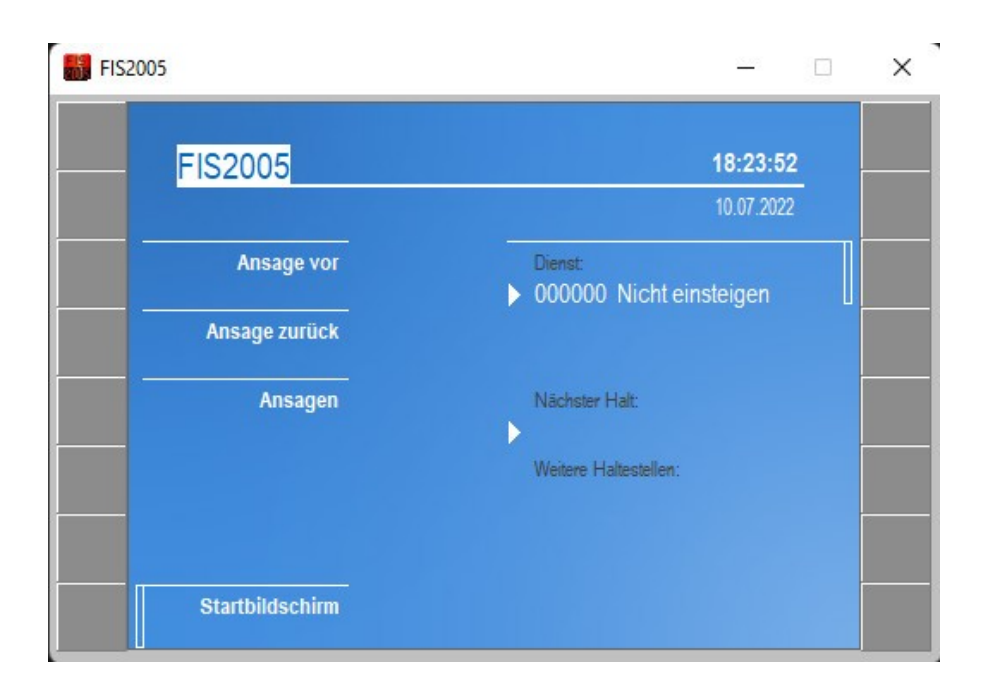

After you have clicked on continue, the 2nd window appears.

There you have to load a service.

Click again with the left mouse button on the gray field next to Service.

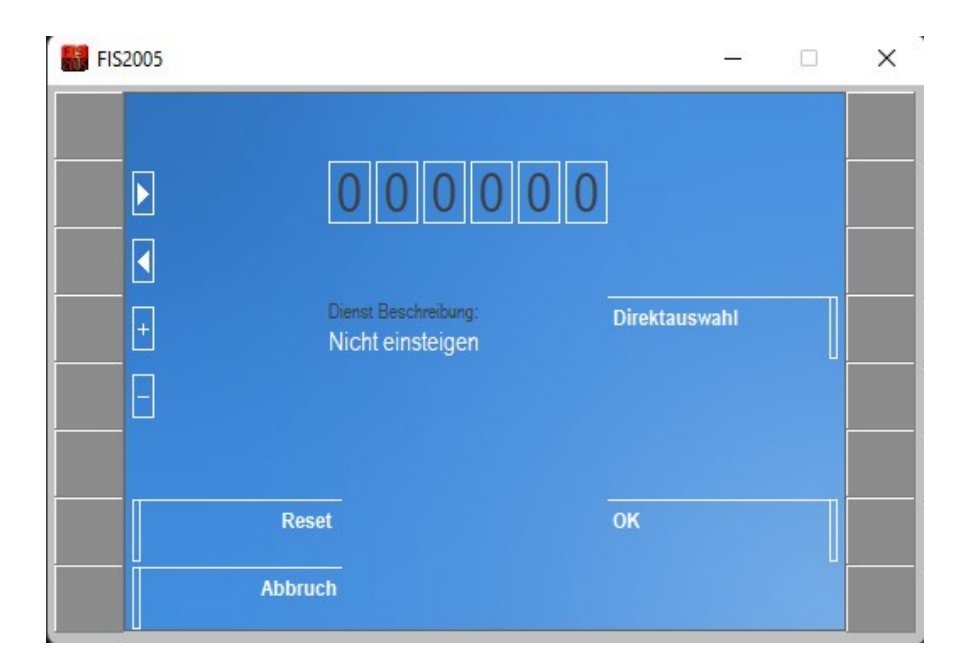

In this window you can enter the service number directly in the number box if you have it in mind. To do this, please use the arrow keys on the left side. Or you simply click on the gray box next to direct selection with the left mouse button.

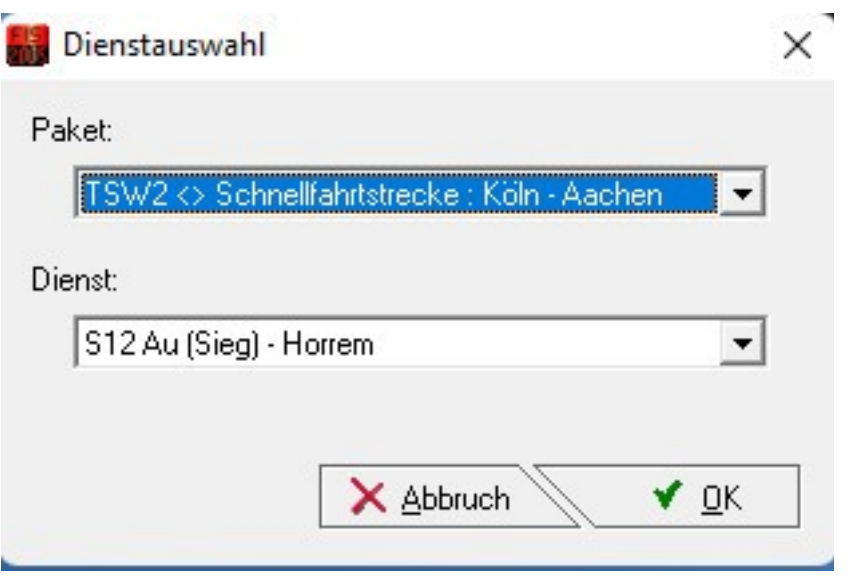

Now a popup window opens. There you can select your sound package. In this example fast route: Cologne - Aachen.

Below you will find the duty rosters. In this example the duty roster for the S 12 from Au an der Sieg to Horrem was selected. Then press the OK button again with the left mouse button.

Now the duty roster S12 Au (Sieg) - Horrem is loaded from the sound package Fast route : Cologne – Aachen.

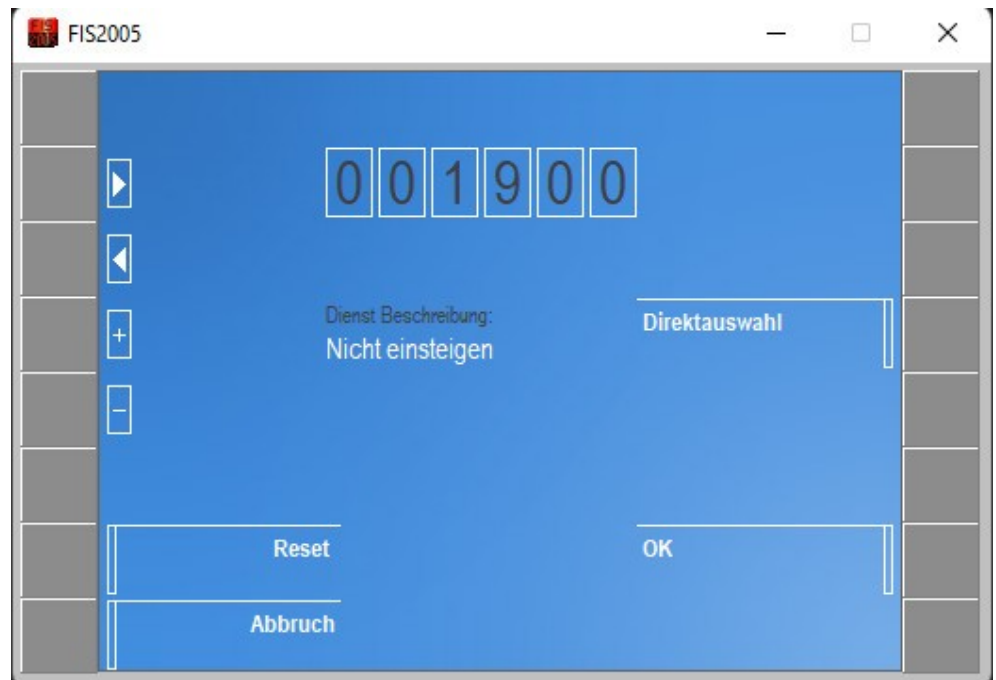

Here you can see the roster number at the top. Then just click on Ok and the loading process will be finished.

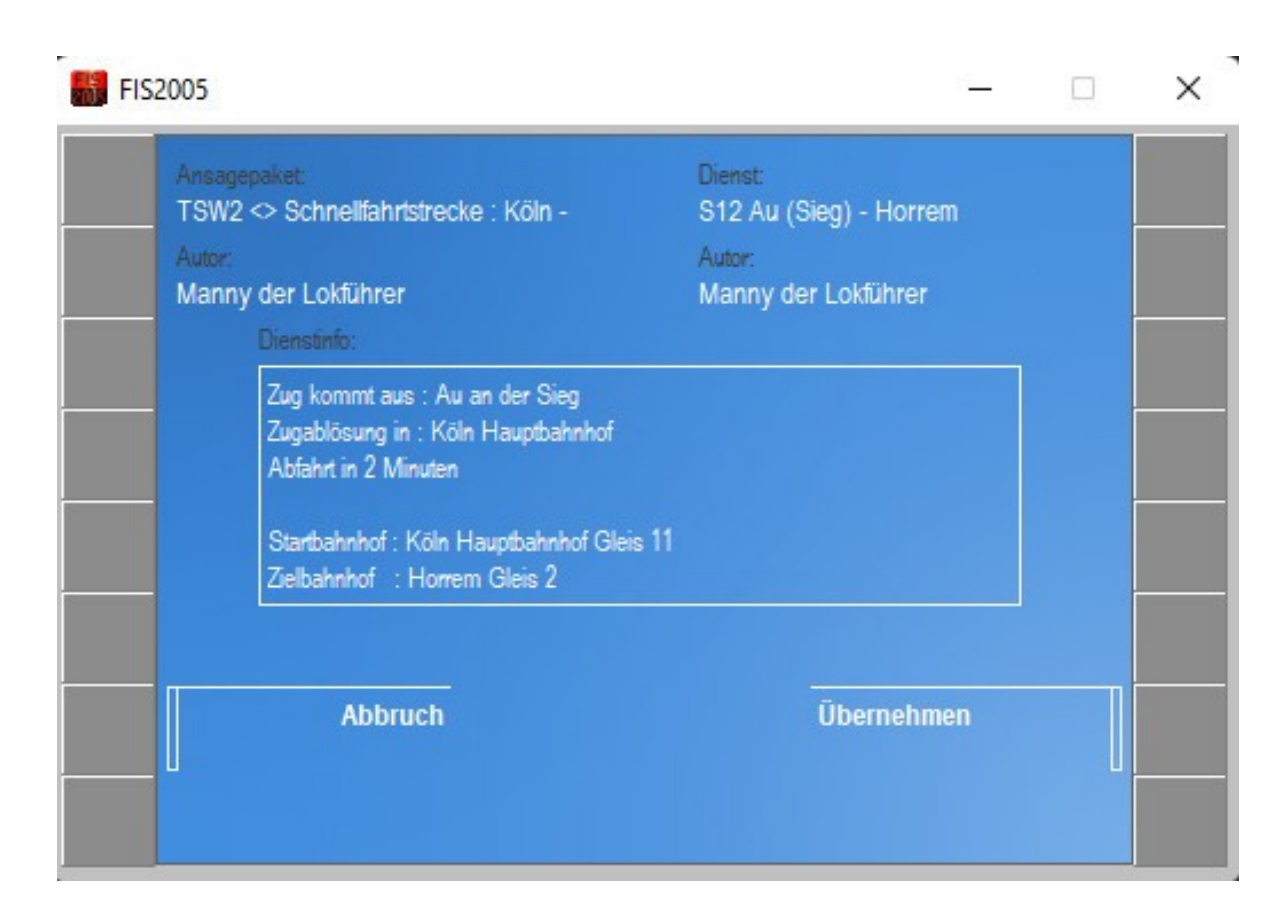

Once the loading process is finished you will see a small overview of what was loaded.

Left : Announcement package : Fast route : Cologne - Aachen Right : Service : S12 Au (Sieg) - Horrem The author : Who created this service

Service info :

I put some important information there.

It can happen that trains stop at different tracks, instead of always at the same one. For this reason I have stored the annotations in the service as well as here in the service info. e.g. Abf Gl7 = Departure on track 7 or Arr. Gl10 = arrival on track 10

You can also see : Train comes from : Au an der Sieg Where the train changeover takes place Start and destination station with each track

When you are ready, just click on the grey field next to Apply to confirm this service.

Now the loading process is complete and you can start your service.

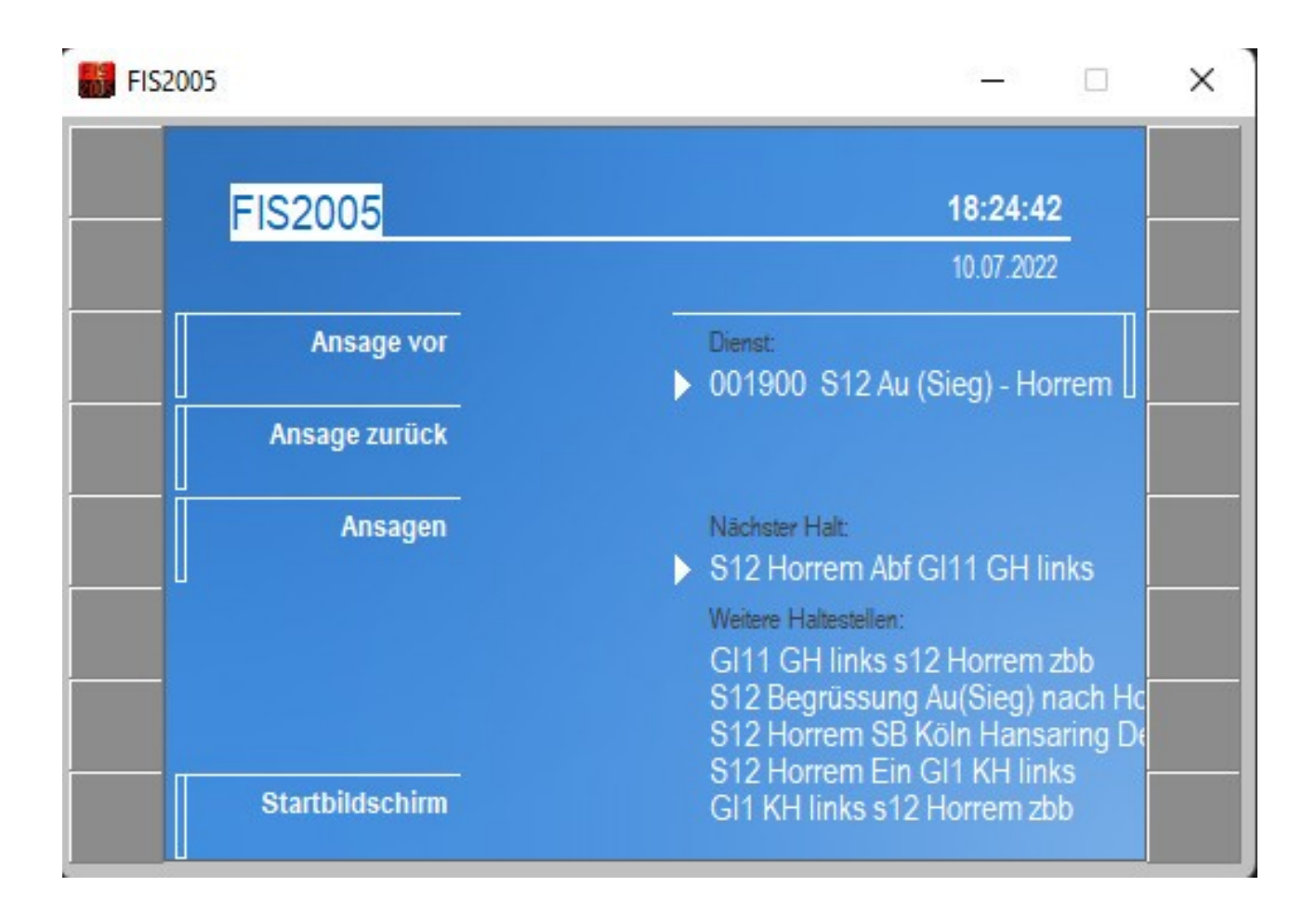

This is now the end of the clicker of your main window.

On the left side you can announce the announcements manually, fast forward to the next announcement or rewind an announcement. Or you can use the button you have selected for automatic mode. This is recommended if you have only one screen available.

Now we have gone through all the important steps for this tool. If you have any questions, I will be happy to help you. You can find help here:

[https://railomanie.eu/forum/index.php?thread/133-mannys](https://railomanie.eu/forum/index.php?thread/133-mannys-moddingspielwiese/&postID=2352#post2352)[moddingspielwiese/&postID=2352#post2352](https://railomanie.eu/forum/index.php?thread/133-mannys-moddingspielwiese/&postID=2352#post2352)

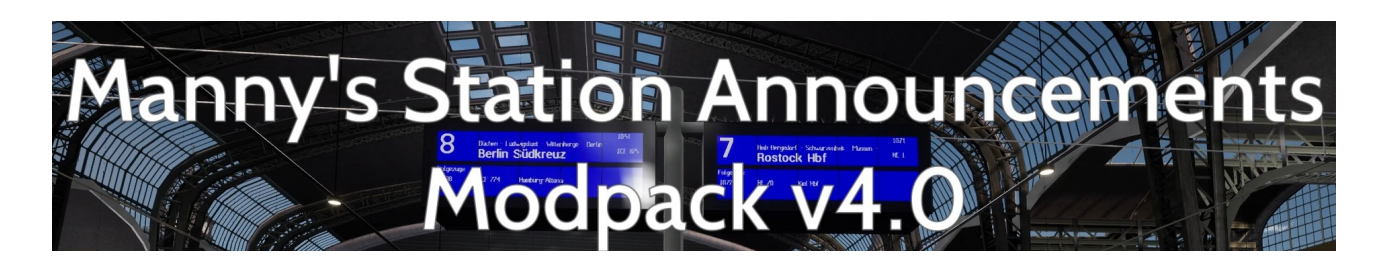

# **Troubleshooting for audio files not playing (FIS2005)**

Depending on the operating system, FIS2005 may not play the audio files in the background. This is possible due to an update in Windows 10 and Windows 11. However, there is a workaround.

The important thing is that the FIS2005 tool must then be started as an administrator. Windwos saves the TIP file in the wrong folder for some users.

Solution : You must make the hidden folders visible in your Explorer.

C:\Users\AppData\Local\VirtualStore\Program Files (x86)\FIS2005\data

Windows has installed your TIP files there and cannot access them. Copy this DATA folder and overwrite this data folder with the data folder where you installed your FIS2005.

e.g. C:\Program Files (x86)\FIS2005\data. Go into this directory of FIS2005 and overwrite the DATA folder and confirm with yes.

The next time you start FIS2005, you can now select your packages and play them in the background. The next time you install a TIP file, Windows will save it in the correct folder.

After you have copied this. You can delete the complete FIS2005 folder in the Appdata area. This is no longer needed and the next installation of a TIP file will be installed in the correct directory.

If you have problems with this and can't manage it yourself, you are welcome to visit me at https://railomanie.eu/forum/thread/133-mannysmoddingspielwiese/?postID=2595#post2595 and I will be happy to help you.

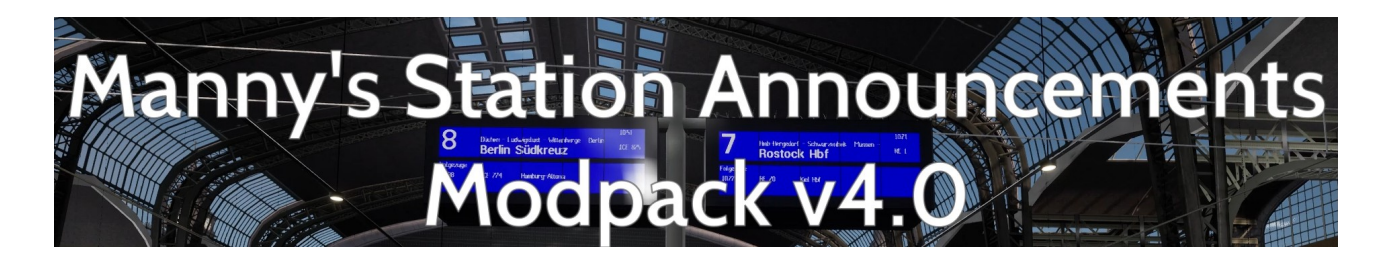

#### **Uninstall & FIS2005 Announcement Packages for Updates**

For the FIS2005 announcement package for the route Hamburg - Lübeck I have a small but nice update for you. All announcements have now got a kind of loudspeaker effect to make it a little more realistic. Unfortunately it is necessary to delete or uninstall the previous Hamburg Lübeck announcement package. This is only an exceptional case, in the future you will hopefully not have to uninstall or delete anything.

Now I will show you how to delete the old package. Unfortunately the installation manager refuses the installation if a package already exists. Since I would like to avoid a 2nd package I will show you how.

First start the FIS2005 editor tool with the blue colour.

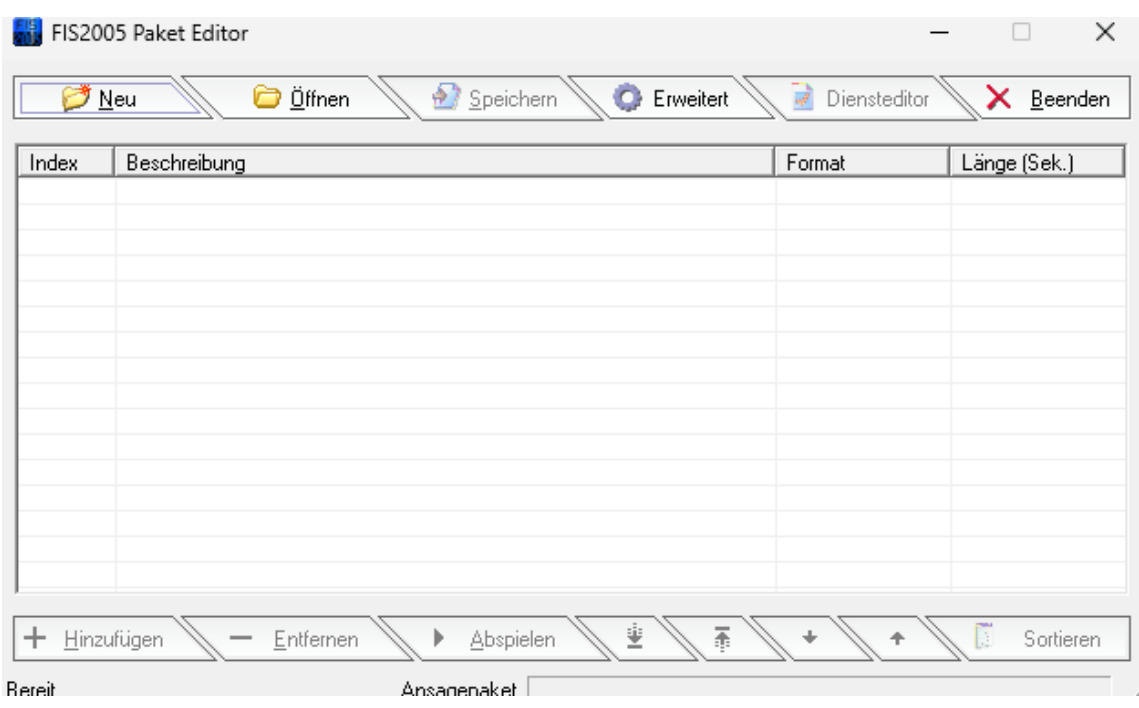

The next step is to go to the Advanced tab and click on it.

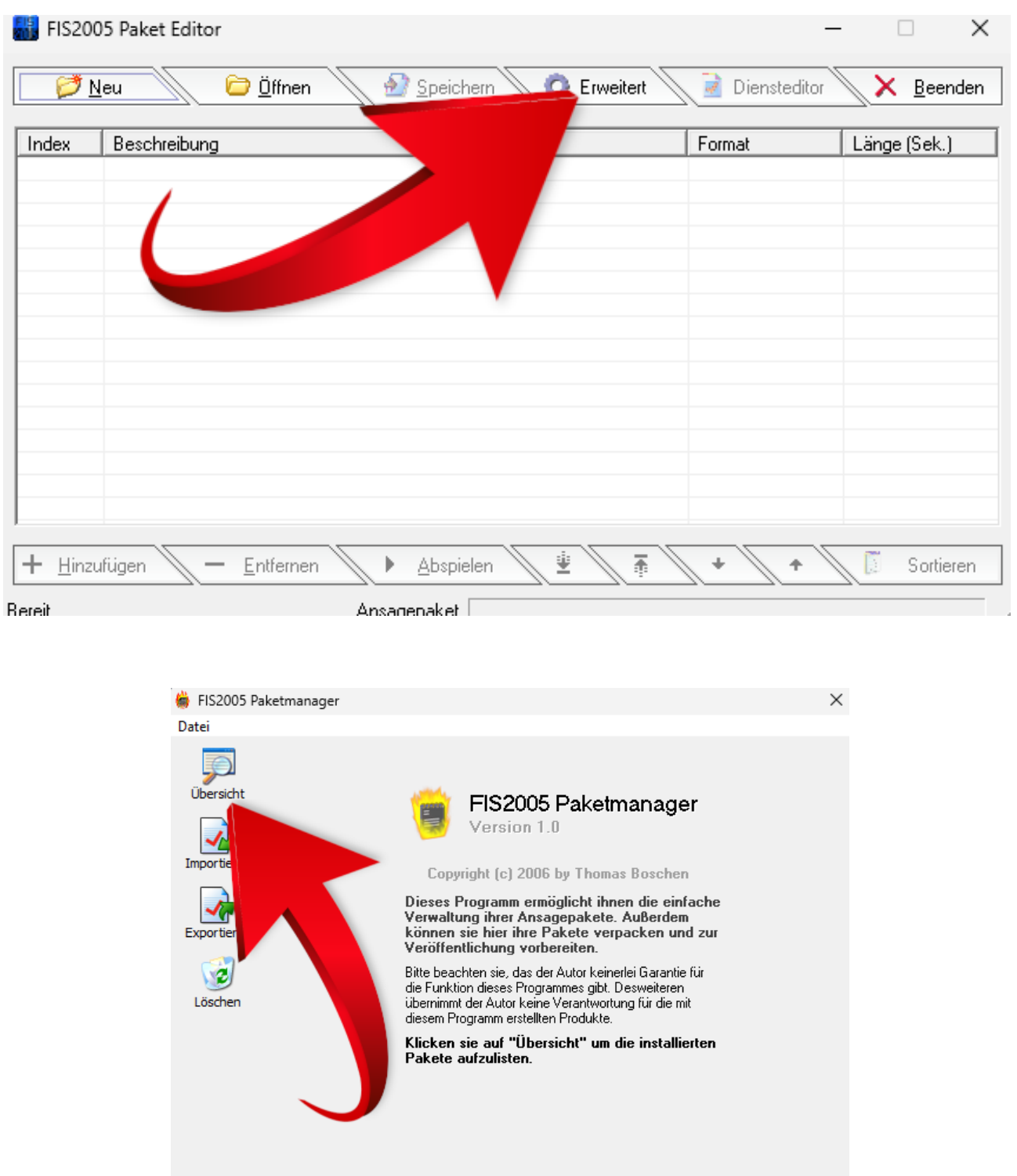

If you now have this window in front of you, please click on the overview. It should then look similar to the one below.

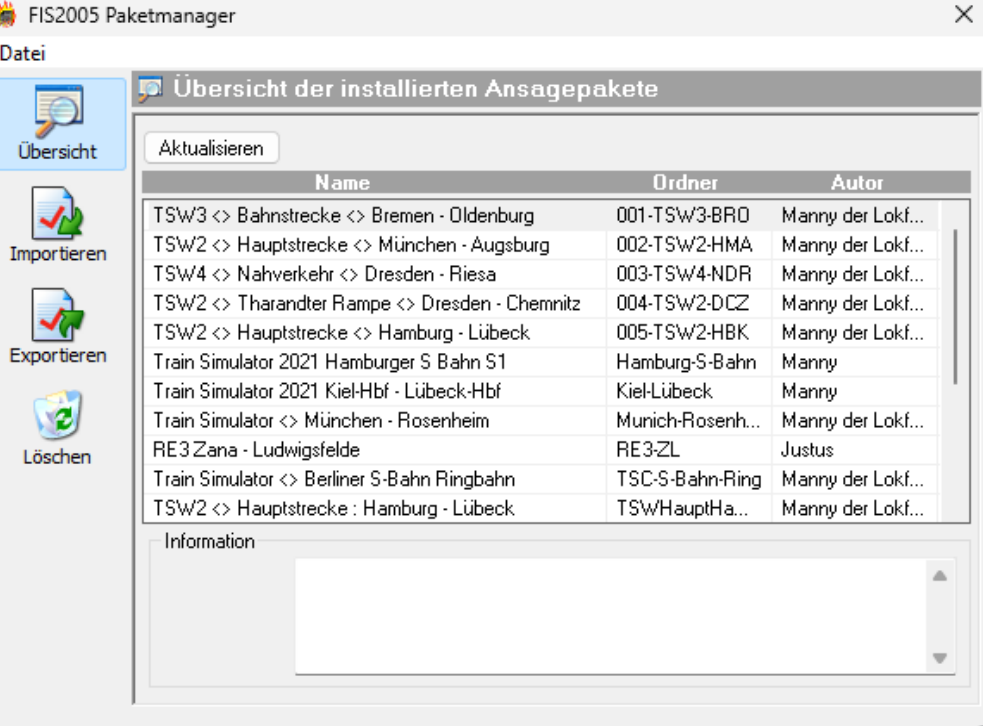

The next step is to refresh the database by clicking once on the Refresh button.

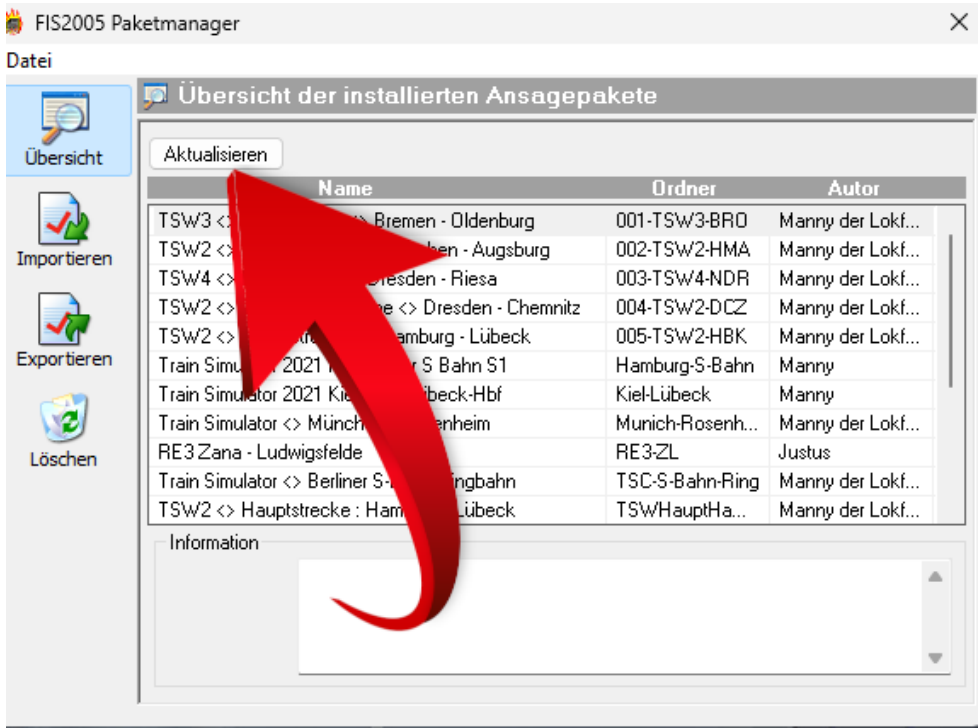

#### Then select the line : TSW2<>Main line<> Hamburg – Lübeck.

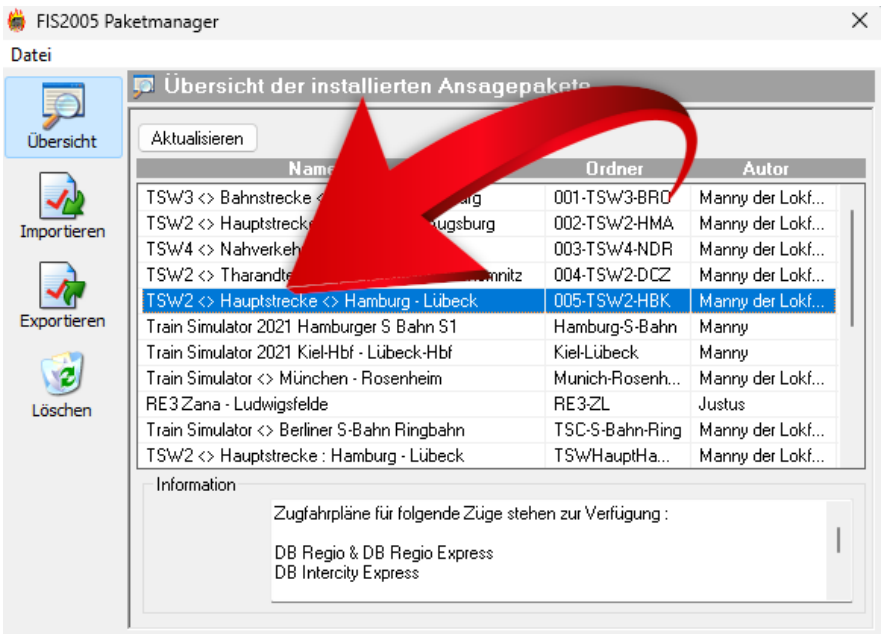

This is what it should look like now if you have selected or ticked the announcement package. Now you just have to click on delete and the package will be deleted.

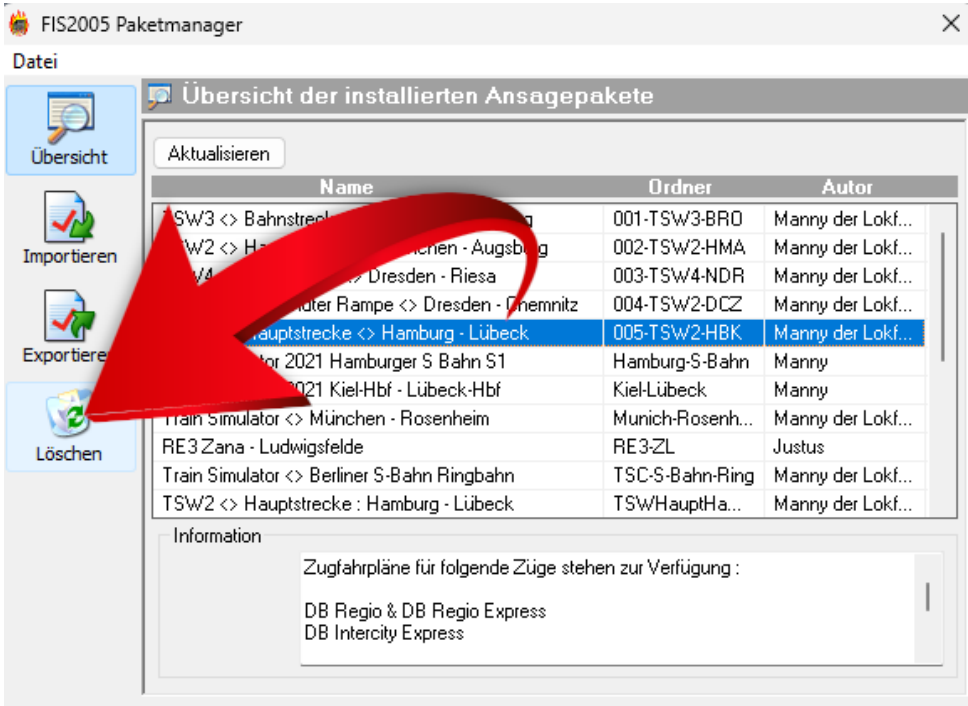

Once this line has disappeared, you can close the programme and install the new update file.

# **Startup help (Start.bat file)**

In my package there is a folder called startup help. Please open this folder once. There is a file named :

"TSW4Mod\_starter".

Please click this file with the right mouse button and select more options with the left mouse button. Then please click with the left mouse button on edit.

Then a new window opens with the following content :

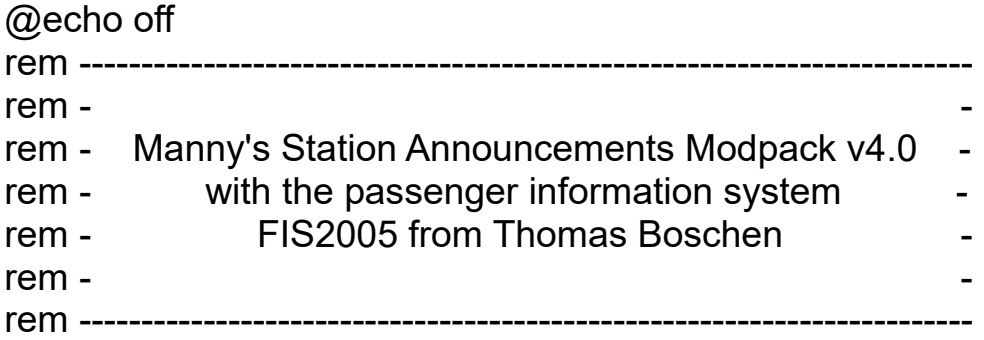

start "" "your instllation directory\FIS2005\bin\fis2005.exe" start "" "C:\Program Files (x86)\Steam\steamapps\common\Train Sim World 3\WindowsNoEditor\TS2Prototype\Binaries\Win64\TrainSimWorld.exe"

Please replace your installation directory with your correct installation directory. Afterwards save.

Very important :

To make the bat file work in the background, you have to run the bat as administrator. Just create a shortcut of the bat on your desktop. Then click on the desktop on the shortcut with the right mouse button and click on advanced. Then just check the box Run as administrator and click ok. If you now double click on the shortcut of the bat file with the left mouse button, both tools & game should load one after the other.

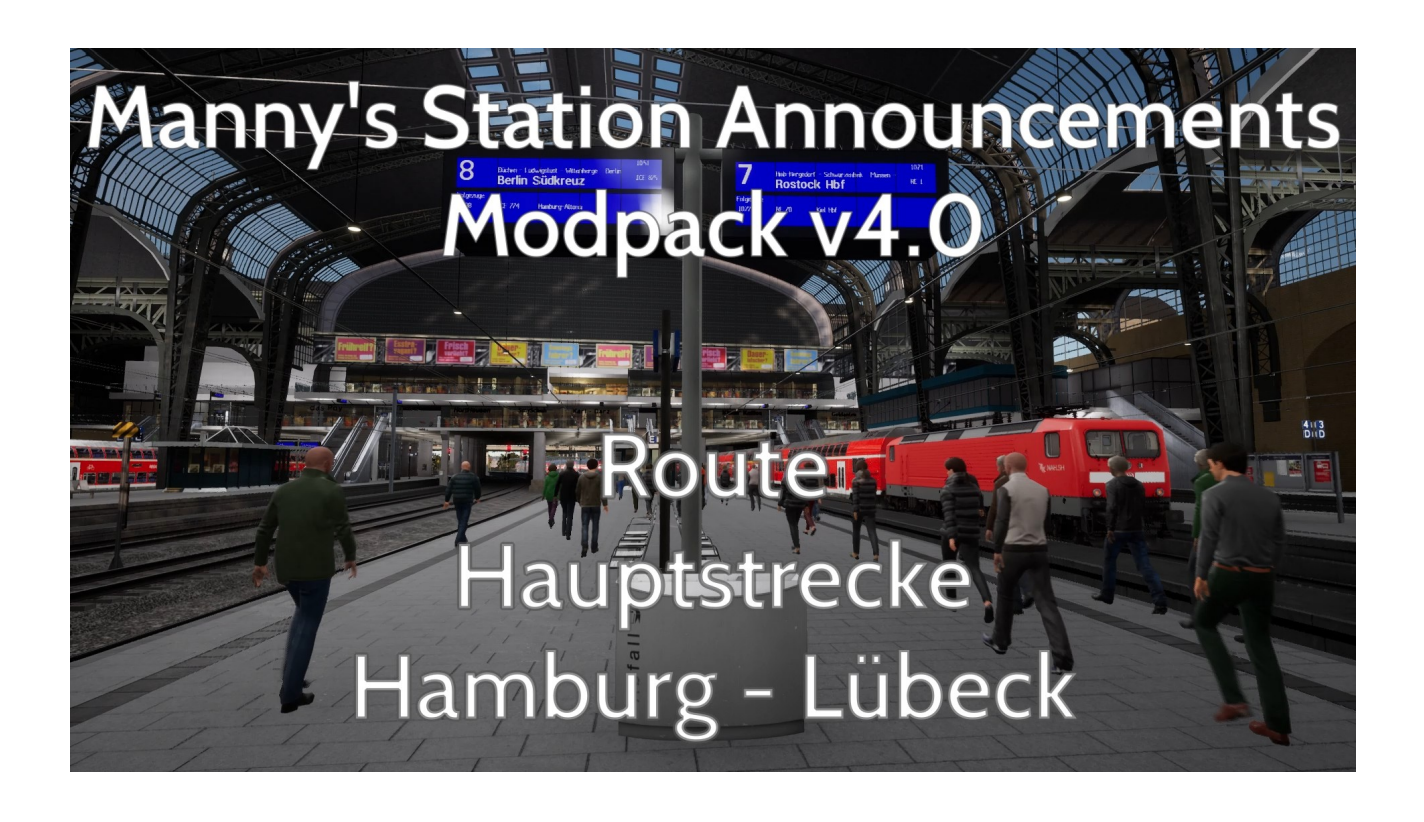

# **Installing Manny's PAK file**

This mod replaces the boring and monotonous station announcements with real spoken announcements.

All times and trains that also run there in Reallive have been taken from the current timetable and integrated into the mod.

There are now various announcements from Hamburg Central Station and Lübeck Central Station. In total there are 32 announcements which are now played by a new random generator.

Announcements about delays and cancellations as well as general instructions are also played. In addition, almost every platform is now supplied with announcements, which makes the platforms feel a little livelier.

On the trains, one of 4 announcements for red signals has been integrated either via the screen display or via the Sifa Reset button (sometimes unfortunately only via the (round) pushbutton (PZB release, for example). Thanks to the new Pak procedure, you only need to copy one Pak into the game and no longer need to install a dozen Paks.

Extra sounds are included for the DB BR112 and its double-decker coaches as well as for the Intercity Express ICE3M from Cologne Aachen DLC.

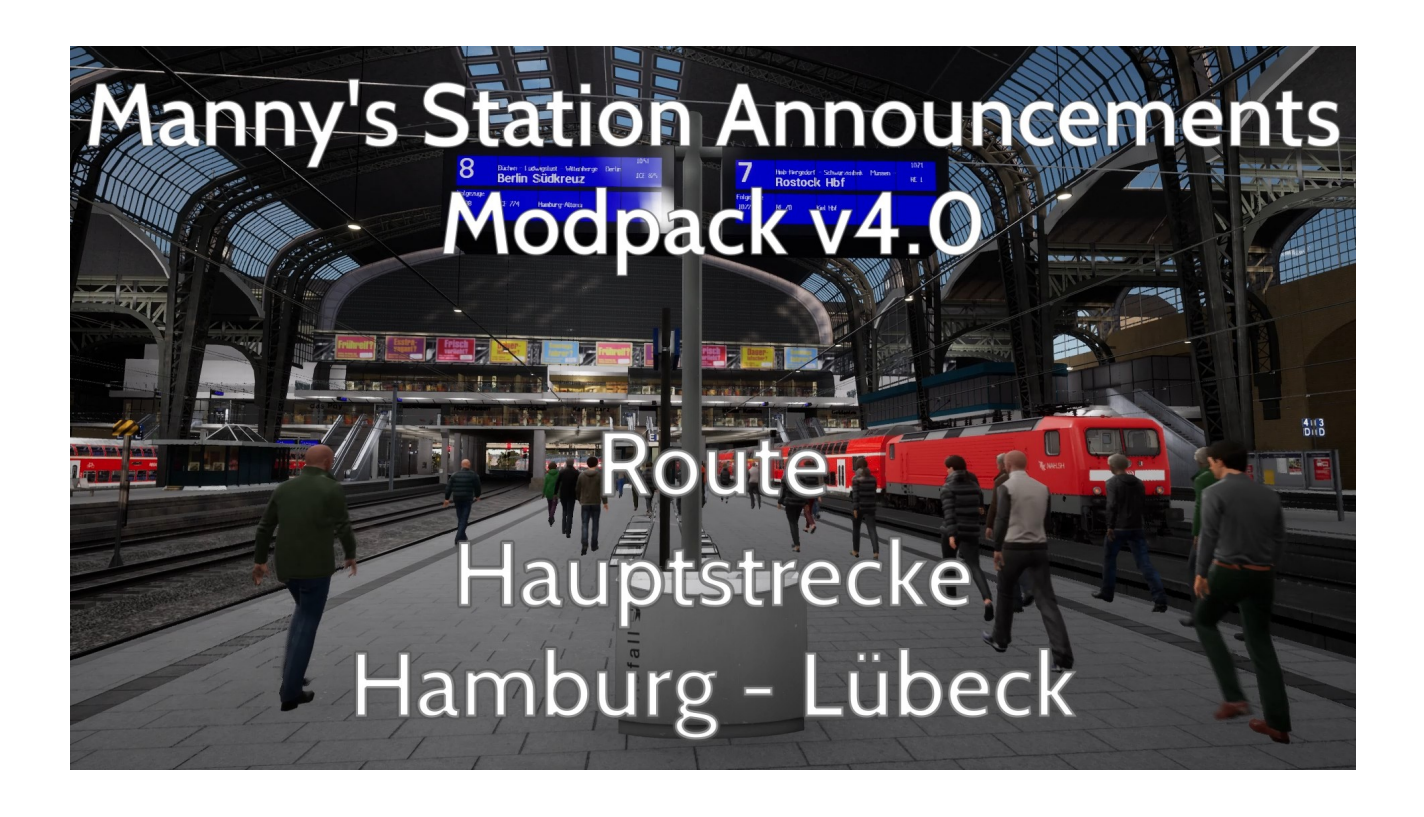

Important :

!Mannys XXX DB BRXXX Soundmod v3.pak  $\rightarrow$  please delete if present. New version also works with other routes and it is an extended version.

Copy these PAK files into your directory :

C:\Program Files (x86)\Steam\steamapps\common\Train Sim World 3\ WindowsNoEditor\TS2Prototype\Content\DLC

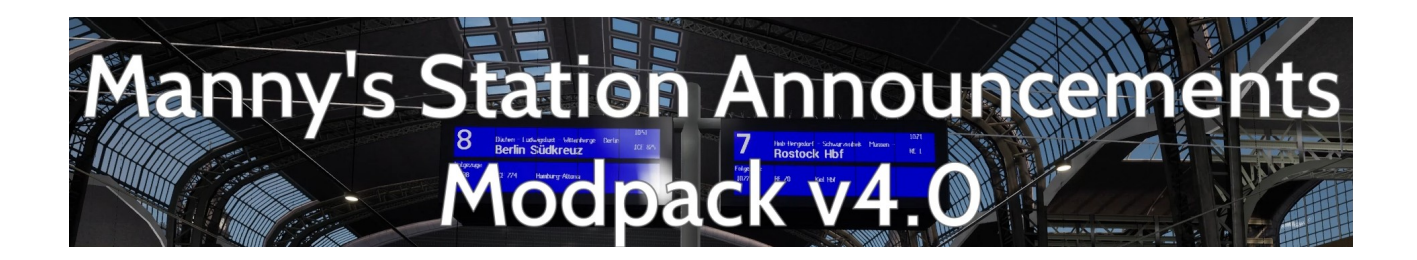

In the cab of the DB BR112 :

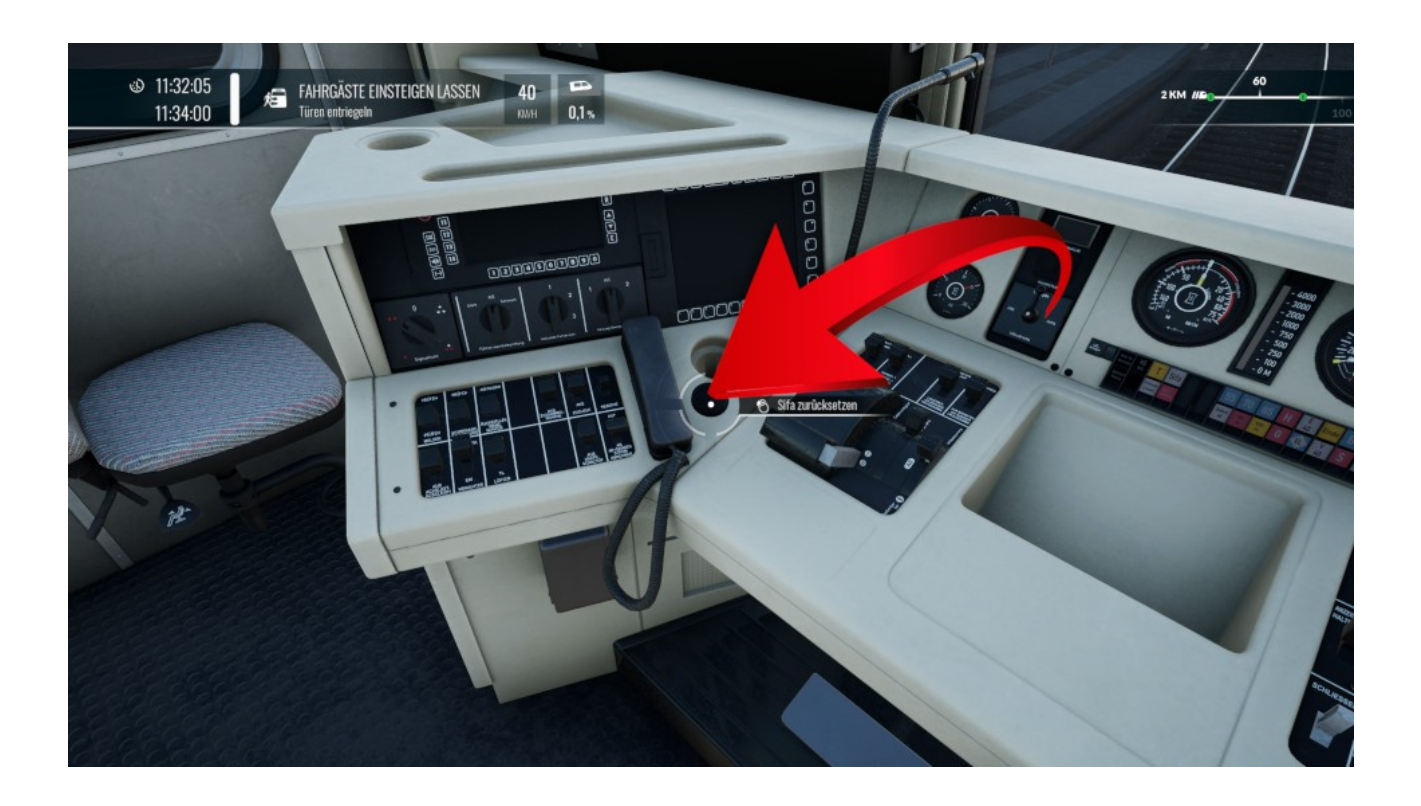

This is the Sifa reset button, if it is pressed for more than 3 seconds, an announcement is played due to one of four red signal announcements. If you release the button, the announcement is cancelled.

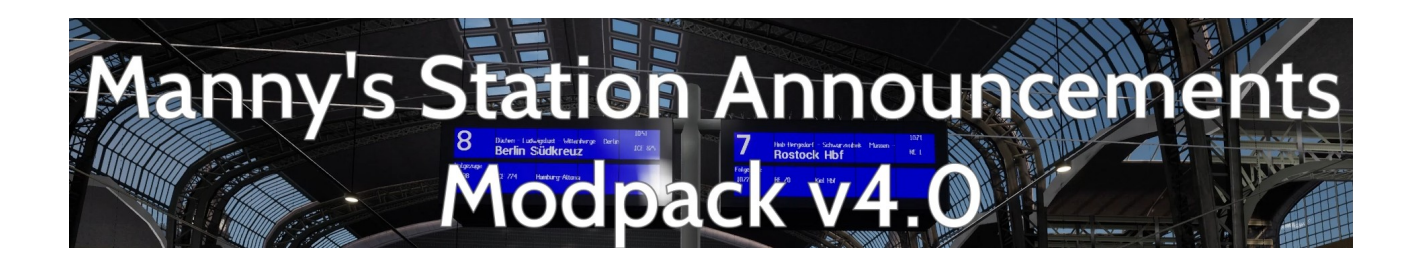

In the cab of a double-decker carriage :

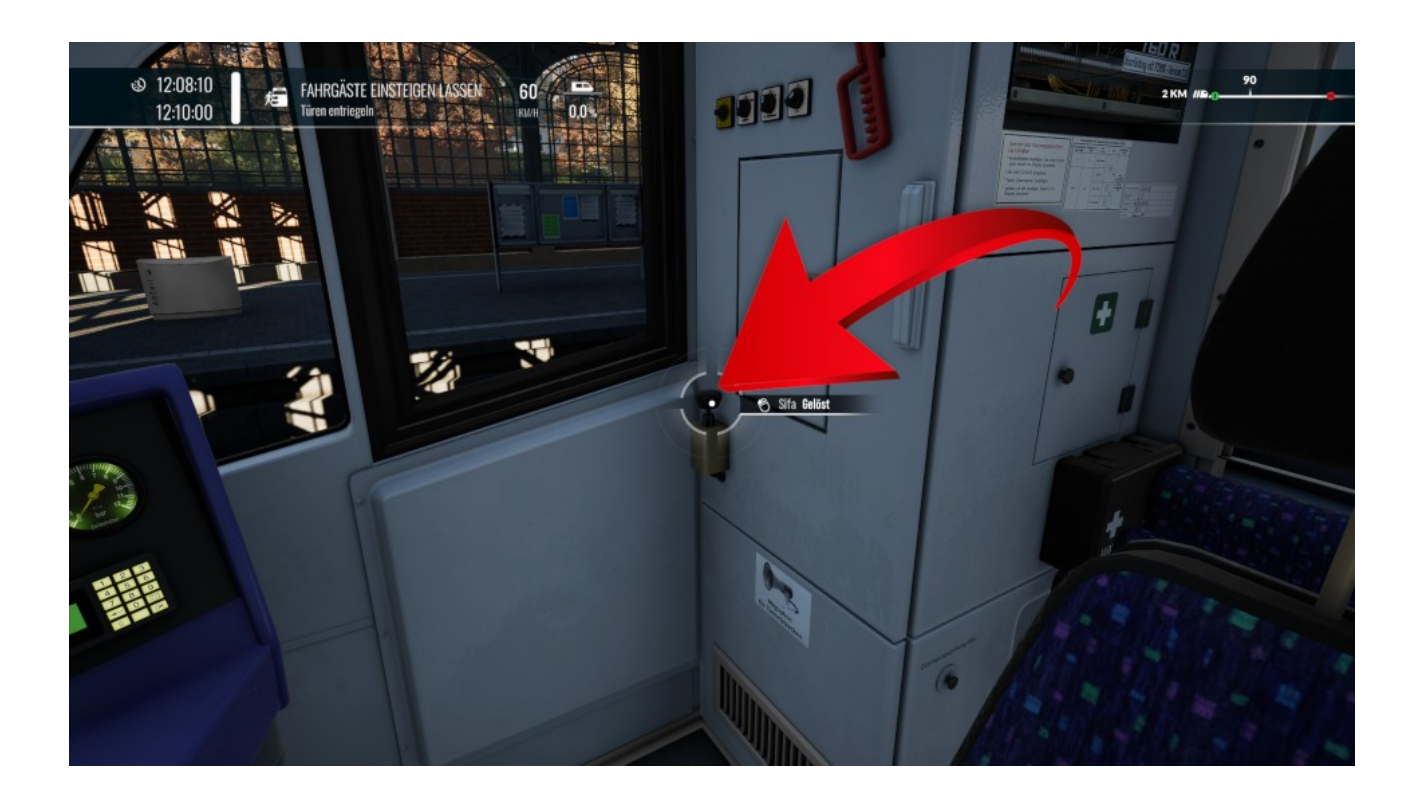

You can also play one of four different announcements for red signals in the control car of a double-decker coach by pressing the Sifa reset switch once. This does not have to be held down as with the DB BR112. Simply pressing the button is sufficient.

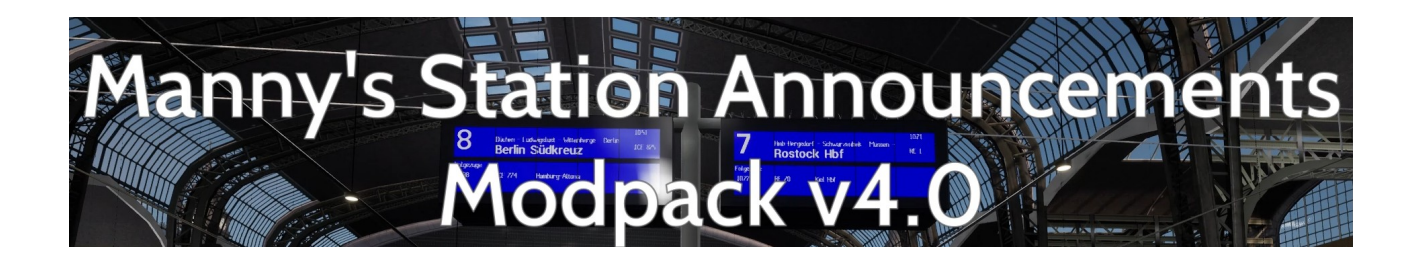

In the cab of a DB BR101 :

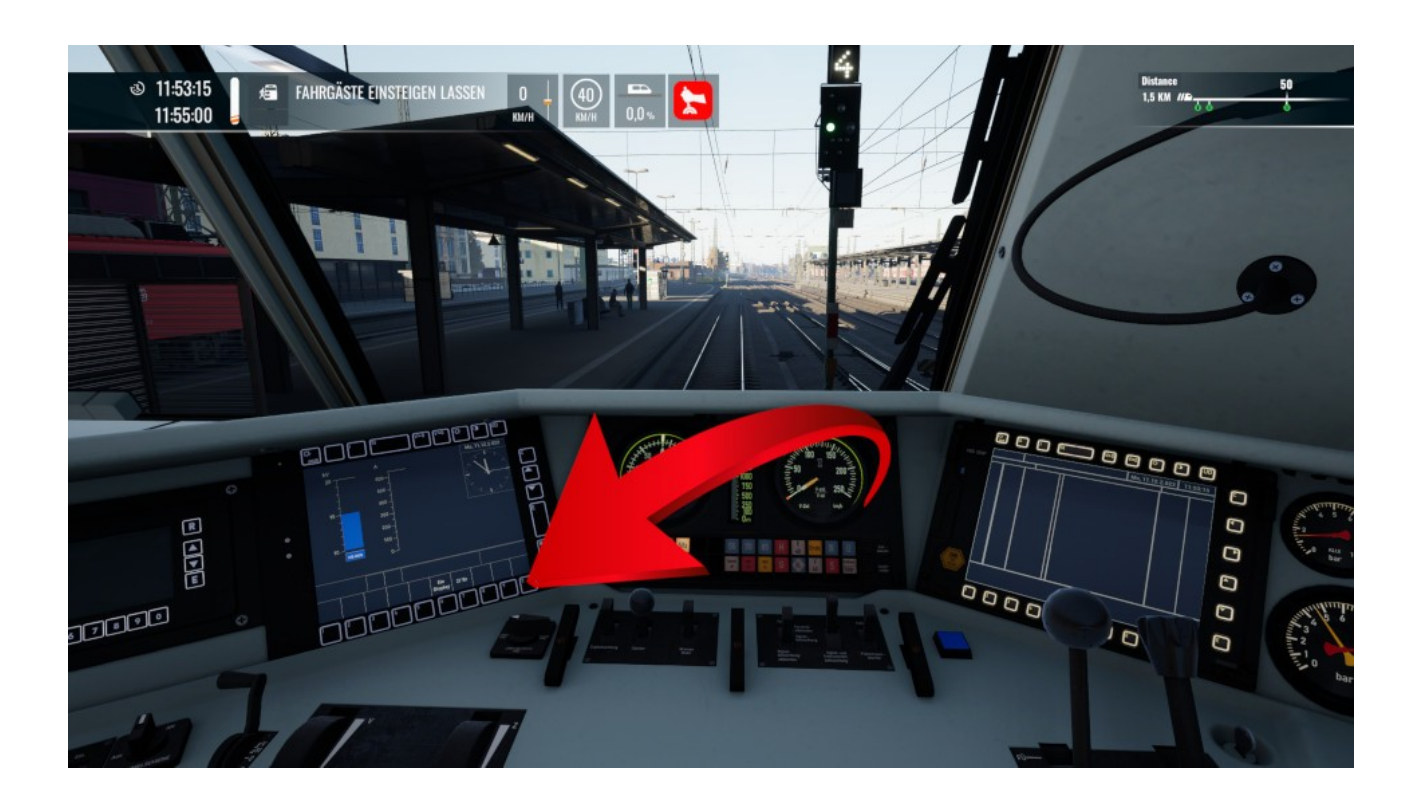

You can also use the buttons on the screen to play one of six train driver announcements for red signals in the DB BR101. Here, too, it is sufficient to press the button once briefly.

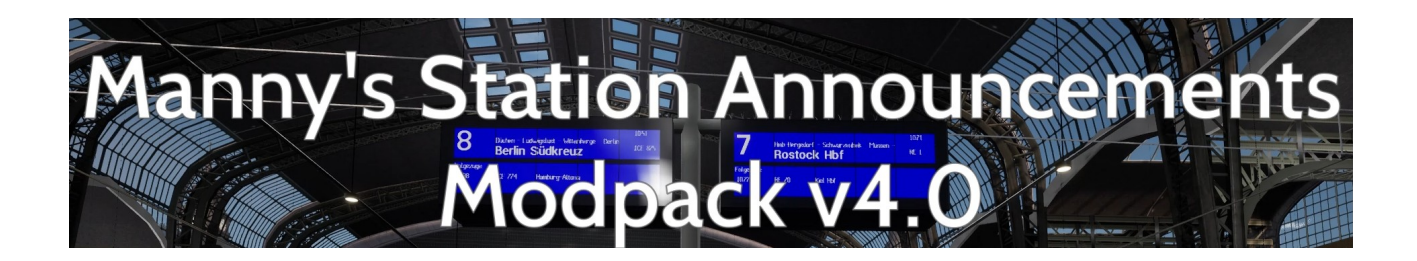

In the cab of a DB BR406 :

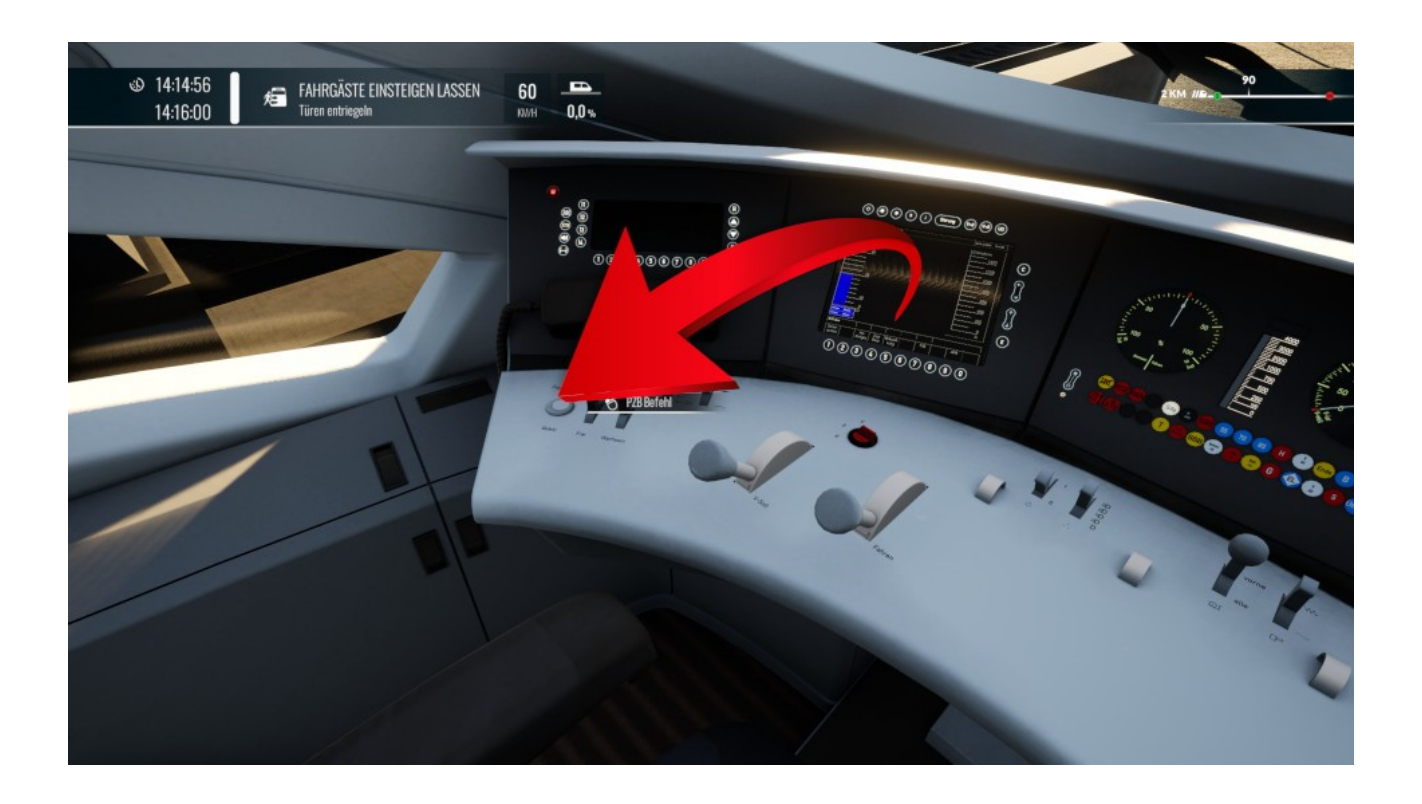

In the ICE3M from the Cologne Aachen DLC, you can play one of six train driver announcements for a red signal by holding down the Command Free button for 3 seconds.

## **Conclusion**

These TIP files are exclusively intended for the operation of the FIS2005 tool and may not be used for any other purpose.

Also the upload to other sites is prohibited.

So now have fun.

IMPORTANT NOTICE. This is user generated content designed for use with Dovetail Games Software.

Dovetail Games does not approve or endorse this user generated content and does not accept any

liability or responsibility regarding it.

This user generated content has not been screened or tested by Dovetail Games. Accordingly, it

may adversely affect your use of Dovetail Games' products. If you install this user generated

content and it infringes the rules regarding user-generated content, Dovetail Games may choose to

discontinue any support for that product which they may otherwise have provided. The Train Sim World EULA sets out in detail how user generated content may be used, which you

can review further here: www.dovetailgames.com/terms. In particular, this user generated content

includes work which remains the intellectual property of Dovetail Games and which may not be

rented, leased, sub-licensed, modified, adapted, copied, reproduced or redistributed without the

permission of Dovetail Games.

Your

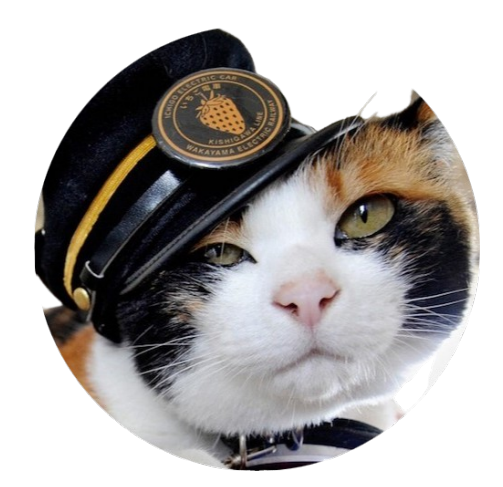

Manny the train driver